# Dell PowerVault NX3300 用户手册

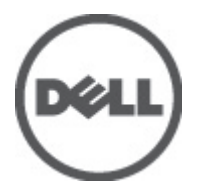

管制型号: E16S Series 管制类型: E16S001

# <span id="page-1-0"></span>注、小心和警告 ■ 备注: "注"表示可以帮助您更好地使用计算机的重要信息。 小心: "小心"表示可能会损坏硬件或导致数据丢失,并说明如何避免此类问题。 警告: "警告"表示可能会造成财产损失、人身伤害甚至死亡。

#### **©** 2012 Dell Inc.

本文中涉及的商标:Dell™、Dell 徽标、Dell Precision™、OptiPlex™、Latitude™、PowerEdge™、PowerVault™、PowerConnect™、 OpenManage™、EqualLogic™、Compellent™、KACE™、FlexAddress™、Force10™ 和 Vostro™ 是 Dell Inc. 的商标。Intel®、Pentium®、 Xeon®、Core® 和 Celeron® 是 Intel Corporation 在美国和其他国家/地区的注册商标。AMD® 是 Advanced Micro Devices, Inc. 的 注册商标,AMD Opteron™、AMD Phenom™ 和 AMD Sempron™ 是 Advanced Micro Devices, Inc. 的商标。Microsoft®、Windows®、 Windows Server®、Internet Explorer®、MS-DOS®、Windows Vista® 和 Active Directory® 是 Microsoft Corporation 在美国和/或其 他国家/地区的商标或注册商标。Red Hat® 和 Red Hat® Enterprise Linux® 是 Red Hat, Inc. 在美国和/或其他国家/地区的注册商 标。Novell® 和 SUSE® 是 Novell Inc. 在美国和其他国家/地区的注册商标。Oracle® 是 Oracle Corporation 和/或其分公司的注册 商标。Citrix®、Xen®、XenServer® 和 XenMotion® 是 Citrix Systems, Inc. 在美国和/或其他国家/地区的注册商标或商标。 VMware®、Virtual SMP®、vMotion®、vCenter® 和 vSphere® 是 VMware, Inc. 在美国或其他国家/地区的注册商标或商标。IBM® 是 International Business Machines Corporation 的注册商标。

2012 - 07

Rev. A00

# 目录

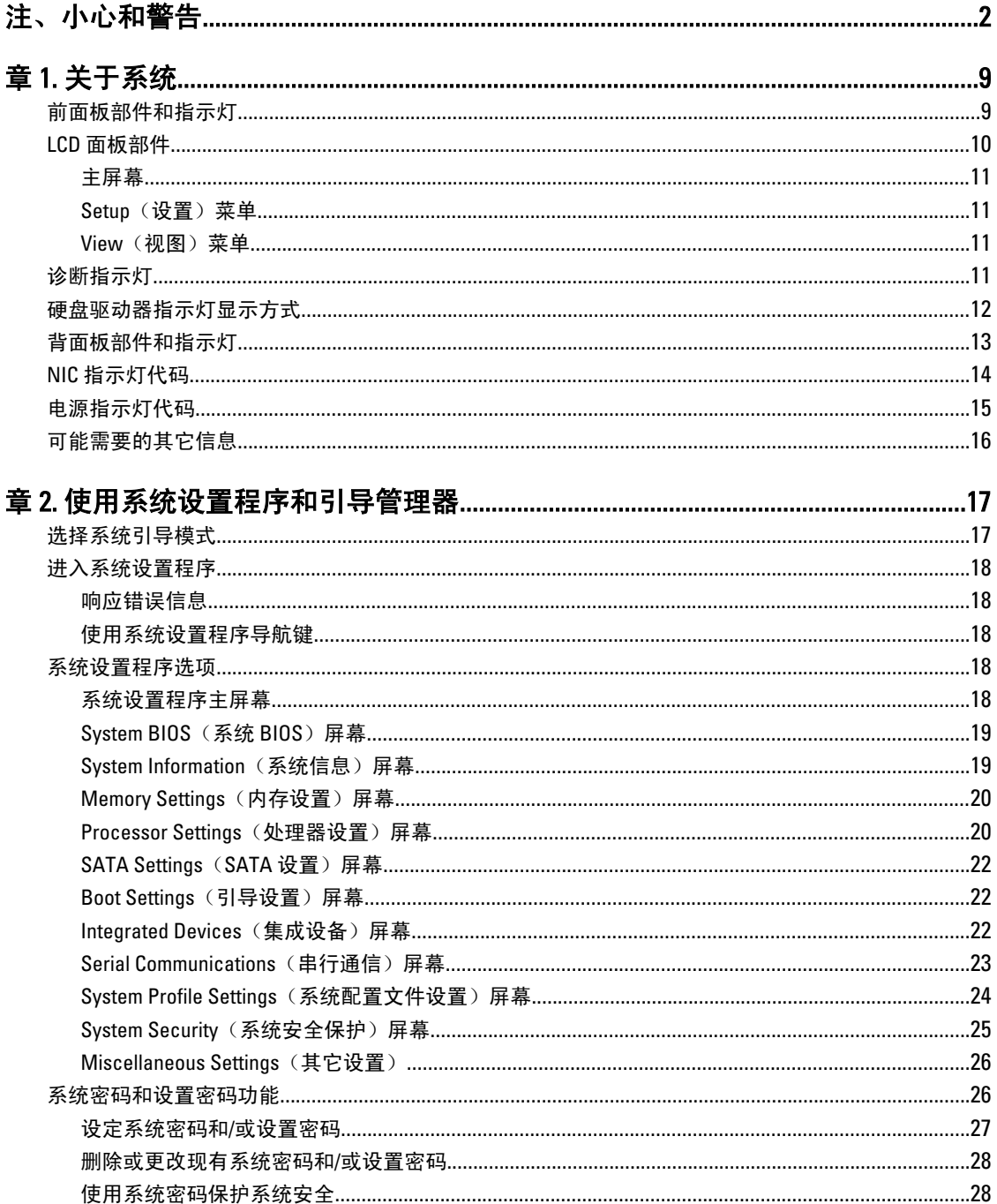

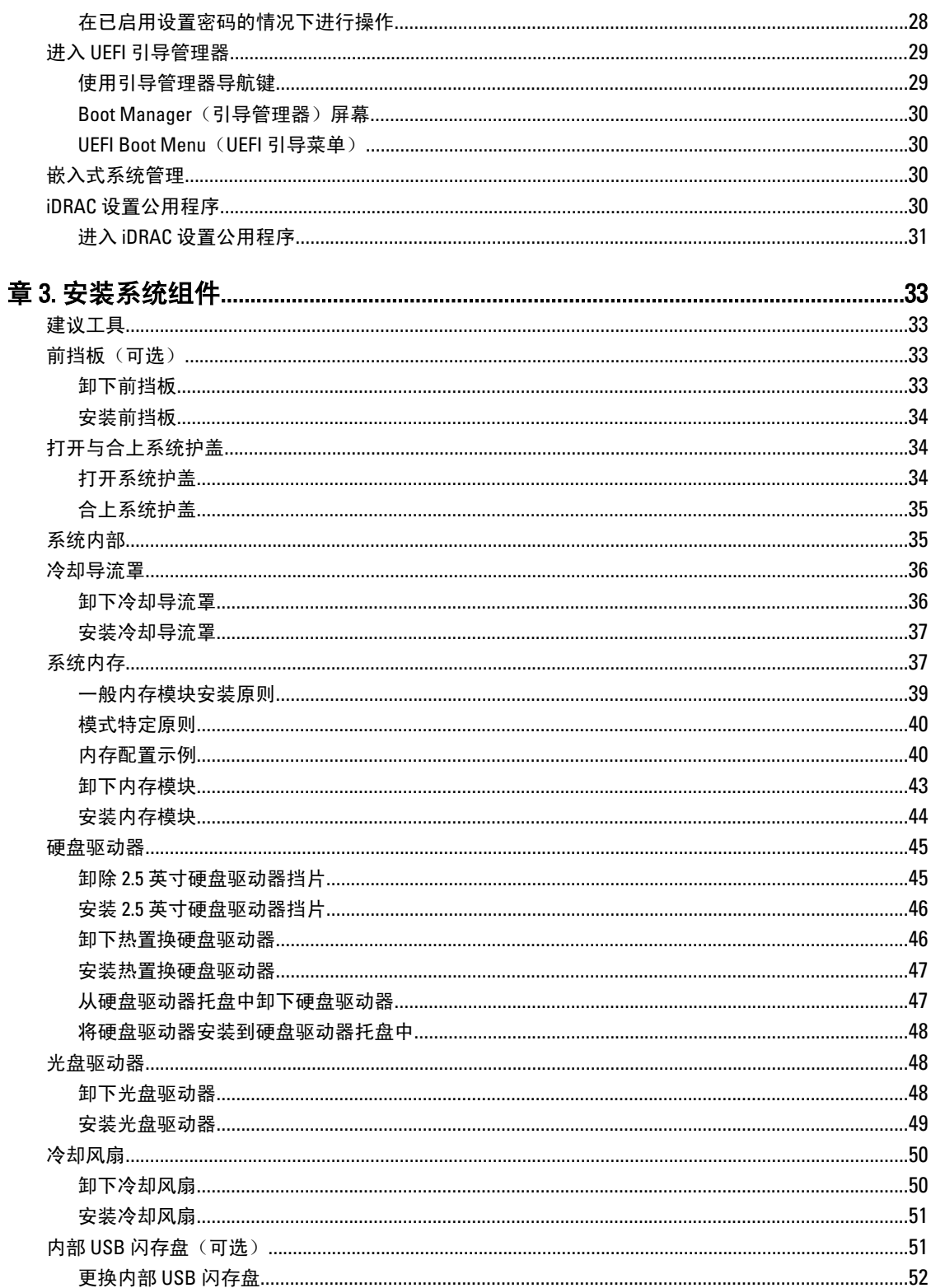

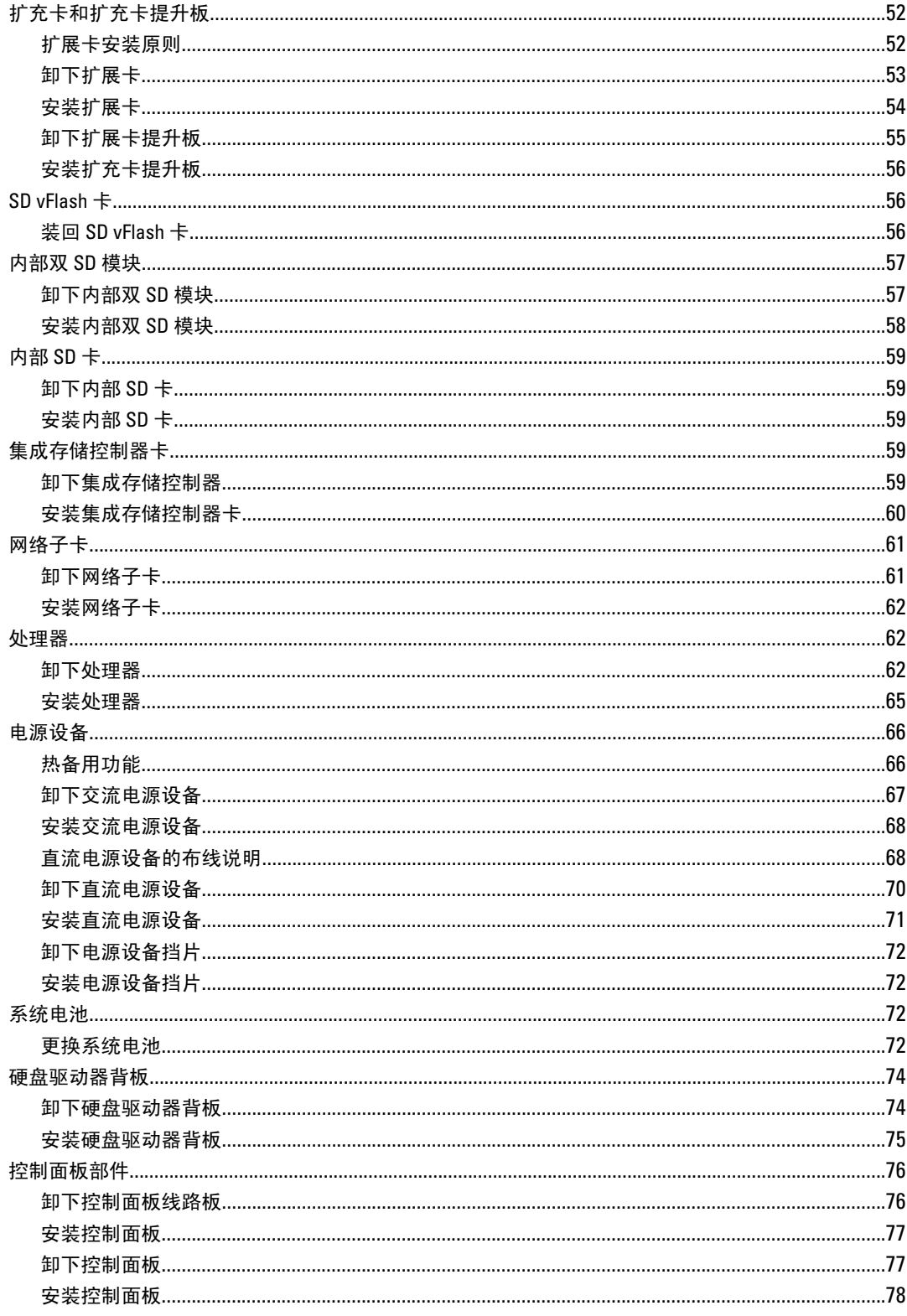

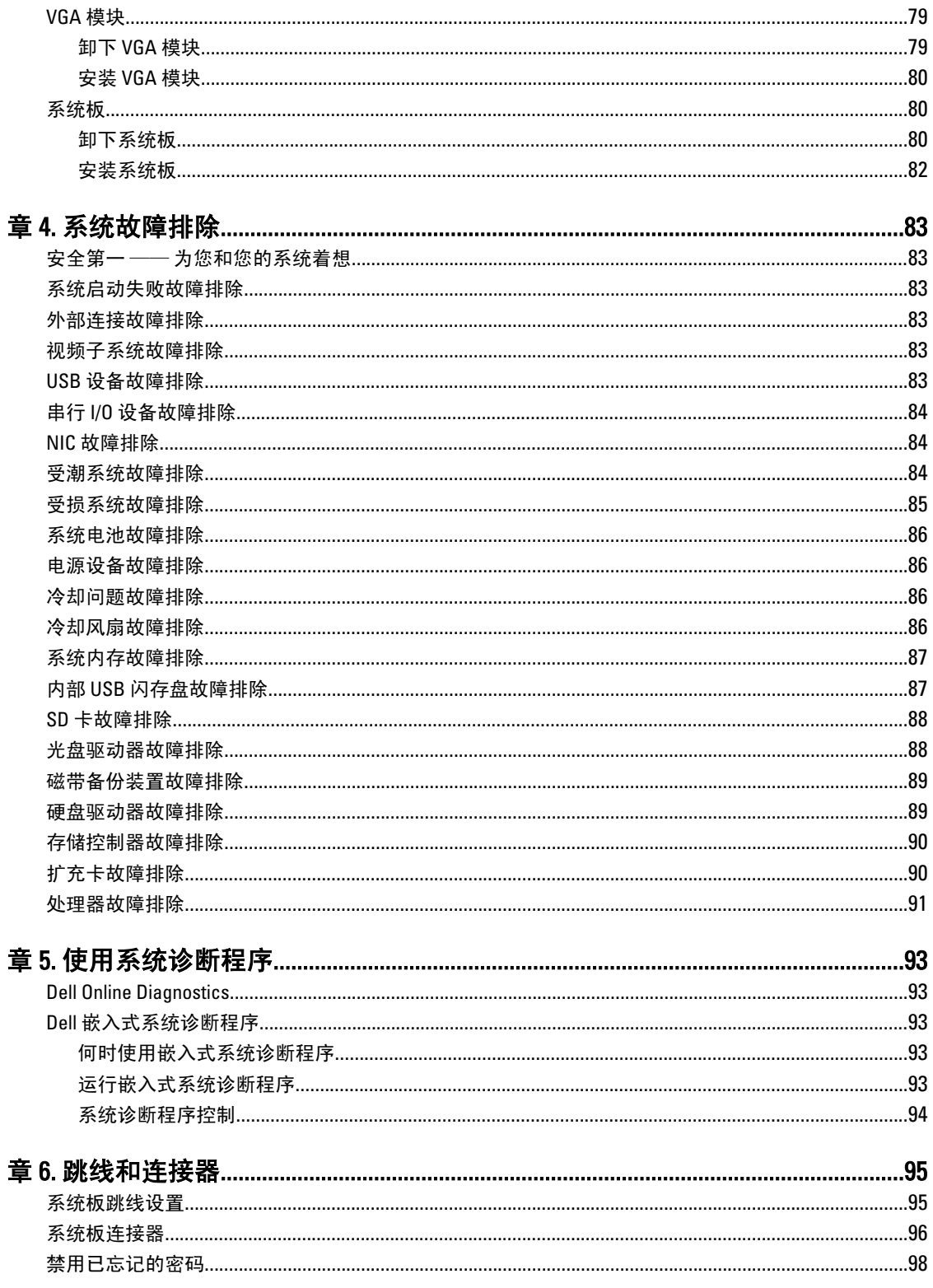

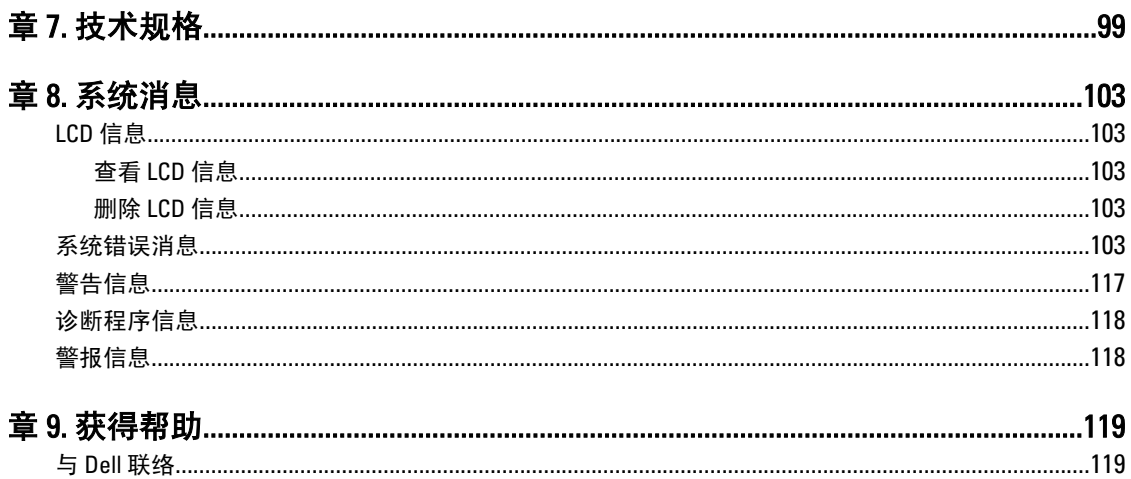

# <span id="page-8-0"></span>关于系统

# 前面板部件和指示灯

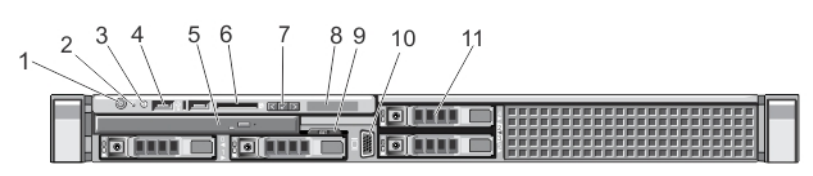

## 图 1: 前面板部件和指示灯

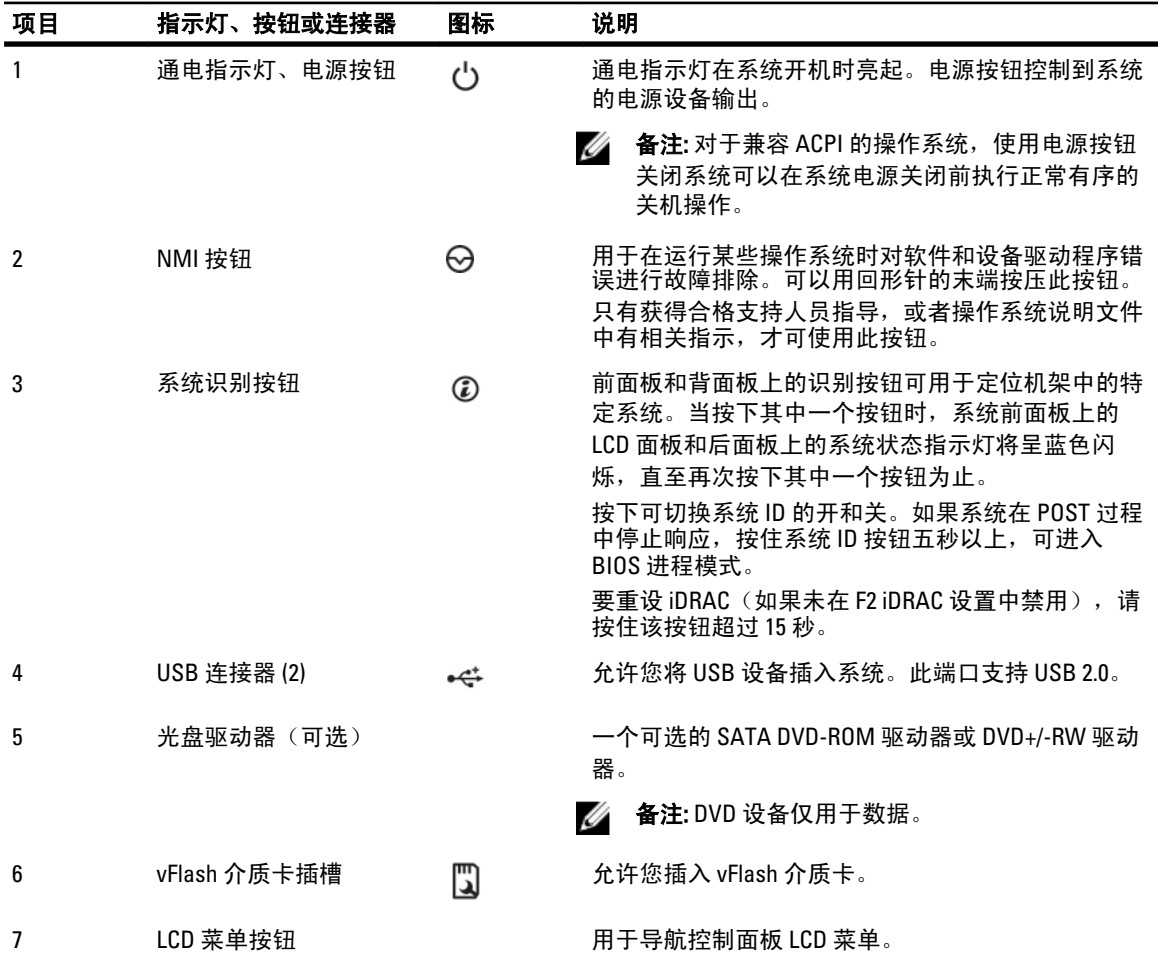

1

<span id="page-9-0"></span>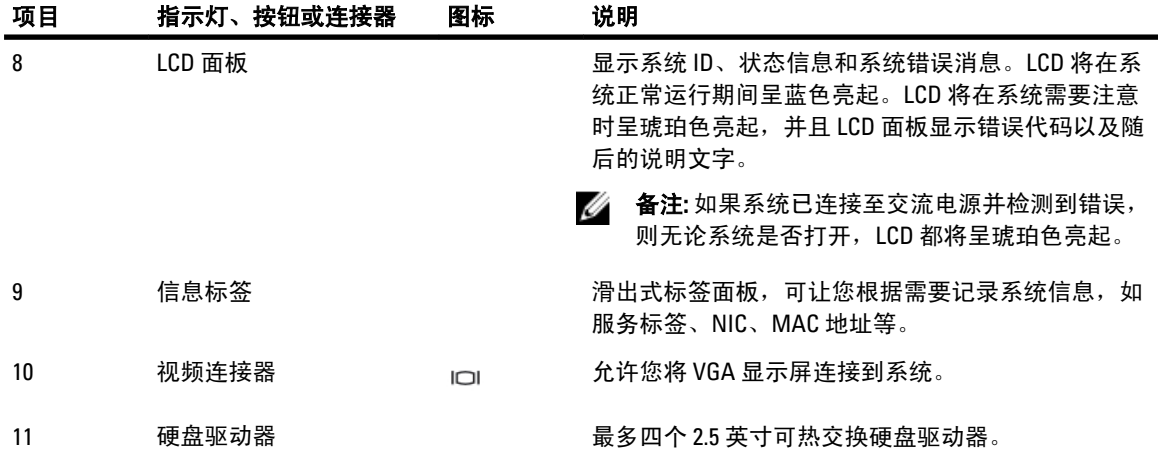

# LCD 面板部件

系统的 LCD 面板提供系统信息以及状态和错误消息,以表明系统在何时运行正常或何时需要注意。有关特定错 误代码的信息, 请参阅"LCD 错误消息"。

- 系统正常运行期间,LCD 背景光将呈蓝色亮起,呈琥珀色亮起时表示错误状态。
- LCD 背景光将在系统处于待机模式时关闭,并可通过按 LCD 面板上的选择、向左或向右按钮来打开。
- 如果通过 iDRAC 公用程序、LCD 面板或其他工具关闭了 LCD 消息显示, LCD 背景光就会保持不亮状态。

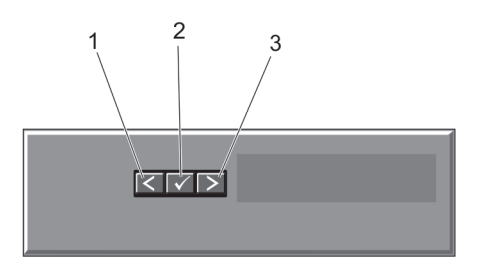

## 图 2: LCD 面板部件

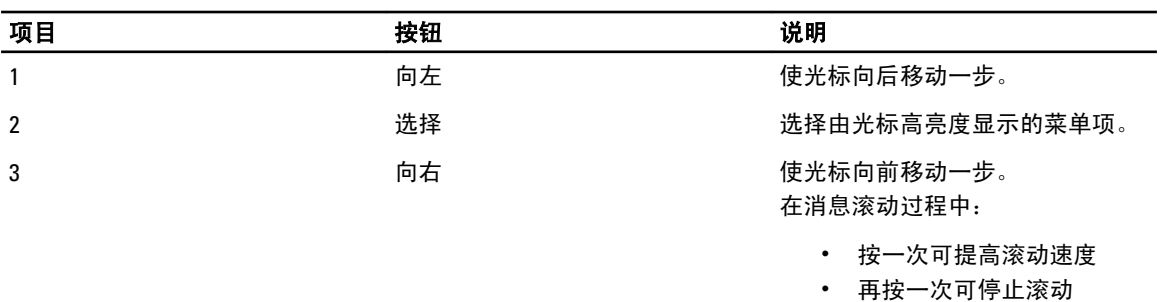

- ·次可恢复默认的滚动 再按<br>速度
- 再按一次将重复以上循环

## <span id="page-10-0"></span>主屏幕

主屏幕显示有关系统的用户可配置信息。当没有状态信息或错误时,此屏幕会在正常系统操作期间显示。当系 统处于待机模式时,如果没有错误信息,LCD 背景光将在不活动五分钟后关闭。请按三个导航按钮(选择、向 左或向右)中的一个来查看主屏幕。

要从另一个菜单导航到主屏幕,请继续选择向上箭头, 【 直到主屏幕图标 ↑ 显示, 然后选择主屏幕图标。 从主屏幕中按 Select (选择) 按钮, 进入主菜单。

### Setup (设置) 菜单

▲ 备注: 在 Setup (设置) 菜单中选择一个选项后, 必须确认该选项, 然后才能进行下一项操作。

#### 选项 说明

- iDRAC 选择 DHCP 或 Static IP (静态 IP) 配置网络模式。如果选择 Static IP (静态 IP), 可用的字段 将有 IP、Subnet (Sub)(子网 (Sub))和 Gateway (Gtw)(网关 (Gtw))。选择 Setup DNS(设置 DNS)启用 DNS 并查看域地址。有两个单独的 DNS 条目。
- Seterror(设 选择 SEL 将以符合 SEL 中 IPMI 说明的格式显示 LCD 错误信息。这在尝试将 LCD 信息与 SEL 条 置错误) 目匹配时非常有用。 选择 Simple(简单)以简单的用户友好的说明显示 LCD 错误信息。请参阅"系统错误信息" 以查看此格式的信息列表。
- Set home (设 选择要在 LCD 主屏幕上显示的默认信息。请参阅 View Menu (视图菜单)以查看可以设置为主 置主屏幕) 屏幕上默认设置的选项和选项项目。

### **View** (视图) 菜单

**么 备注:** 在 View (视图) 菜单中选择一个选项后, 必须确认该选项, 然后才能进行下一项操作。

#### 选项 说明

- iDRAC IP 显示 iDRAC7 的 IPv4 或 IPv6 地址。地址包括 DNS (Primary (主) 和 Secondary(次))、Gateway (网关)、IP 及 Subnet(子网) (IPv6 没有子网)。
- MAC 显示 iDRAC、iSCSI 或 Network(网络)设备的 MAC 地址。
- 名称 显示系统的 Host (主机) 名称、Model (型号) 或 User String (用户字符串)。
- 编号 显示系统的 Asset tag (资产标签) 或 Service tag (服务标签)。
- 电源 显示系统的功率输出,以 BTU/时或瓦特为单位。显示格式可以在 Setup (设置) 菜单的 Set home (设置主屏幕)子菜单中配置。
- 温度: 显示系统的温度输出,以摄氏或华氏为单位。显示格式可以在 Setup (设置) 菜单的 Set home (设 置主屏幕)子菜单中配置。

# 诊断指示灯

系统前面板上的诊断指示灯在系统启动时显示错误状态。

<span id="page-11-0"></span>**《 备注: 当系统配备有 LCD 显示屏时, 诊断指示灯将不存在。** 

下节描述系统状态和与这些指示灯关联的可能的纠正措施:

## 2 电子指示灯

#### 状态 いっきょう かんこう さいかん 纠正措施

如果系统遇到电源错误(例如,电压 超出范围,或电源设备或稳压器出现 故障),指示灯将呈琥珀色闪烁。 有关特定问题,请参阅"系统事件日志"或系统消息。如果 是因电源设备问题引起,请检查电源设备上的 LED。通过卸下 并重新安装来重新放置电源设备。如果问题仍然存在,请参 阅[获得帮助。](#page-118-0)

## ■ 温度指示灯

#### 状态 みんちょう おおおお こうりょう 纠正措施

**如果系统遇到散热错误(例如,温** 确保不存在以下任何情况: 度超出范围或风扇故障),指示灯 将呈琥珀色闪烁。

- 冷却风扇被卸下或出现故障。
- 系统护盖、冷却导流罩、EMI 填充面板、内存模块挡片或 后填充挡片被卸下。
- 环境温度太高。
- 外部通风受阻。

请参[阅获得帮助](#page-118-0)。

■ 内存指示灯

#### 状态 きょうしょう さいかん 纠正措施

呈琥珀色闪烁。

**如果发生内存错误,指示灯将** 有关故障内存的位置,请参阅系统事件日志或系统消息。重新安装 内存设备。如果问题仍然存在,请参阅<del>获得</del>帮助。

# 硬盘驱动器指示灯显示方式

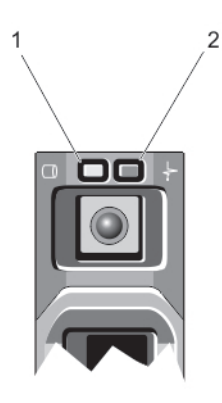

#### 图 3: 硬盘驱动器指示灯

1. 硬盘驱动器活动指示灯(绿色)

<span id="page-12-0"></span>2. 硬盘驱动器状态指示灯(绿色和琥珀色)

**么 备注:** 如果硬盘驱动器处于 Advanced Host Controller Interface (AHCI) (高级主机控制器接口)模式, 则状态 指示灯(右侧)不工作并保持熄灭。

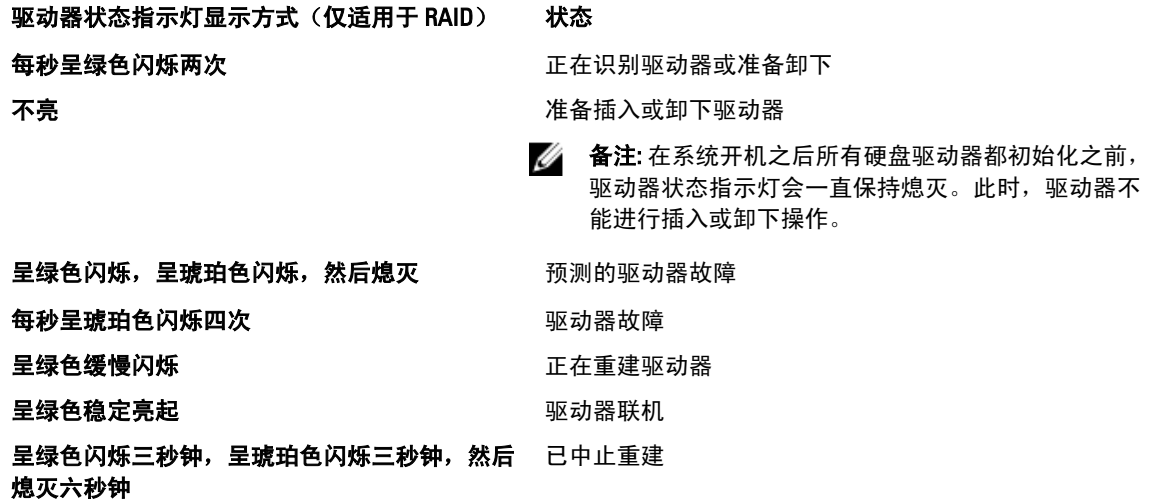

# 背面板部件和指示灯

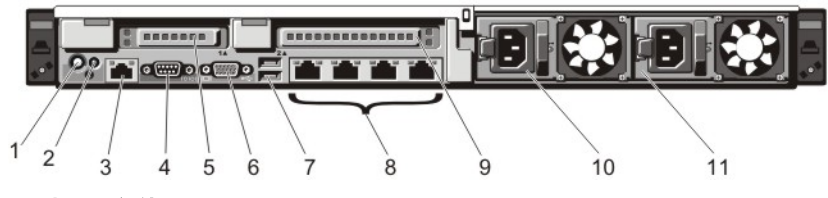

#### 图 4: 背面板部件和指示灯

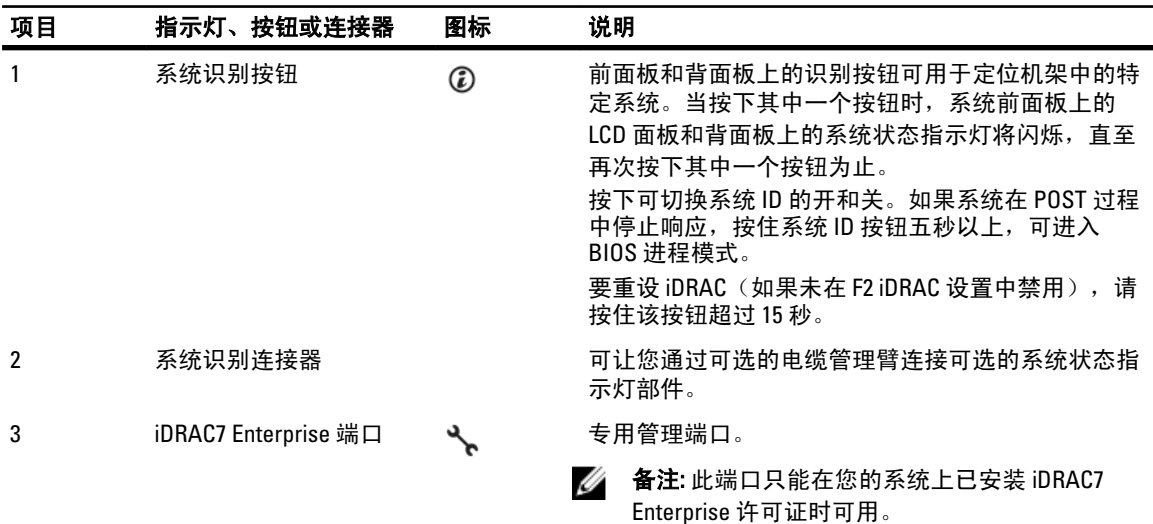

<span id="page-13-0"></span>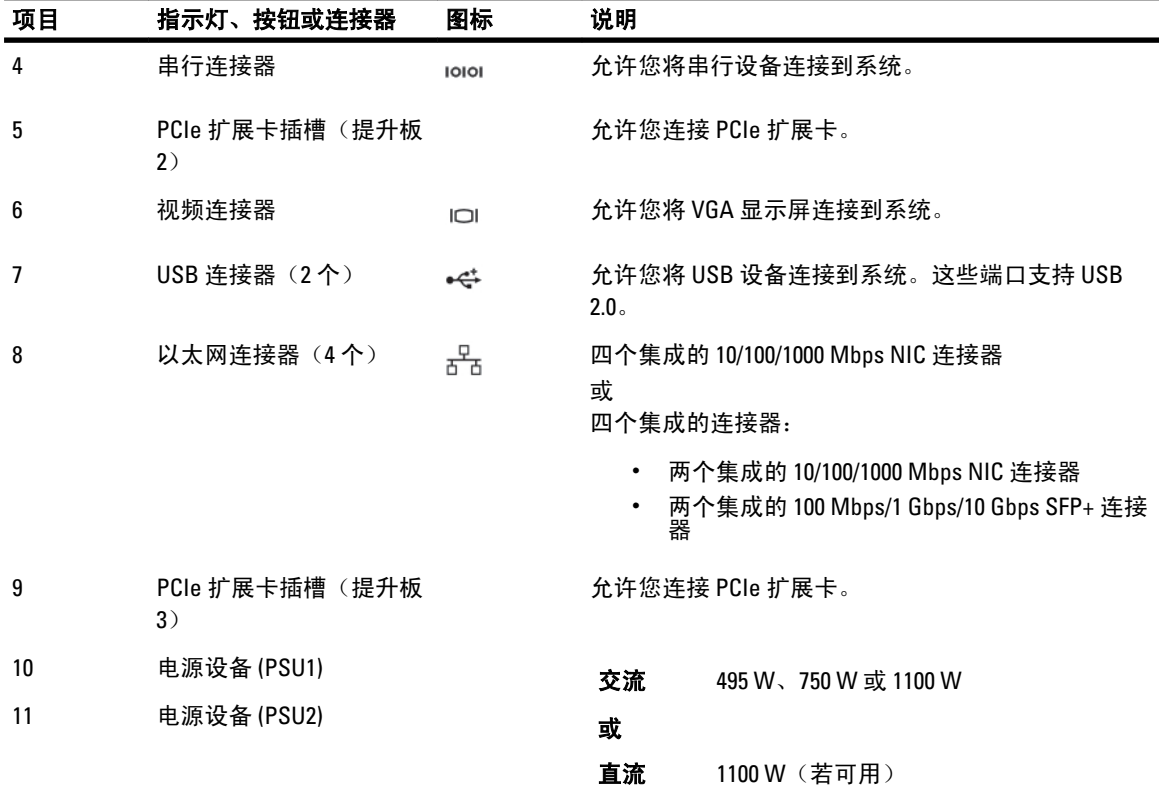

# NIC 指示灯代码

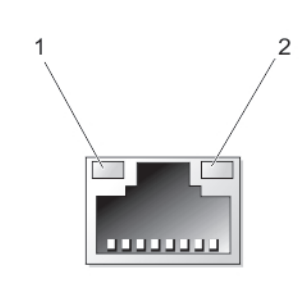

## 图 5: NIC 指示灯

1. 链路指示灯

2. 活动指示灯

### 指示灯 指示灯代码

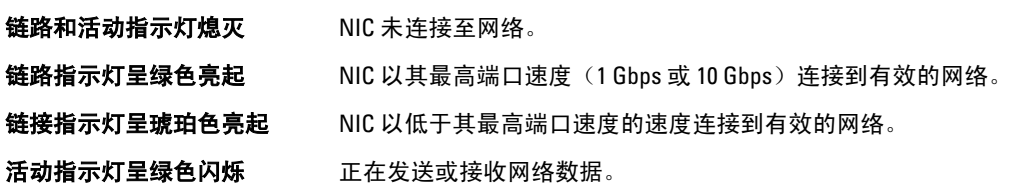

# <span id="page-14-0"></span>电源指示灯代码

每个交流电源设备都有照亮的透明手柄,每个直流电源设备(可用时)都有用作指示灯的 LED,以显示是否存 在电源或是否出现电源故障。

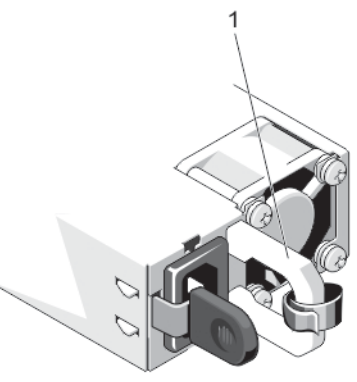

#### 图 6: 交流电源设备状态指示灯

1. 交流电源设备状态指示灯/手柄

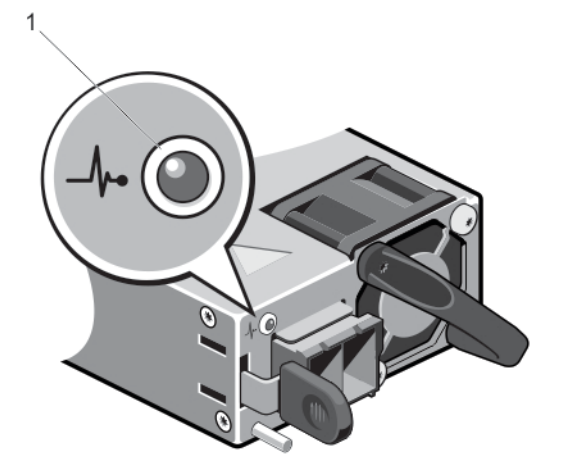

#### 图 7: 直流电源设备状态指示灯

1. 直流电源设备状态指示灯

#### 电源指示灯 状态

显示方式

烁

- 不亮 未连接电源。
- 绿色 手柄/LED 指示灯呈绿色亮起表示电源设备连接到有效的电源并且可以正常运行。
- **呈琥珀色闪** 表示电源设备出现问题。

小心: 在纠正电源设备不匹配情况时,请仅更换指示灯闪烁的电源设备。更换另外的电源设 备以构成匹配的电源设备对将导致错误状况并且系统会出现意外关机。要从高输出配置更改 为低输出配置或反之,您必须关闭系统电源。

<span id="page-15-0"></span>电源指示灯 状态 显示方式

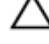

小心: 交流电源设备同时支持 220 V 和 110 V 输入电压。在两个相同的电源设备接收不同的输 入电压时,它们可以输出不同的电压并触发不匹配情况。

小心: 如果使用两个电源设备,它们必须是相同的类型并且具有相同的最大输出功率。

小心: 不支持配合使用交流和直流电源设备,并且这种混合会触发不匹配情况。

绿色闪烁 在热添加电源设备时,这表示电源设备与其它电源设备(在效率、功能组、运行状况和支持的 电压方面)不匹配。请使用与其它已安装电源设备容量匹配的电源设备来更换指示灯闪烁的电 源设备。

# 可能需要的其它信息

- 警告: 请参阅您的系统随附的安全和管制信息。保修信息可能包含在此说明文件中,也可能作为单独的说 明文件提供。
	- 入*门指南*提供系统设置和技术规格的概览。本说明文件可在 support.dell.com/manuals 上在线查看。
	- 机架解决方案附带的机架说明文件,介绍了如何将系统安装到机架中(如果需要)。
	- 系统随附的任何介质提供了用于配置和管理系统的说明文件和工具,包括与操作系统、系统管理软 件、系统更新软件以及随系统购买的系统组件相关的文件和工具。
	- 有关本说明文件中所用缩略语或缩写词的全称,请参阅 support.dell.com/manuals 上的"词汇表"。
- **么 备注:** 请定期访问 support.dell.com/manuals 以获得更新, 并首先阅读这些更新, 因为这些更新通常会取代 其它说明文件中的信息。

2

# <span id="page-16-0"></span>使用系统设置程序和引导管理器

借助系统设置程序可以管理系统硬件和指定 BIOS 级选项。

在启动期间可以使用下列击键访问系统功能:

#### 击键 说明

- <F2> 进入系统设置程序。
- <F10> 进入将打开 Dell Lifecycle Controller 2 (LC2) 的系统服务。Dell LC2 使用图形用户界面支持系统管理功能, 如操作系统部署、硬件诊断、平台更新以及平台配置。准确的 LC2 功能组由购买的 iDRAC 许可证决 定。有关详情,请参阅 Dell LC2 说明文件。
- <F11> 进入 BIOS 引导管理器或统一可扩展固件接口 (UEFI) 引导管理器,具体视系统的引导配置而定。

<F12> 启动预引导执行环境 (PXE) 引导。

通过系统设置程序,您可以:

- 在添加或删除硬件后更改 NVRAM 设置
- 查看系统硬件配置
- 启用或禁用集成设备
- 设置性能和电源管理阈值
- 管理系统安全

可使用以下工具访问系统设置程序:

- 标准图形浏览器,默认启用
- 文本浏览器,使用 Console Redirection (控制台重定向)启用

要启用 Console Redirection (控制台重定向), 在 System Setup (系统设置)中选择 System BIOS (系统 BIOS) → 在 Serial Communication (串行通信) 屏幕中选择 → Serial Communication (串行通信), 再选择 On with Console Redirection (开, 启用控制台重定向)。

4 备注: 默认情况下, 所选字段的帮助文本显示在图形浏览器中。要在文本浏览器中查看帮助文本, 请按  $<$ F1 $>_\circ$ 

# 选择系统引导模式

系统设置程序也能供您指定引导模式,以便于安装操作系统:

- BIOS 引导模式(默认)是标准的 BIOS 级引导接口。
- UEFI 引导模式是一种基于统一可扩展固件接口 (UEFI) (高于系统 BIOS) 规格的增强 64 位引导接口。

必须在系统设置程序 Boot Settings(引导设置)屏幕的 Boot Mode(引导模式)字段中选择引导模式。一旦您 指定了引导模式,系统便会以指定的引导模式引导,然后您通过该模式继续安装操作系统。然后,您必须将系 统引导为同一引导模式(BIOS 或 UEFI)以访问安装的操作系统。试图从其它引导模式引导操作系统将导致系 统在启动时挂起。

<span id="page-17-0"></span>■ 备注: 操作系统必须与 UEFI 兼容才能从 UEFI 引导模式安装。DOS 和 32 位操作系统不支持 UEFI, 只能通过 BIOS 引导模式进行安装。

**名注:** 有关支持的操作系统的最新信息, 请访问 dell.com/ossupport。

# 进入系统设置程序

- 1. 打开或重新启动系统。
- 2. 看到下列信息时立即按 <F2>: <F2> = System Setup(<F2> = 系统设置) 如果按 <F2> 键之前已开始载入操作系统, 请让系统完成引导过程, 然后重新启动系统并再试一次。

## 响应错误信息

如果在系统引导时显示错误信息,请记下该信息。有关详情,请参阅"系统错误信息"。

■ 备注: 安装内存升级件之后首次启动系统时, 系统将显示一条信息, 这是正常的。

## 使用系统设置程序导航键

键 操作

上箭头键 移至上一字段。

下箭头键 移至下一字段。

<Enter> 允许您在所选字段(如适用)中键入值或点击字段中的链接。

空格键 展开或折叠下拉列表(如适用)。

<Tab> 移到下一个目标区域。

**《 备注:** 仅适用于标准图形浏览器。

<Esc> 移至上一页直到显示主屏幕。在主屏幕中按 <Esc> 将显示一则信息,提示您保存任何未保存的更 改并重新启动系统。

<F1> 显示系统设置程序的帮助文件。

■ 备注: 对于大多数选项, 您所做的任何更改都将被记录下来, 但要等到重新启动系统后才能生效。

# 系统设置程序选项

## 系统设置程序主屏幕

**备注:** 按 <Alt><F> 重设 BIOS 或 UEFI 设置为其默认设置。

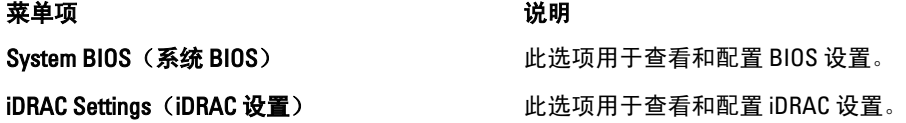

18

<span id="page-18-0"></span>菜单项 说明

Device Settings (设备设置) <br>
山地选项用于查看和配置设备设置。

# System BIOS(系统 BIOS)屏幕

■ 备注: 系统设置程序的选项会基于系统配置发生变化。

4 备注: 在以下几节中, 系统设置程序的默认设置将在各自选项下列出(如果有)。

#### 菜单项 说明

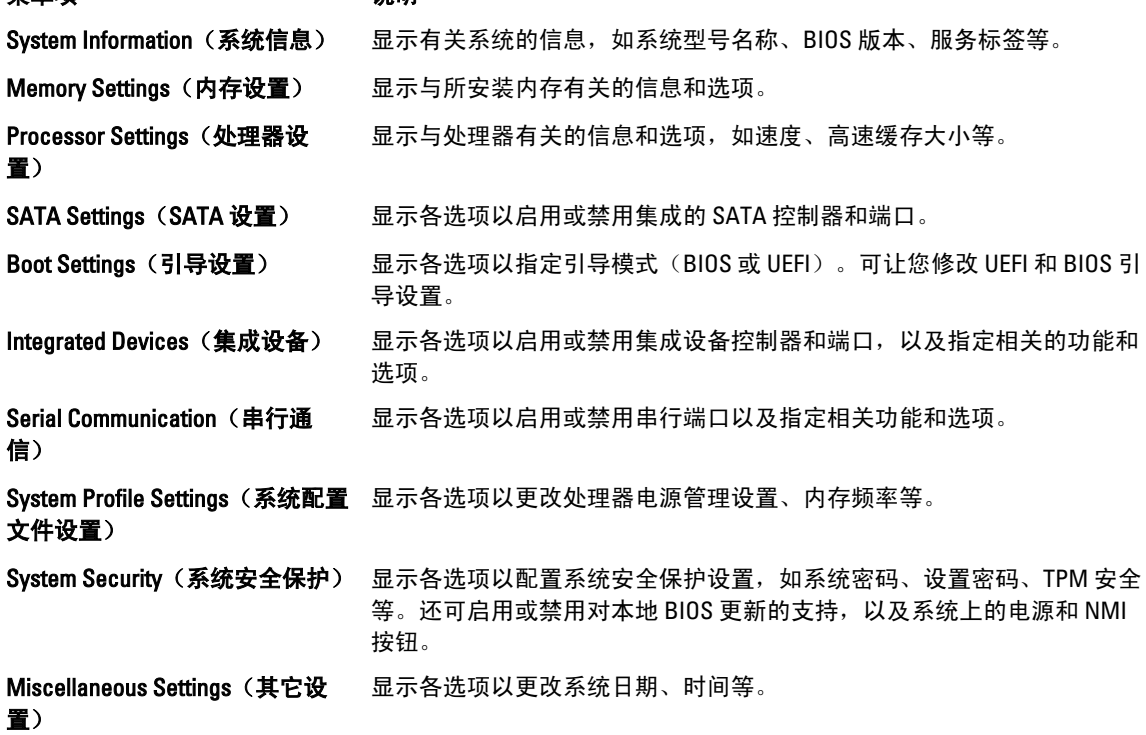

## System Information (系统信息)屏幕

# 菜单项 しょうしゃ しょうしゃ しゅうしゃ おおし かいしょう こうしゅう 説明

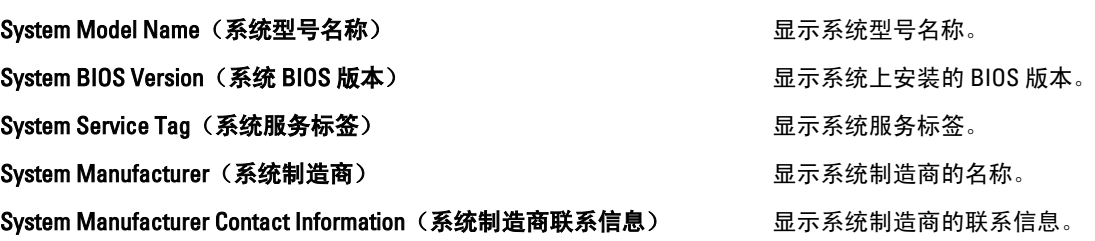

# <span id="page-19-0"></span>Memory Settings (内存设置) 屏幕

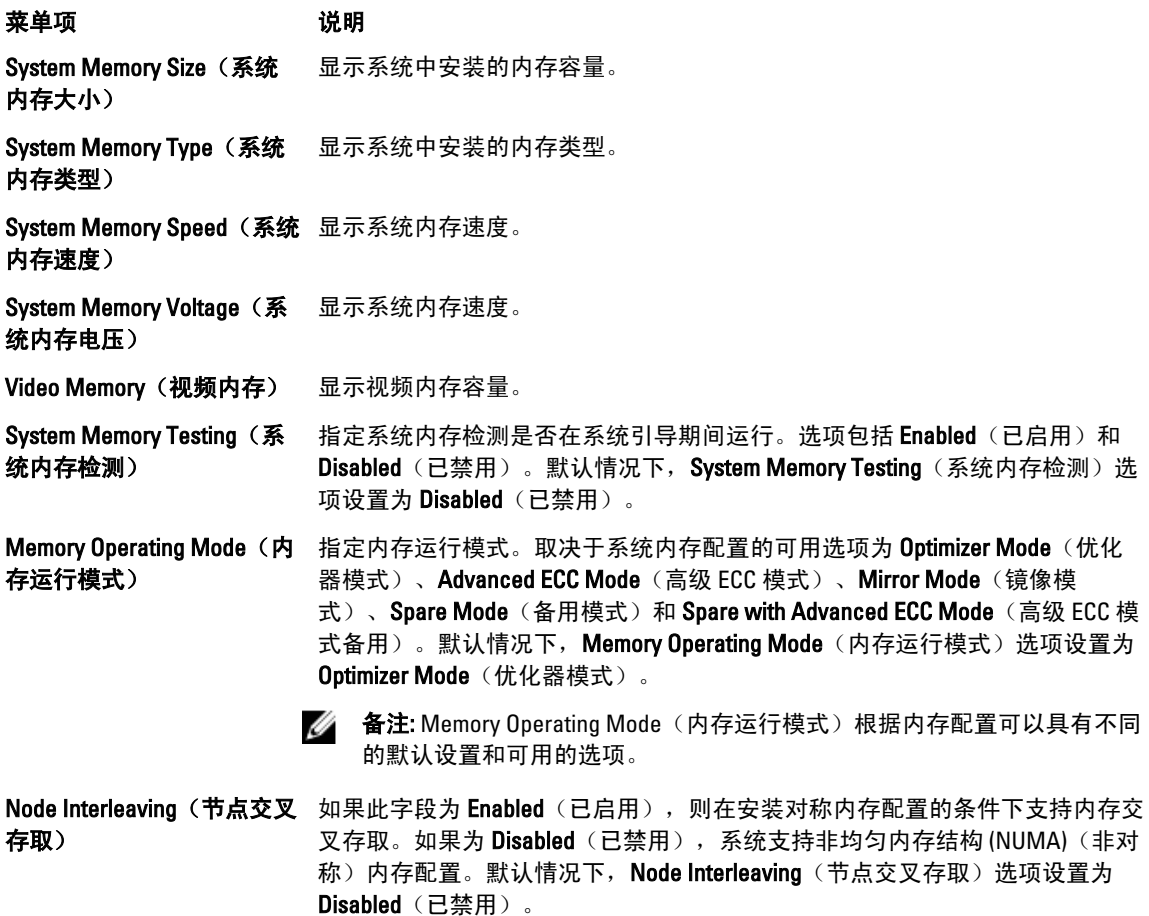

**串行调试输出 赛克斯**默认设置为已禁用。

# Processor Settings (处理器设置)屏幕

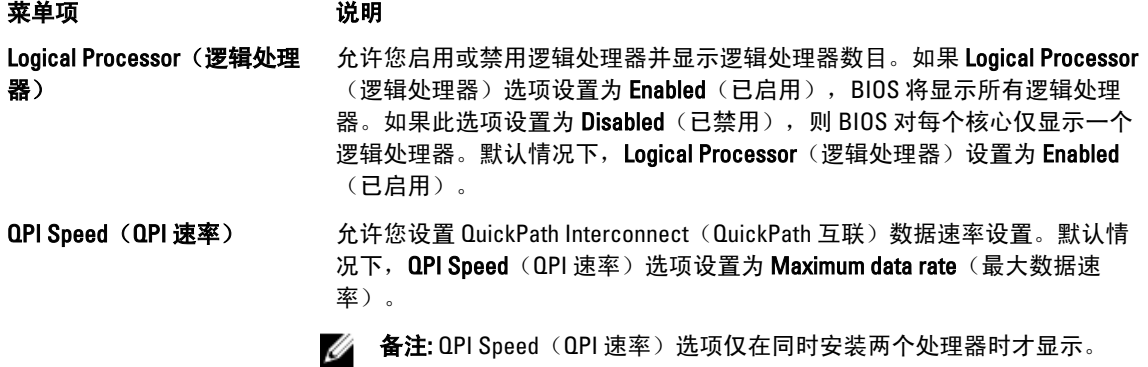

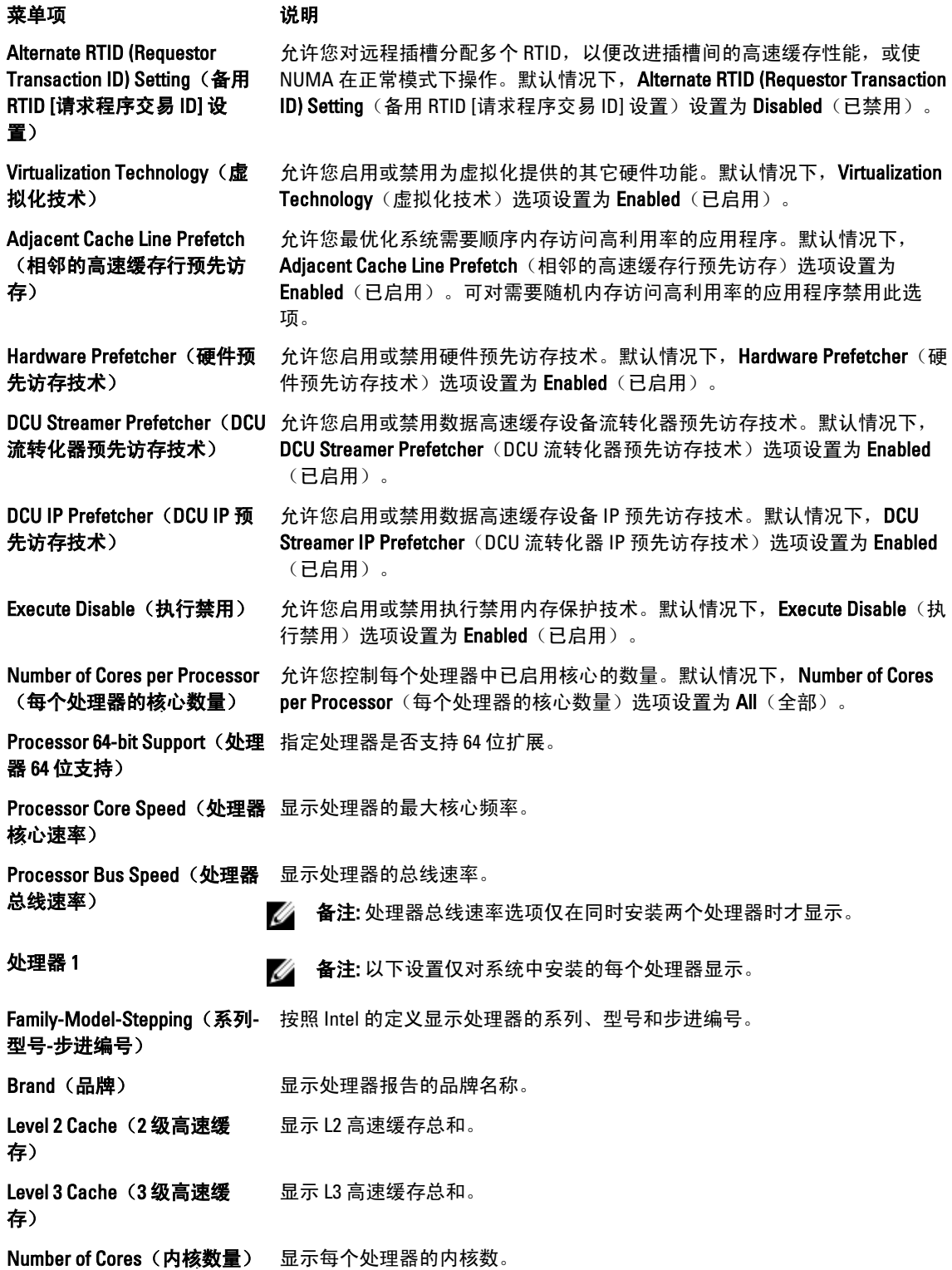

# <span id="page-21-0"></span>SATA Settings (SATA 设置)屏幕

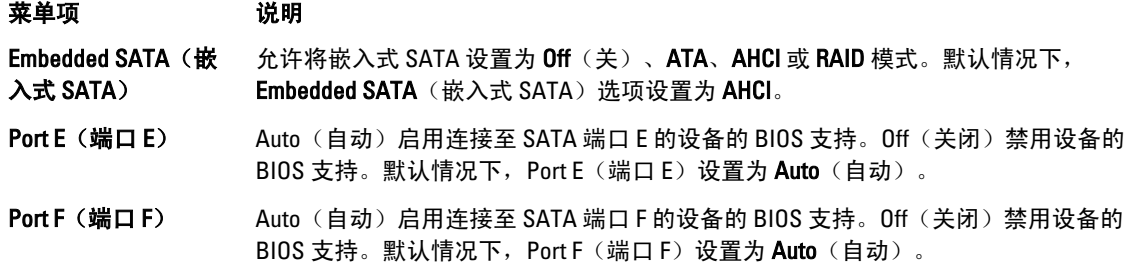

## Boot Settings (引导设置)屏幕

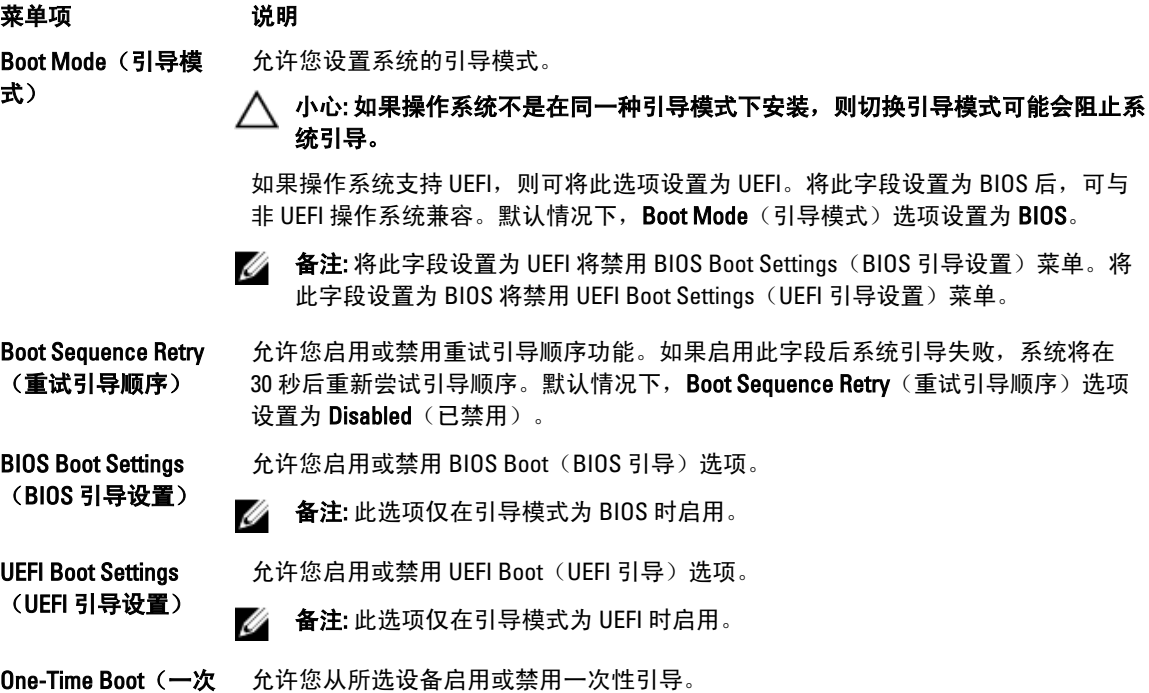

# Integrated Devices (集成设备)屏幕

### 菜单项 说明

性引导)

Integrated RAID Controller (集成 RAID 控制器) 允许您启用或禁用集成 RAID 控制器。默认情况下, Integrated RAID Controller (集成 RAID 控制器)选项设置为 Enabled (已启用)。

22

<span id="page-22-0"></span>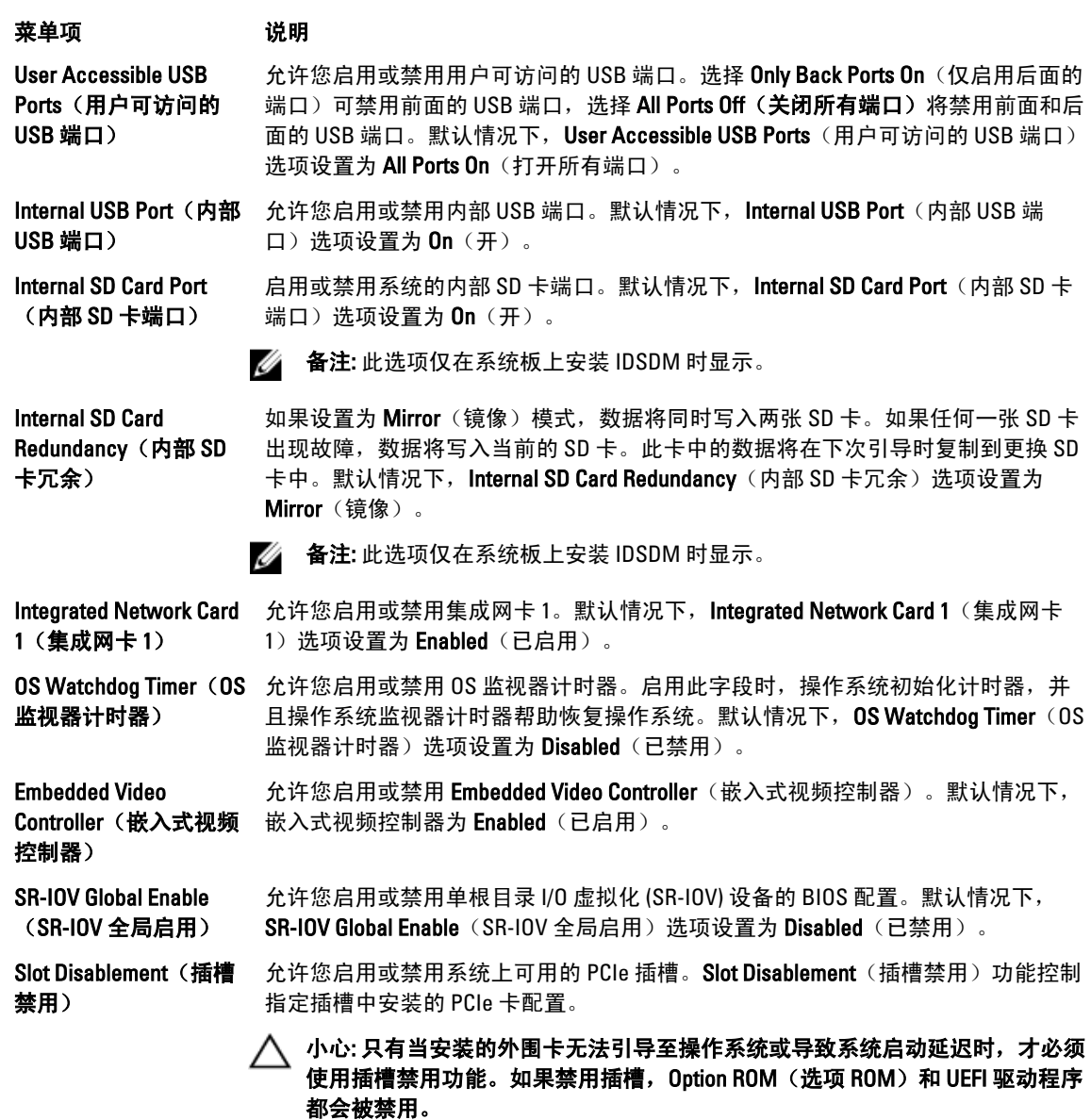

# Serial Communications (串行通信) 屏幕

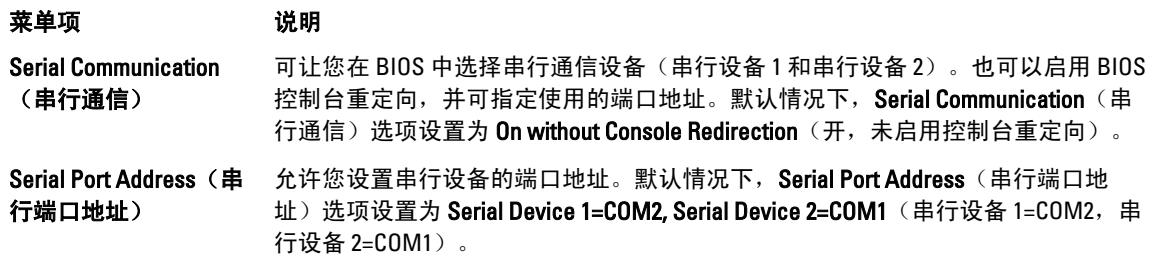

<span id="page-23-0"></span>菜单项 说明

■ 备注: 只能将串行设备 2 用于 LAN 上串行 (SOL)。要使用通过 SOL 的控制台重定 向,请为控制台重定向和串行设备配置相同的端口地址。

External Serial Connector 可让您将外部串行连接器与串行设备 1、串行设备 2 或远程访问设备关联。默认情 (外部串行连接器) 况下, External Serial Connector (外部串行连接器) 选项设置为 Serial Device1 (串行 设备 1)。

> **备注:** 只能将串行设备 2 用于 SOL。要使用通过 SOL 的控制台重定向, 请为控制 台重定向和串行设备配置相同的端口地址。

Failsafe Baud Rate (故 障保护波特率) 显示用于控制台重定向的故障保护波特率。BIOS 尝试自动确定波特率。仅当尝试失 败时才使用故障保护波特率且不得更改此值。默认情况下, Failsafe Baud Rate (故 障保护波特率)选项设置为11520。

Remote Terminal Type (远程终端类型) 允许您设置远程控制台终端类型。默认情况下, Remote Terminal Type (远程终端类 型)选项设置为 VT 100/VT 220。

Redirection After Boot (引导后重定向) 允许您在载入操作系统后启用或禁用 BIOS 控制台重定向。默认情况下, Redirection After Boot (引导后重定向)选项设置为 Enabled (已启用)。

## System Profile Settings (系统配置文件设置)屏幕

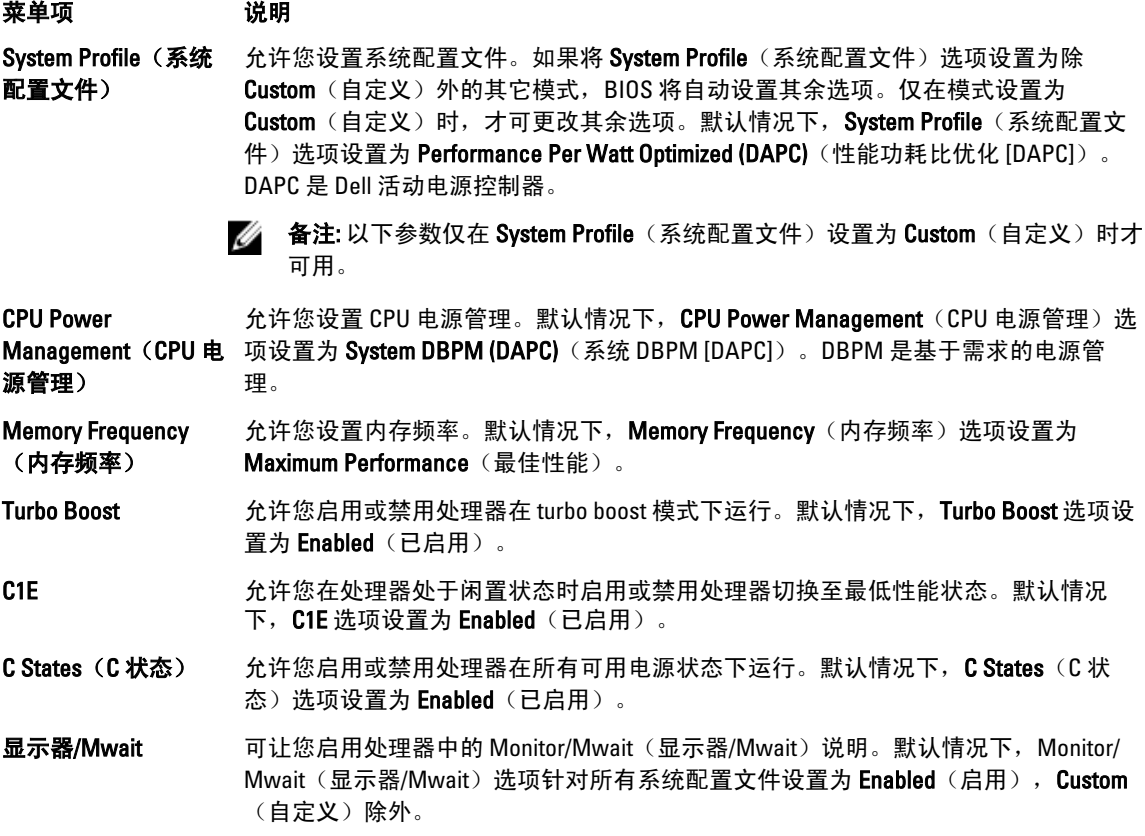

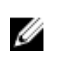

**么 备注: 此选项仅可在禁用 Custom**(自定义)模式下的 C States(C 状态)选项时才 禁用。

**备注: 当 C States**(C 状态) 在 Custom(自定义) 模式下启用时, 更改 Monitor/ Mwait(显示器/Mwait)设置不会影响系统功率/性能。

<span id="page-24-0"></span>Memory Patrol Scrub (内存轮巡检查) 允许您设置内存轮巡检查频率。默认情况下, Memory Patrol Scrub (内存轮巡检查) 选项设置为 Standard (标准)。

Memory Refresh Rate (内存刷新率) 允许您设置内存刷新率。默认情况下, Memory Refresh Rate (内存刷新率)选项设置 为 1x。

Memory Operating Voltage(**内存操作电** 和安装的 DIMM 数目将系统电压设置为最佳设置。默认情况下,**Memory Operating**  $E$ 允许您设置 DIMM 电压选择。如果设置为 Auto(自动), 系统会自动根据 DIMM 容量 Voltage(内存操作电压)选项设置为 Auto(自动)。

## System Security (系统安全保护)屏幕

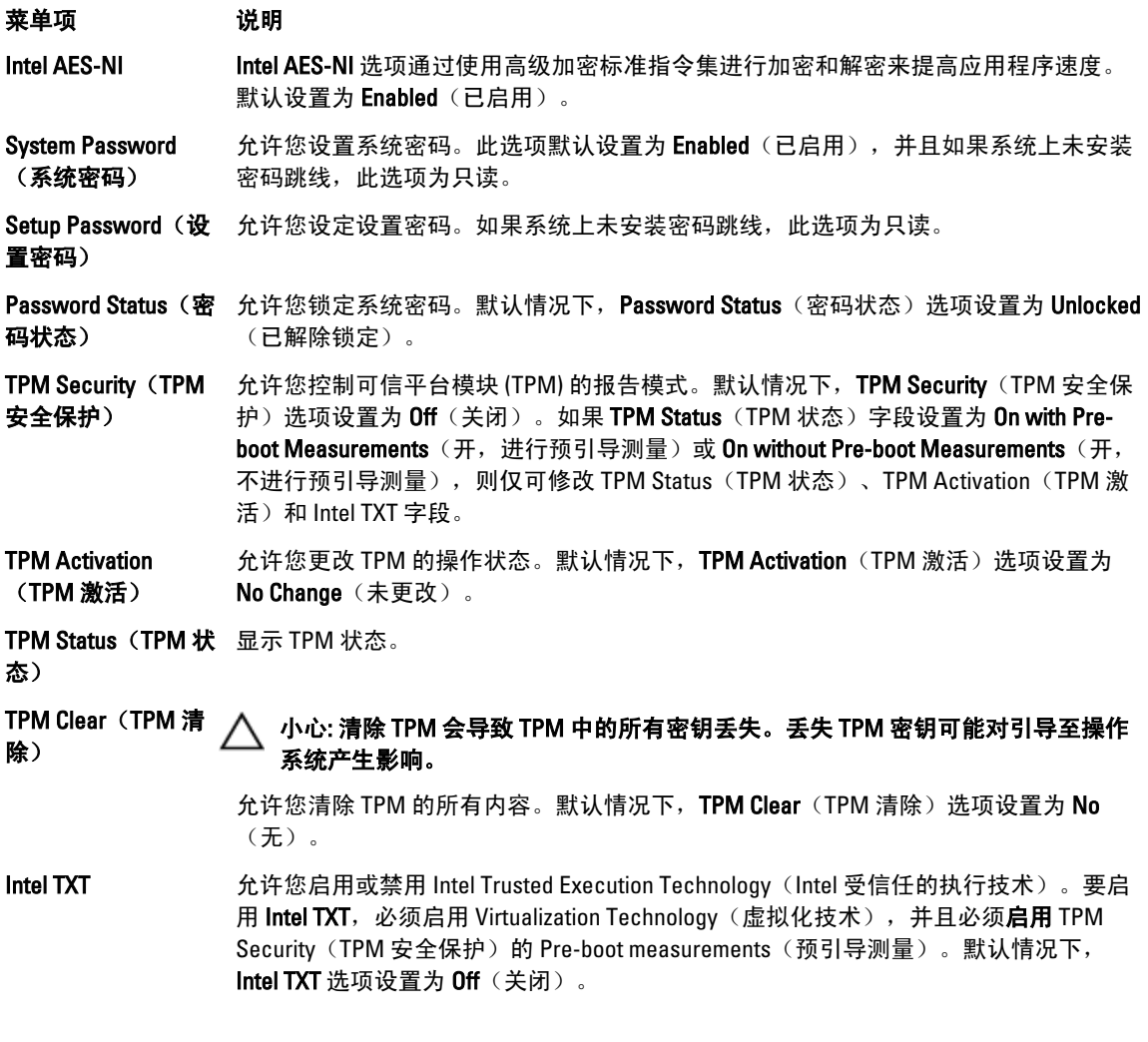

<span id="page-25-0"></span>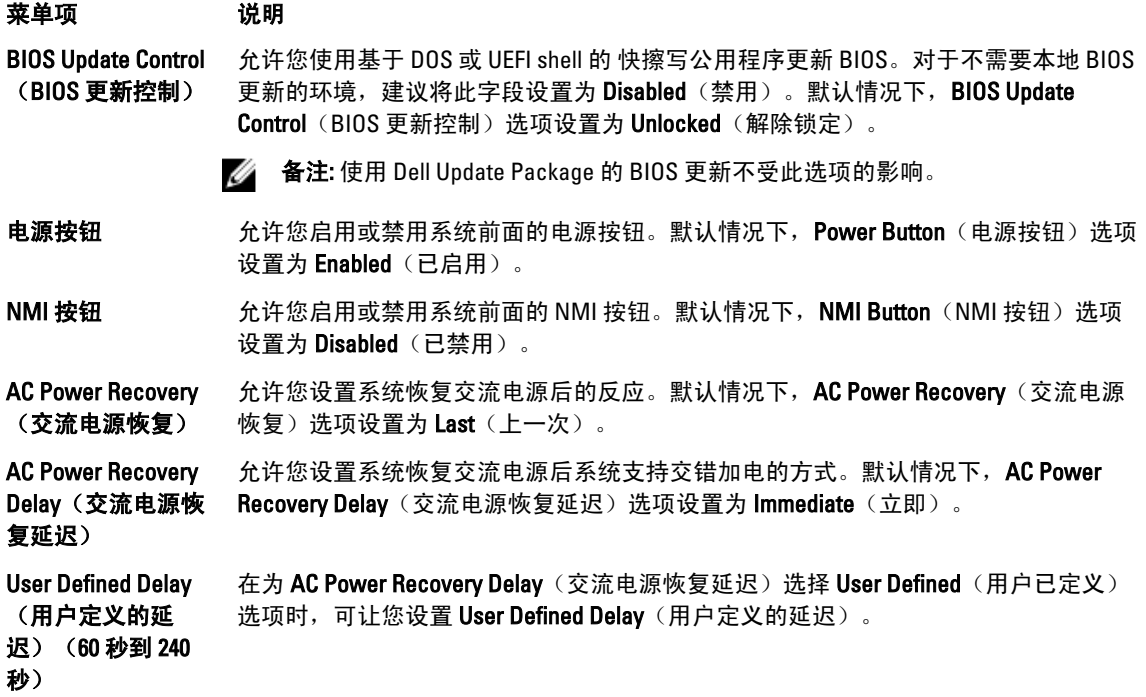

# Miscellaneous Settings (其它设置)

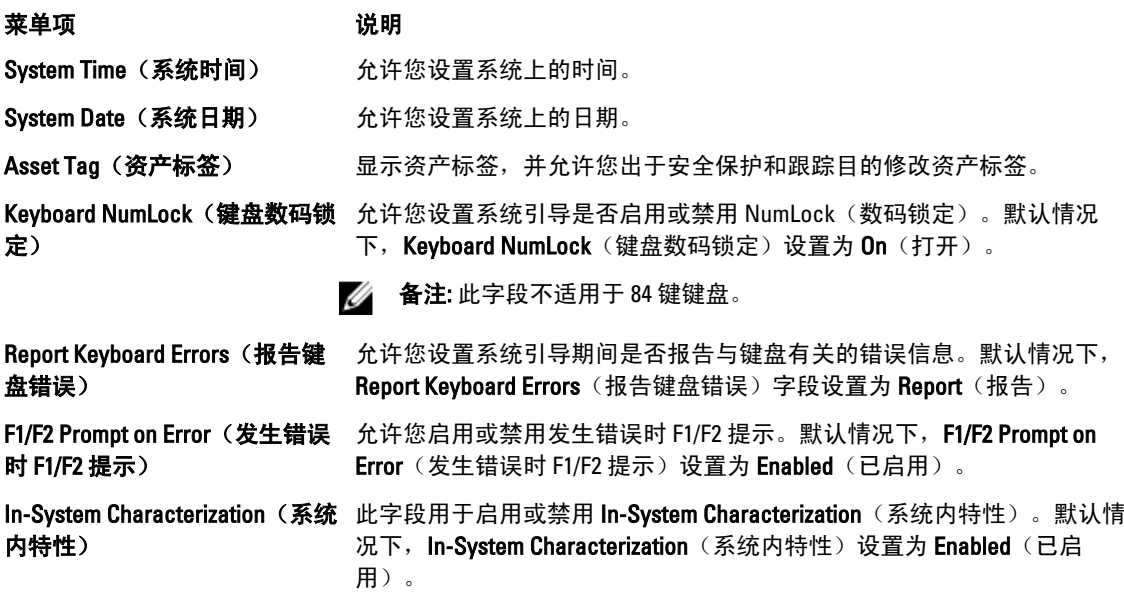

# 系统密码和设置密码功能

可创建系统密码和设置密码来保护您的系统安全。要启用系统密码和设置密码创建,密码跳线必须设置为已启 用。有关密码跳线设置的详情,请参阅"系统板跳线设置"。

<span id="page-26-0"></span>系统密码 必须输入此密码才能登录系统。

设置密码 少须输入此密码才能访问并更改系统的 BIOS 或 UEFI 设置。

小心: 密码功能为系统中的数据提供了基本的安全保护。

### $\bigwedge$  小心: 只要系统在运行且无人值守,任何人均可访问系统上存储的数据。

■ 备注: 您的系统出厂时已禁用系统密码和设置密码功能。

#### 设定系统密码和/或设置密码

**《4 备注:** 密码跳线用于启用或禁用系统密码和设置密码功能。有关密码跳线设置的详情, 请参阅"系统板跳 线设置"。

仅当密码跳线设置已启用且 Password Status(密码状态)为 Unlocked(已解除锁定)时,才可设定新的 System Password(系统密码)和/或 Setup Password(设置密码)或者更改现有 System Password(系统密码) 和/或 Setup Password (设置密码)。如果 Password Status(密码状态)为 locked(已锁定), 则无法更改 System Password (系统密码)和/或 Setup Password (设置密码)。

如果密码跳线设置已禁用,将删除现有 System Password (系统密码)和 Setup Password (设置密码), 无需 提供系统密码即可登录系统。

设定系统密码和/或设置密码:

- 1. 要进入系统设置程序,开机或重新引导后立即按 <F2>。
- 2. 在 System Setup Main Menu (系统设置主菜单)中,选择 System BIOS (系统 BIOS) 并按 <Enter>。 将会显示 System BIOS (系统 BIOS) 屏幕。
- 3. 在 System BIOS (系统 BIOS)屏幕中,选择 System Security (系统安全保护)并按 <Enter>。 将会显示 System Security (系统安全保护)屏幕。
- 4. 在 System Security(系统安全保护)屏幕,验证 Password Status(密码状态)为 Unlocked(已解除锁 定)。
- 5. 选择 System Password (系统密码),输入系统密码,然后按 <Enter> 或 <Tab>。 采用以下原则设定系统密码:
	- 一个密码最多可包含 32 个字符。
	- 密码可包含数字 0 至 9。
	- 仅小写字母有效,不允许使用大写字母。
	- 只允许使用以下特殊字符:空格、(")、(+)、(,)、(-)、(-)、(.)、(/)、(;)、([)、  $(\mathcal{V}, (\mathcal{V}, \mathcal{V})).$

将出现一则信息,提示您重新输入系统密码。

- 6. 重新输入先前输入的系统密码, 然后单击 OK (确定)。
- 7. 选择 Setup Password (设置密码),输入系统密码,然后按 <Enter> 或 <Tab>。 将出现一则信息,提示您重新输入设置密码。
- 8. 重新输入先前输入的设置密码, 然后单击 OK (确定)。
- $9.$   $\div$   $\div$  <Esc> 键可返回到系统 BIOS 屏幕。再按一次 <Esc> 键,将出现提示您保存更改的信息。

■▲ 备注: 重新引导系统之后, 密码保护才能生效。

### <span id="page-27-0"></span>删除或更改现有系统密码和/或设置密码

确保在尝试删除或更改现有系统密码和/或设置密码之前 Password(密码)跳线设置为 Enabled (已启用) 并且 Password Status(密码状态)为 Unlocked(已解除锁定)。如果 Password Status(密码状态)为 Locked(已锁 定),则不能删除或更改现有系统密码和/或设置密码。

删除或更改现有系统和/或设置密码:

- 1. 要进入系统设置程序,开机或重新引导后立即按 <F2>。
- 2. 在 System Setup Main Menu (系统设置主菜单)中,选择 System BIOS (系统 BIOS) 并按 <Enter>。 将会显示 System BIOS (系统 BIOS) 屏幕。
- 3. 在 System BIOS (系统 BIOS) 屏幕中,选择 System Security (系统安全保护) 并按 <Enter>。 将会显示 System Security (系统安全保护)屏幕。
- 4. 在 System Security(系统安全保护)屏幕,验证 Password Status(密码状态)为 Unlocked(已解除锁 定)。
- 5. 选择 System Password (系统密码),更改或删除现有系统密码并按 <Enter> 或 <Tab>。
- 6. 选择 Setup Password (设置密码),更改或删除现有设置密码并按 <Enter> 或 <Tab>。
- 备注: 如果更改系统密码和/或设置密码,将出现一则信息,提示您重新输入新密码。如果删除系统密码 和/或设置密码,将出现一则信息,提示您确认删除操作。
- 7. 按 <Esc> 键可返回到系统 BIOS 屏幕。再按一次 <Esc> 键, 将出现提示您保存更改的信息。
- 备注: 登录系统时可禁用密码安全保护。要禁用密码安全保护,打开或重新引导系统,键入密码并按 Ø <Ctrl><Enter>。

#### 使用系统密码保护系统安全

■▲注: 如果已设定设置密码, 系统会将设置密码视为另一个系统密码。

- 1. 打开或重新引导系统。
- 2. 键入密码并按 <Enter> 键。

如果 Password Status(密码状态)为 Locked(已锁定),您必须在重新引导时根据提示键入密码并按 <Enter> 键。

如果输入的系统密码不正确,系统将显示信息并提示您重新输入密码。您有三次输入正确密码的机会。在第三 次尝试不成功后,系统将显示一条错误信息,提示系统已中止运行,必须关机。

即使您关闭并重新启动系统,如果输入的密码不正确,系统仍然会显示该错误信息。

**备注:** 您可以将 Password Status(密码状态)选项与 System Password(系统密码)和 Setup Password(设 置密码)选项搭配使用,以防止他人擅自更改系统。

## 在已启用设置密码的情况下进行操作

如果将 Setup Password(设置密码)设置为 Enabled (已启用), 则必须输入正确的设置密码才能修改大部分 的系统设置选项。

如果您尝试输入三次密码,但均不正确,系统会显示以下信息

Invalid Password! Number of unsuccessful password attempts: <x> System Halted! Must power down.(密码无效!密码尝试不成功次数:<x> 系统停机!必须关机。)

<span id="page-28-0"></span>即使您关闭并重新启动系统,如果输入的密码不正确,系统仍然会显示该错误信息。以下情况除外:

- 如果未启用 System Password(系统密码),并且未通过 Password Status(密码状态)选项加以锁定, 则您可以设定系统密码。
- 您不能禁用或更改现有的系统密码。

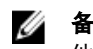

**么 备注:** 您可以将 Password Status(密码状态)选项与 Setup Password(设置密码)选项配合使用, 以防止 他人擅自更改系统密码。

# 进入 UEFI 引导管理器

■ 备注: 操作系统必须是 64 位 UEFI 兼容的版本(例如, Microsoft Windows Server 2008 x64 版本)才能从 UEFI 引导模式进行安装。DOS 和 32 位操作系统只能从 BIOS 引导模式进行安装。

使用 UEFI 引导管理器, 您可以:

- 添加、删除和排列引导选项
- 无须重新引导便可访问系统设置程序和 BIOS 级别的引导选项

进入引导管理器:

- 1. 打开或重新启动系统。
- 2. 看到以下信息后按 <F11> 键: <F11> = UEFI Boot Manager(<F11> = UEFI 引导管理器)

如果按 <F11> 键之前已开始载入操作系统,请让系统完成引导过程,然后重新启动系统并再试一次。

## 使用引导管理器导航键

键 说明

- 上箭头键 移至上一字段。
- 下箭头键 移至下一字段。
- <Enter> 允许您在所选字段(如适用)中键入值或点击字段中的链接。
- 空格键 展开或折叠下拉列表(如适用)。
- <Tab> 移到下一个目标区域。

■ 备注: 仅适用于标准图形浏览器。

- <Esc> 移至上一页直到显示主屏幕。在主屏幕中按 <Esc> 可退出 Boot Manager(引导管理器)并继续系 统引导。
- <F1> 显示系统设置程序的帮助文件。
- 备注: 对于大多数选项, 您所做的任何更改都将被记录下来, 但要等到重新启动系统后才能生效。

## <span id="page-29-0"></span>Boot Manager (引导管理器)屏幕

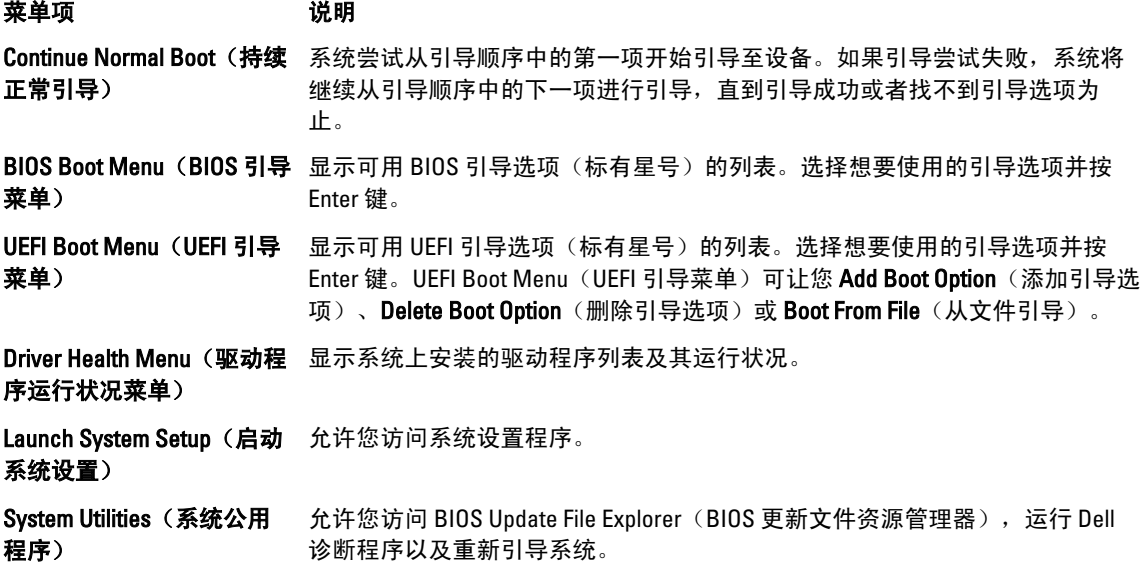

## UEFI Boot Menu (UEFI 引导菜单)

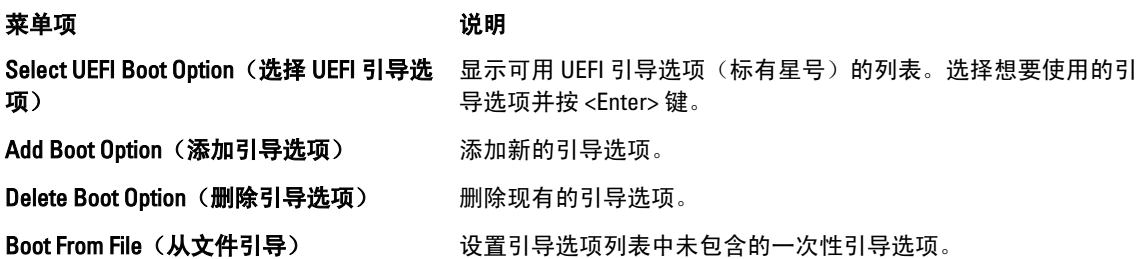

# 嵌入式系统管理

Dell Lifecycle Controller(生命周期控制器)在服务器的整个生命周期提供高级嵌入式系统管理。Lifecycle Controller(生命周期控制器)可在引导顺序期间启动,并可独立于操作系统工作。

4 备注: 某些平台配置可能不支持提供的整套功能。

有关设置 Lifecycle Controller (生命周期控制器)、配置硬件和固件以及部署操作系统的详情,请参阅 support.dell.com/manuals 上的 Lifecycle Controller(生命周期控制器)说明文件。

# iDRAC 设置公用程序

iDRAC 设置公用程序是使用 UEFI 设置和配置 iDRAC 参数的接口。可使用 iDRAC 设置公用程序启用或禁用各种 iDRAC 参数。

**么 备注: 访问 iDRAC 设置公用程序上的某些功能需要升级 iDRAC7 Enterprise 许可证。** 

<span id="page-30-0"></span>有关使用 iDRAC 的详情,请参阅 support.dell.com/manuals 上软件 → 系统管理 → Dell 远程访问控制器下的 iDRAC7 用户指南。

# 进入 iDRAC 设置公用程序

- 1. 开启或重新启动受管系统。
- 2. 开机自测 (POST) 期间按 <F2>。
- 3. 在 System Setup Main Menu (系统设置主菜单)页面,单击 iDRAC Settings (iDRAC 设置)。 将显示 iDRAC Settings (iDRAC 设置)屏幕。

# <span id="page-32-0"></span>安装系统组件

# 建议工具

要执行本节中的步骤,可能需要使用以下工具:

- 系统锁扣的钥匙
- 1 号和 2 号梅花槽螺丝刀
- T10 和 T15 内六星型螺丝刀
- 已接地的接地腕带

为直流电源设备 (PSU)(若可用) 安装电缆时需要以下工具:

- 能够剥除 10 号 AWG 实心或多股绝缘铜线的绝缘层的剥线钳
- AMP 90871-1 卷边工具或类似工具

**备注:** 使用部件号 3080 的阿尔法电线或同等规格电线(65/30 合股)。

# 前挡板(可选)

## 卸下前挡板

- 1. 打开挡板左端的锁扣。
- 2. 向上提起锁扣旁的释放闩锁。
- 3. 旋转挡板的左端,使其脱离前面板。
- 4. 将挡板右端从挂钩上卸下,拉动挡板使其脱离系统。

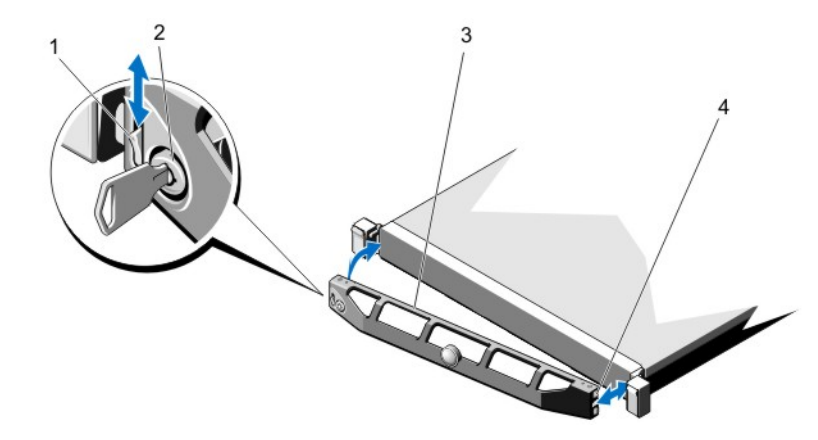

#### 图 8: 卸下并安装前挡板

1. 释放闩锁

- <span id="page-33-0"></span>2. 锁扣
- 3. 前挡板
- 4. 锁定挂钩

## 安装前挡板

- 1. 用挂钩将挡板右端和机箱连在一起。
- 2. 将挡板未固定的一端安装到系统上。
- 3. 使用锁扣固定挡板。

# 打开与合上系统护盖

- 警告: 每当您需要抬起系统时,请让他人协助您。为避免伤害,请勿试图一个人抬起系统。
- 警告: 系统处于运行状态时打开或卸下系统护盖会使您有触电的风险。

小心: 多数维修只能由经过认证的维修技术人员进行。您只能根据产品说明文件的授权,或者在联机或电 话服务和支持小组指导下,进行故障排除和简单的维修。未经 Dell 授权的维修所造成的损坏不在保修范 围内。请阅读并遵循产品附带的安全说明。

小心: 不要操作没有护盖的系统超过五分钟。

## 打开系统护盖

4 备注: 拆装系统内部组件时, 建议始终使用防静电垫和防静电腕带。

- 1. 关闭系统和连接的外围设备,并断开系统与电源插座的连接。
- 2. 逆时针旋转闩锁释放锁,直至解除锁定的位置。
- 3. 向上提起系统顶部的闩锁并向后滑动护盖。
- 4. 抓住系统护盖两侧,小心地从系统上提起系统护盖,使其离开系统。

<span id="page-34-0"></span>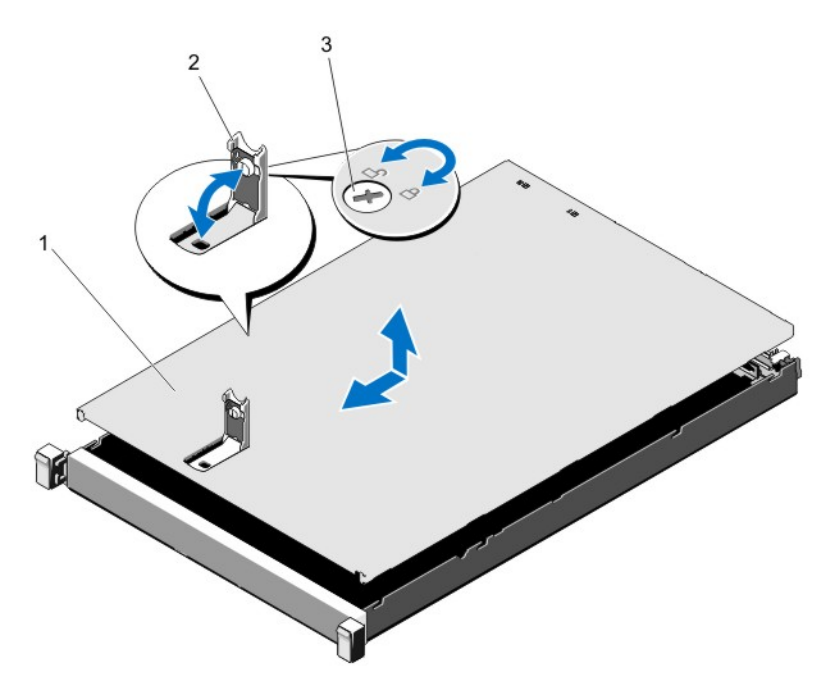

#### 图 9: 打开与合上系统护盖

- 1. 系统护盖
- 2. 闩锁
- 3. 闩锁释放锁

## 合上系统护盖

- 1. 向上提起系统护盖上的闩锁。
- 2. 将护盖置于机箱顶部稍稍往后的位置,使其错开机箱挂钩并平躺在机箱上。
- 3. 向下推闩锁以使护盖合上。
- 4. 将闩锁释放锁顺时针旋转,以固定机盖。
- 5. 将系统重新连接至电源插座,并打开系统和所有连接的外围设备。

# 系统内部

 $\overline{\bigwedge}$  小心:多数维修只能由经过认证的维修技术人员进行。您只能根据产品说明文件的授权,或者在联机或电 话服务和支持小组指导下,进行故障排除和简单的维修。未经 Dell 授权的维修所造成的损坏不在保修范 围内。请阅读并遵循产品附带的安全说明。

■ 备注: 可热交换的组件标记为橙色, 而组件上的触点标记为蓝色。

<span id="page-35-0"></span>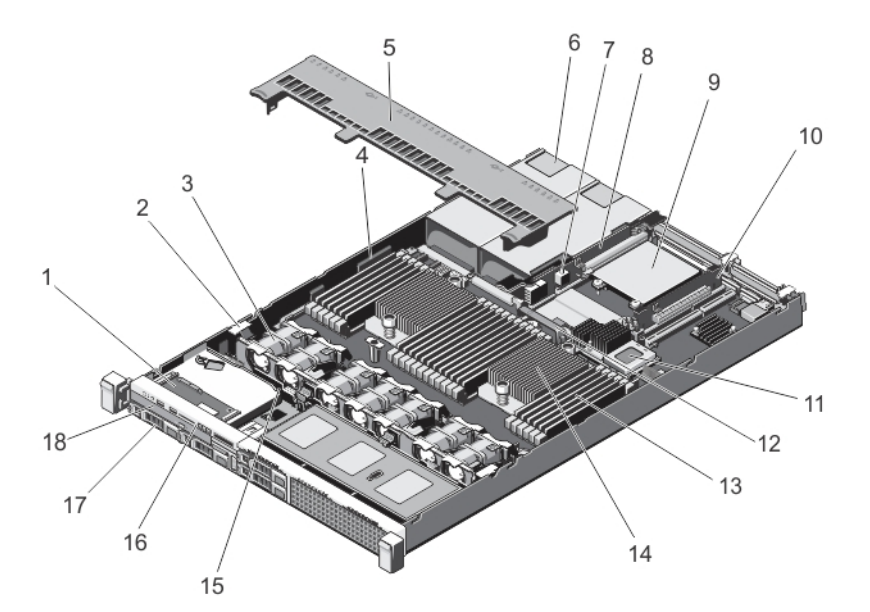

#### 图 10: 系统内部

- 1. 控制面板部件
- 2. 电缆固定夹
- 3. 冷却风扇(7个)
- 4. 电缆固定支架
- 5. 冷却导流罩
- 6. 电源设备(2个)
- 7. 机箱防盗开关
- 8. 提升卡 3
- 9. 网络子卡
- 10. 提升卡 2
- 11. 集成存储控制器卡
- 12. 网络子卡冷却导流罩
- 13. DIMM (24个)
- 14. 处理器 2 的散热片
- 15. 硬盘驱动器背板
- 16. 控制面板
- 17. 硬盘驱动器(4 个)
- 18. 光盘驱动器

# 冷却导流罩

## 卸下冷却导流罩

 $\overrightarrow{\bigwedge}$  小心:多数维修只能由经过认证的维修技术人员进行。您只能根据产品说明文件的授权,或者在联机或电 话服务和支持小组指导下,进行故障排除和简单的维修。未经 Dell 授权的维修所造成的损坏不在保修范 围内。请阅读并遵循产品附带的安全说明。

## △ 小心: 绝对不要在冷却罩被移除的情况下操作系统。系统有可能会迅速过热,造成系统关闭和数据丢失。

- 1. 关闭系统,包括所有已连接的外围设备,并断开系统与电源插座和外围设备的连接。
- 2. 打开系统护盖。
- 3. 手握触点,将导流罩向上方提起,使其脱离系统。
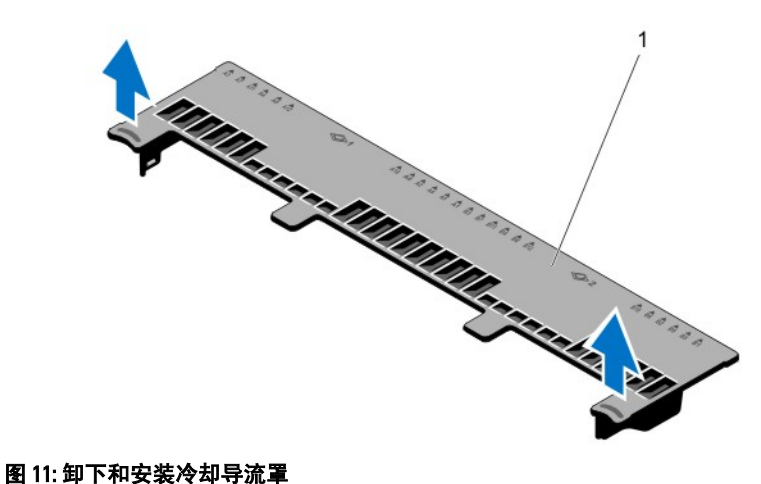

1. 冷却导流罩

### 安装冷却导流罩

小心: 多数维修只能由经过认证的维修技术人员进行。您只能根据产品说明文件的授权,或者在联机或电 话服务和支持小组指导下,进行故障排除和简单的维修。未经 Dell 授权的维修所造成的损坏不在保修范 围内。请阅读并遵循产品附带的安全说明。

■ 备注: 若要在机箱中正确安装冷却导流罩, 请确保系统内的电缆沿机箱壁布设并使用电缆固定支架固定。

- 1. 将冷却导流罩上的卡舌对准机箱上的固定插槽。
- 2. 将冷却导流罩向下放到机箱中,直到它稳固就位。
- 3. 如果适用,请更换全长 PCIe 卡。
- 4. 合上系统护盖。
- 5. 将系统重新连接至电源插座,并打开系统和所有连接的外围设备。

## 系统内存

您的系统支持 DDR3 不带缓存的 ECC DIMM (ECC UDIMM)、带寄存器的 DIMM (RDIMM) 以及负载降低的 DIMM (LRDIMM)。它支持 DDR3 和 DDR3L 电压规格。

**备注: MT/s 表示 DIMM 速度 (MegaTransfers/s)**。

内存总线操作频率可以是 1600 MT/s、1333 MT/s、1066 MT/s 或 800 MT/s,具体取决于:

- DIMM 类型(UDIMM、RDIMM 或 LRDIMM)
- DIMM 配置(列数)
- DIMM 的最大频率
- 每个通道填充的 DIMM 数目
- DIMM 操作电压
- 所选的系统配置文件(例如,Performance Optimized [性能优化]、Custom [自定义] 或 Dense Configuration Optimized [密集配置优化])
- 最大受支持的处理器 DIMM 频率

系统包含 24 个内存插槽,分为两组(每组 12 个),每个处理器一组。每组的 12 个插槽分入四个通道。在每个 通道中, 第一个插槽的释放拉杆标为白色, 第二个插槽的标为黑色, 第三个插槽的标为绿色。

 $\mathbb{Z}$  备注: 插槽 A1 至 A12 中的 DIMM 分配给处理器 1, 插槽 B1 至 B12 中的 DIMM 分配给处理器 2。

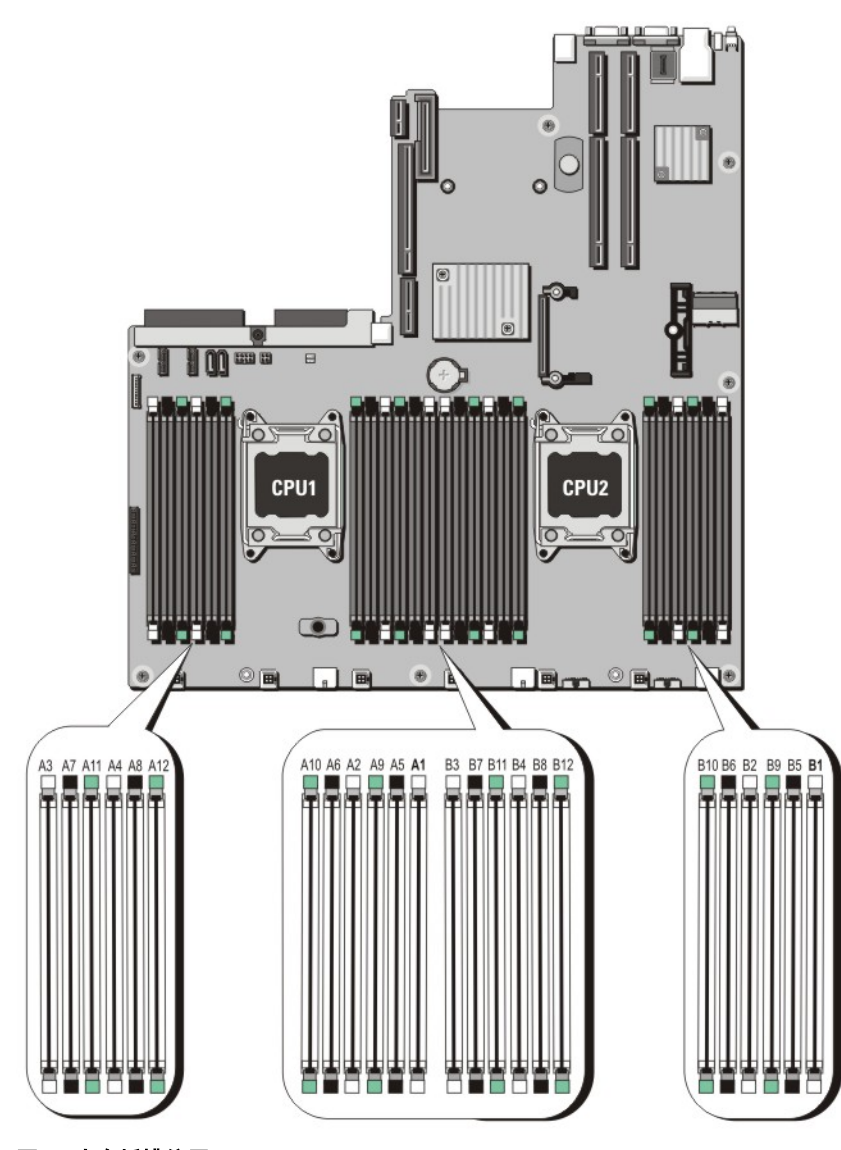

### 图 12: 内存插槽位置

内存通道按如下方式组织:

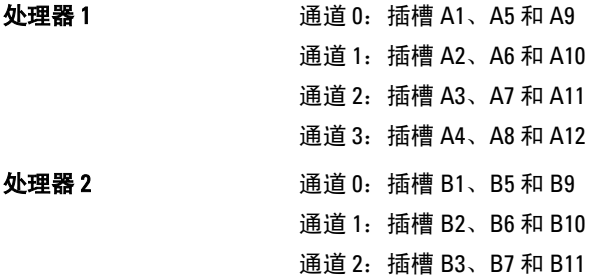

#### 下表显示支持配置的内存数和操作频率。

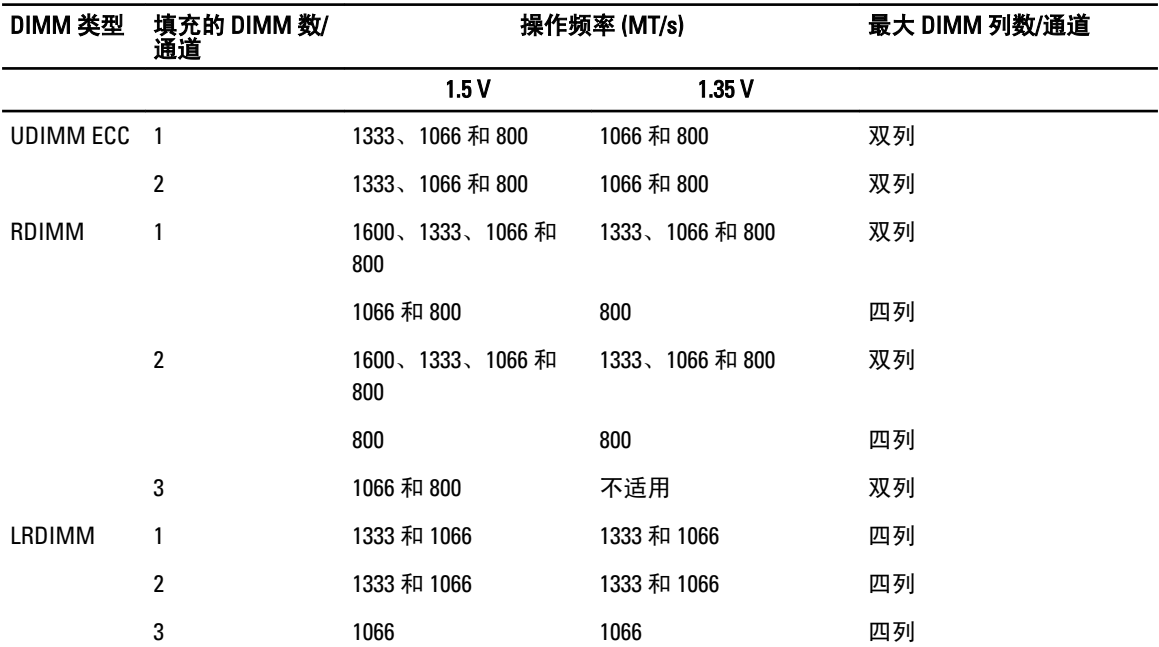

### 一般内存模块安装原则

此系统支持灵活内存配置,使系统能够在任何有效芯片集结构配置中配置和运行。下面是建议的最佳性能原 则:

- UDIMM、RDIMM 和 LRDIMM 不得混用。
- 基于 x4 和 x8 DRAM 的 DIMM 可以混用。有关详情,请参阅"模式特定原则"。
- 一个通道中最多可填充两个 UDIMM。
- 每个通道中最多可填充两个四列 RDIMM 和三个双列或单个 RDIMM。当在具有白色释放拉杆的第一个插 槽中填充四列 RDIMM 时,具有绿色释放拉杆的通道中第三个 DIMM 插槽无法填充。
- 无论列数是多少,最多可以安装三个 LRDIMM。
- 仅在安装处理器时填充 DIMM 插槽。对于单处理器系统,插槽 A1 至 A12 可用。对于双处理器系统,插 槽 A1 至 A12 和插槽 B1 至 B12 可用。
- 先填充具有白色释放卡舌的所有插槽,再填充具有黑色卡舌的插槽,最后填充具有绿色卡舌的插槽。
- 如果在具有白色释放卡舌的第一个插槽中填充四列 RDIMM,则请勿填充具有绿色释放卡舌的通道中的 第三个 DIMM 插槽。
- 按以下顺序按最高列数填充插槽 首先填充具有白色释放拉杆的插槽,再填充具有黑色释放拉杆的插 槽,最后填充具有绿色释放拉杆的插槽。例如,如果要混用四列和双列 DIMM,则则填充具有白色释放卡 舌的插槽中的四列 DIMM, 再填充具有黑色释放卡舌的插槽中的双列 DIMM。
- 在双处理器配置中,每个处理器的内存配置应该相同。例如,如果填充处理器 1 的插槽 A1,则填充处 理器 2 的插槽 B1, 以此类推。
- 如果遵循其它内存安装规则,则不同大小的内存模块可以混用(例如,2 GB 和 4 GB 内存模块可以混 用)。
- 每个处理器一次填充四个 DIMM (每个通道一个 DIMM) 以最大化性能。
- 如果安装不同速度的内存模块,它们将以最低或较低安装内存模块速度运行(具体取决于系统 DIMM 配置)。

### 模式特定原则

每个处理器均分配有四个内存通道。所选的内存模式将决定允许的配置。

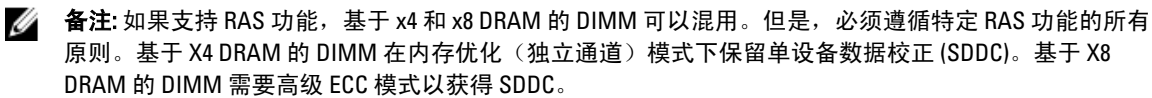

下面各节提供每个模式的其它插槽填充原则。

#### 高级 ECC (Lockstep)

高级 ECC 模式将 SDDC 从基于 x4 DRAM 的 DIMM 扩展到 x4 和 x8 DRAM。这样可防止正常操作期间单个 DRAM 芯片故障。

内存安装原则:

- 所有内存模块在大小、速度和技术上必须相同。
- 带有白色释放卡舌的内存插槽中安装的 DIMM 必须相同,类似规则适用于带黑色和绿色释放卡舌的插 槽。这可确保相同 DIMM 以匹配对安装 - 例如, A1 与 A2、A3 与 A4、A5 与 A6 等。

**名注: 不支持带镜像功能的高级 ECC。** 

#### 内存优化(独立通道)模式

此模式仅针对使用 x4 设备宽度的内存模块支持 SDDC, 不会产生任何特定插槽填充要求。

#### 内存备用

■ 备注: 要使用内存备用, 必须在系统设置程序中启用此功能。

在此模式下,每个通道的一列保留作为备用列。如果在列上检测到持久可纠正错误,将复制此列中的数据到备 用列,并禁用出现故障的列。

如果启用内存备用,对操作系统可用的系统内存将每个通道减少一列。例如,在具有 16 个 4 GB 双列 DIMM 的 双处理器配置中,可用系统内存为:3/4(列/通道)× 16 (DIMM) × 4 GB = 48 GB,而不是 16 (DIMM) × 4 GB = 64 GB。

4 备注: 内存备用不提供针对多位不可纠正错误的保护。

4 备注: 高级 ECC/Lockstep 和优化器模式均支持内存备用。

#### 内存镜像

内存镜像提供相比所有其它模式最强大的 DIMM 可靠性模式,从而提供改进的不可纠正多位故障保护。在镜像 配置中,总可用系统内存为总安装物理内存的一半。安装内存的一半用于镜像激活的 DIMM。如果发生不可纠 正错误,系统将切换至镜像副本。这可确保 SDDC 和多位保护。 内存安装原则:

• 所有内存模块在大小、速度和技术上必须相同。

• 带有白色释放卡舌的内存插槽中安装的 DIMM 必须相同,类似规则适用于带黑色和绿色释放卡舌的插 槽。这可确保相同 DIMM 以匹配对安装 - 例如,A1 与 A2、A3 与 A4、A5 与 A6 等。

### 内存配置示例

下表显示符合本节中所述的相应内存原则的一个和两个处理器配置的内存配置示例。

**备注: 不支持 16 GB 四列 RDIMM。** 

 $\mathbb{Z}$  备注: 下表中的 1R、2R 和 4R 分别表示单列、双列和四列 DIMM。

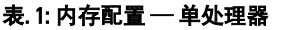

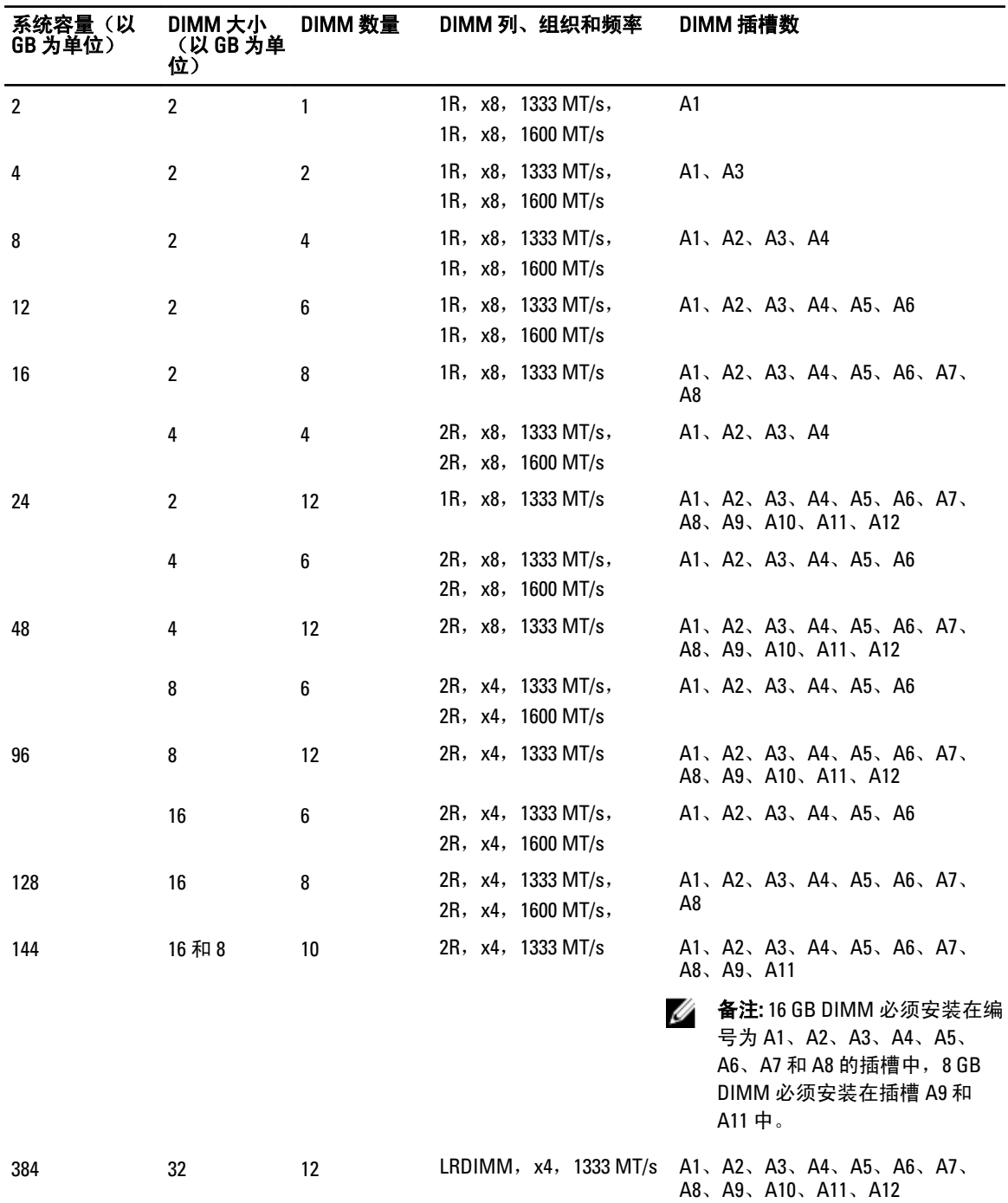

#### 表. 2: 内存配置 — 两个处理器

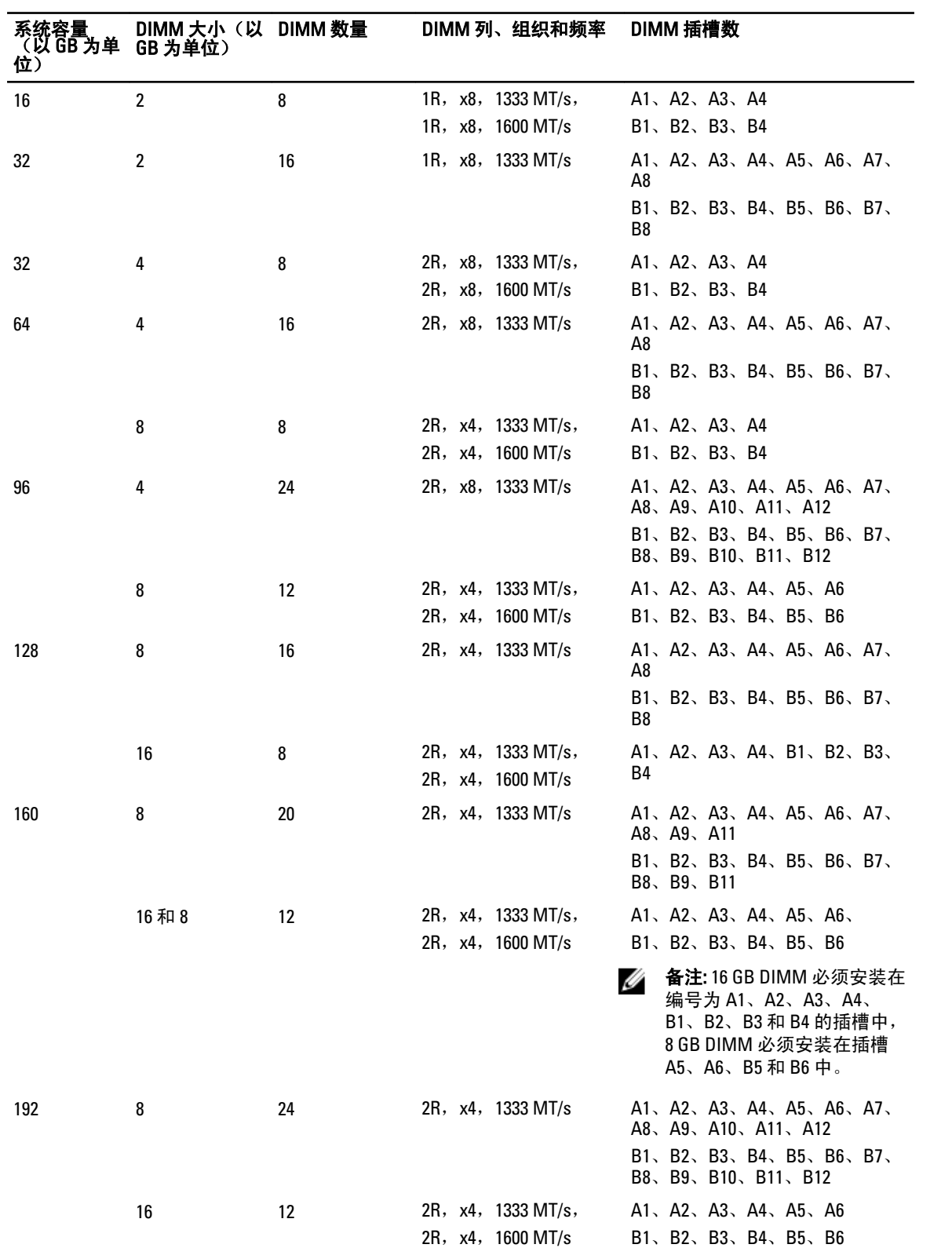

42

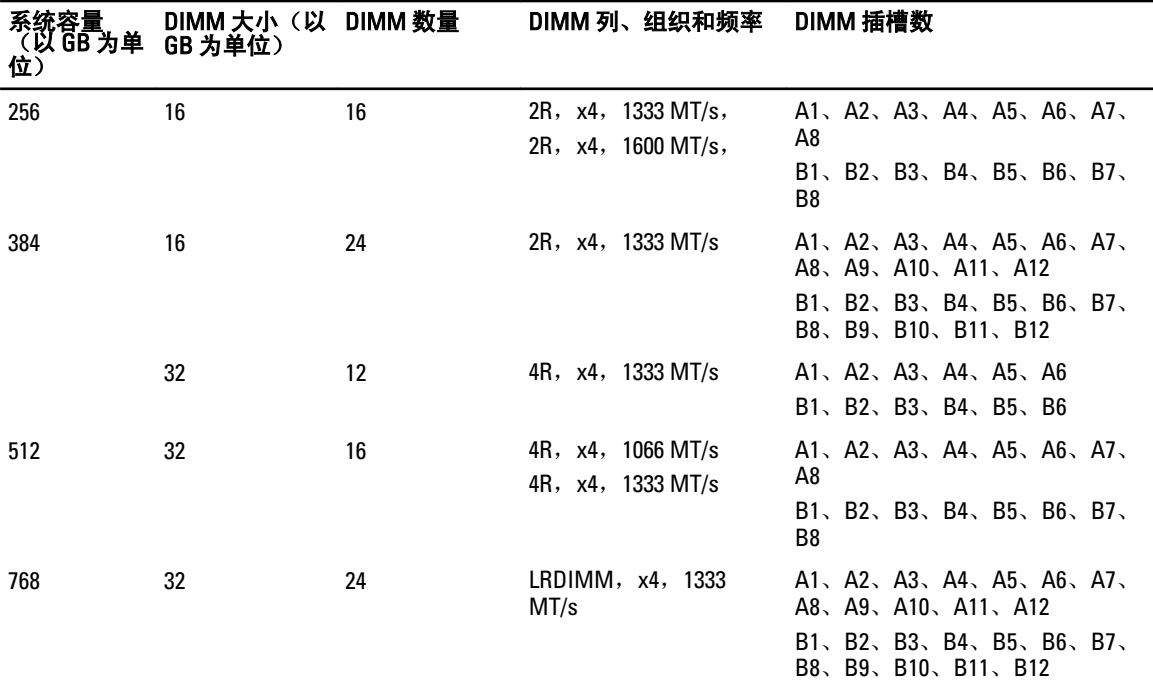

### 卸下内存模块

- $\bigwedge\limits$  警告: 在系统关机后一定时间内,内存模块会很烫手。请让它冷却下来后再进行操作。仅抓住内存模块的 两边,避免接触内存模块上的其它组件。
- 小心: 多数维修只能由经过认证的维修技术人员进行。您只能根据产品说明文件的授权,或者在联机或电 话服务和支持小组指导下,进行故障排除和简单的维修。未经 Dell 授权的维修所造成的损坏不在保修范 围内。请阅读并遵循产品附带的安全说明。
- $\overrightarrow{\bigwedge}$  小心: 为保证系统散热正常,对于任何空置的内存槽,都要安装内存模块填充件。只在您需要在这些内存 槽中安装内存模块时才卸下这些填充件。
- 1. 关闭系统,包括所有已连接的外围设备,并断开系统与电源插座和外围设备的连接。
- 2. 打开系统护盖。
- 3. 卸下冷却导流罩。
- 4. 找到相应的内存模块插槽。

### 小心: 仅抓住内存模块卡的两边,确保不要触碰内存模块中间。

5. 向下并向外按压插槽两端的弹出卡舌,直至内存模块从插槽中弹出。

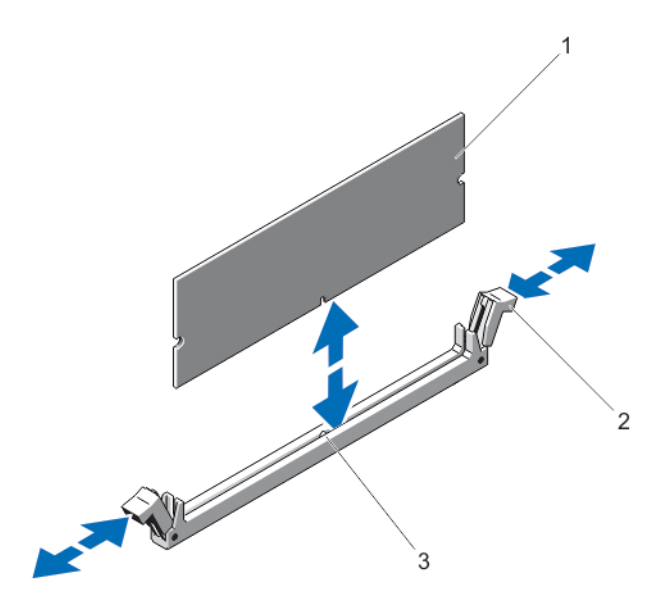

#### 图 13: 卸下和安装内存模块

- 1. 内存模块
- 2. 内存模块插槽弹出卡舌(2个)
- 3. 定位卡锁
- 6. 在空内存模块插槽中安装内存模块挡片,确保系统充分冷却。
- 7. 安装冷却导流罩。
- 8. 合上系统护盖。
- 9. 将系统重新连接至电源插座,并打开系统和所有连接的外围设备。

### 安装内存模块

 $\bigwedge$  警告: 在系统关机后一定时间内,内存模块会很烫手。请让它冷却下来后再进行操作。仅抓住内存模块的 两边,避免接触内存模块上的其它组件。

 $\bigwedge$  小心: 多数维修只能由经过认证的维修技术人员进行。您只能根据产品说明文件的授权,或者在联机或电 话服务和支持小组指导下,进行故障排除和简单的维修。未经 Dell 授权的维修所造成的损坏不在保修范 围内。请阅读并遵循产品附带的安全说明。

小心: 为保证系统散热正常,对于任何空置的内存槽,都要安装内存模块填充件。只在您需要在这些内存 槽中安装内存模块时才卸下这些填充件。

- 1. 关闭系统,包括所有已连接的外围设备,并断开系统与电源插座和外围设备的连接。
- 2. 打开系统护盖。
- 3. 卸下冷却导流罩。
- 4. 找到内存模块插槽的位置。
- 5. 向下并向外按压内存模块插槽上的弹出卡舌,以便将内存模块插入到插槽中。如果已安装内存模块挡片, 请将其卸下。
- 4 备注: 保留卸下的内存模块挡片以备将来使用。

#### 小心: 仅抓住内存模块卡的两边,确保不要触碰内存模块中间。

- 6. 将内存模块的边缘连接器与内存模块插槽的定位卡锁对准,并将内存模块插入插槽。
- 4 备注: 内存模块插槽有定位卡锁, 使内存模块只能从一个方向安装到插槽中。
- 7. 使用大拇指向下按压内存模块,直至插槽拉杆闩锁锁定到位。 如果内存模块已在插槽中正确就位,则内存模块插槽上的拉杆应与已安装内存模块的其它插槽上的拉杆对 准。
- 8. 重复此过程的步骤 4 至步骤 7 以安装其余的内存模块。
- 9. 装回冷却导流罩。
- 10. 合上系统护盖。
- 11. 将系统重新连接至电源插座,并打开系统和所有连接的外围设备。
- 12. 按 <F2> 进入系统设置程序并检查内存设置。 系统应该已经更改了该值,以反映新安装的内存。
- 13. 如果值不正确,则可能有一个或多个内存模块未正确安装。请重复此过程的步骤 4 到步骤 7,检查以确保 内存模块已在其插槽中稳固就位。
- 14. 运行相应的诊断检测程序。有关详情,请参阅"使用系统诊断程序"。

## 硬盘驱动器

所有硬盘驱动器通过硬盘驱动器背板连接到系统板。硬盘驱动器通过安装在硬盘驱动器插槽中的热置换硬盘驱 动器托盘提供。

#### 小心: 在系统运行过程中试图卸下或安装硬盘驱动器之前,请先参阅存储控制器卡的说明文件,确保已将 主机适配器正确配置为支持热置换硬盘驱动器卸除和插入。

#### 小心: 在格式化硬盘驱动器时,请勿关闭或重新引导系统。否则可能导致硬盘驱动器发生故障。

■ 备注: 只能使用经检测和认证可用于硬盘驱动器背板的硬盘驱动器。

格式化硬盘驱动器时,请等待足够长的时间以便完成格式化操作。注意,大容量硬盘驱动器可能需要数小时的 时间来完成格式化。

### 卸除 2.5 英寸硬盘驱动器挡片

#### 小心: 为了维持正常的系统冷却,所有闲置的硬盘驱动器插槽必须安装硬盘驱动器挡片。

- 1. 如果已安装前挡板,请将其卸下。
- 2. 按下释放卡舌并将硬盘驱动器挡片滑出,直到其脱离驱动器插槽。

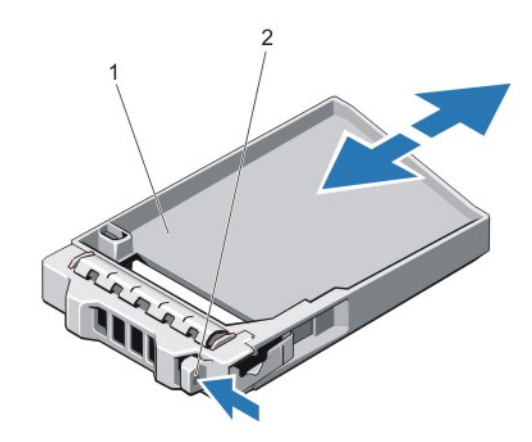

#### 图 14: 卸下和安装 2.5 英寸硬盘驱动器挡片

- 1. 硬盘驱动器挡片
- 2. 释放按钮

### 安装 2.5 英寸硬盘驱动器挡片

- 1. 如果已安装前挡板,请将其卸下。
- 2. 将硬盘驱动器挡片插入硬盘驱动器插槽,直到释放按钮卡入到位。
- 3. 请安装前挡板(如果适用)。

### 卸下热置换硬盘驱动器

## $\overrightarrow{\bigwedge}$  小心: 为了防止数据丢失,请确保操作系统支持热交换驱动器安装。请参照操作系统随附的说明文件。

- 1. 通过管理软件准备要卸下的硬盘驱动器。等待硬盘驱动器托盘上的指示灯发出信号,表示可以安全地卸下 硬盘驱动器。有关详情,请参阅存储控制器的说明文件。 如果硬盘驱动器在线上,绿色活动/故障指示灯会在驱动器关闭时闪烁。当硬盘驱动器指示灯熄灭时,此 时可以卸下硬盘驱动器。
- 2. 按下释放按钮以打开硬盘驱动器托盘释放手柄。
- 3. 向外滑动硬盘驱动器托盘,直至其脱离硬盘驱动器插槽。

### 小心: 为了维持正常的系统冷却,所有闲置的硬盘驱动器插槽必须安装硬盘驱动器挡片。

4. 将硬盘驱动器挡片插入空硬盘驱动器插槽中。

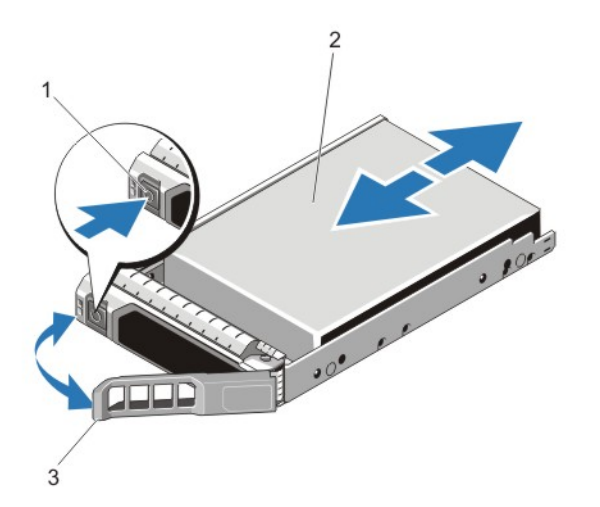

#### 图 15: 卸下和安装热置换硬盘驱动器

- 1. 释放按钮
- 2. 硬盘驱动器
- 3. 硬盘驱动器托盘手柄

#### 安装热置换硬盘驱动器

- 小心: 多数维修只能由经过认证的维修技术人员进行。您只能根据产品说明文件的授权,或者在联机或电 话服务和支持小组指导下,进行故障排除和简单的维修。未经 Dell 授权的维修所造成的损坏不在保修范 围内。请阅读并遵循产品附带的安全说明。
- 小心: 只能使用经检测和认证可用于硬盘驱动器背板的硬盘驱动器。
- $\bigwedge$  小心: 不支持在相同的 RAID 卷中混合使用 SAS 和 SATA 硬盘驱动器。
- 小心: 安装硬盘驱动器时,确保相邻的硬盘驱动器已安全安装。插入硬盘驱动器托盘,尝试锁定已部分安 装托盘旁边的手柄可能损坏部分安装的托盘保护弹簧并使其无法使用。
- 小心: 为了防止数据丢失,请确保操作系统支持热交换驱动器安装。请参照操作系统随附的说明文件。
- 小心: 在安装了替换的热置换硬盘驱动器,并且系统开机之后,硬盘驱动器会自动开始重建。必须确保替 换的硬盘驱动器是空白的或包含您想覆盖的数据。替换的硬盘驱动器安装之后,上面的数据会立即丢 失。
- 1. 如果已在硬盘驱动器插槽中安装硬盘驱动器挡片,请将其卸下。
- 2. 在硬盘驱动器托盘中安装硬盘驱动器。
- 3. 按下硬盘驱动器托盘正面的释放按钮,打开硬盘驱动器手柄。
- 4. 将硬盘驱动器托盘插入硬盘驱动器插槽,直到托盘与背板连接。
- 5. 合上硬盘驱动器托盘手柄,将硬盘驱动器锁定到位。

#### 从硬盘驱动器托盘中卸下硬盘驱动器

- 1. 从硬盘驱动器托盘上的滑轨卸下螺钉。
- 2. 将硬盘驱动器从硬盘驱动器托盘中取出。

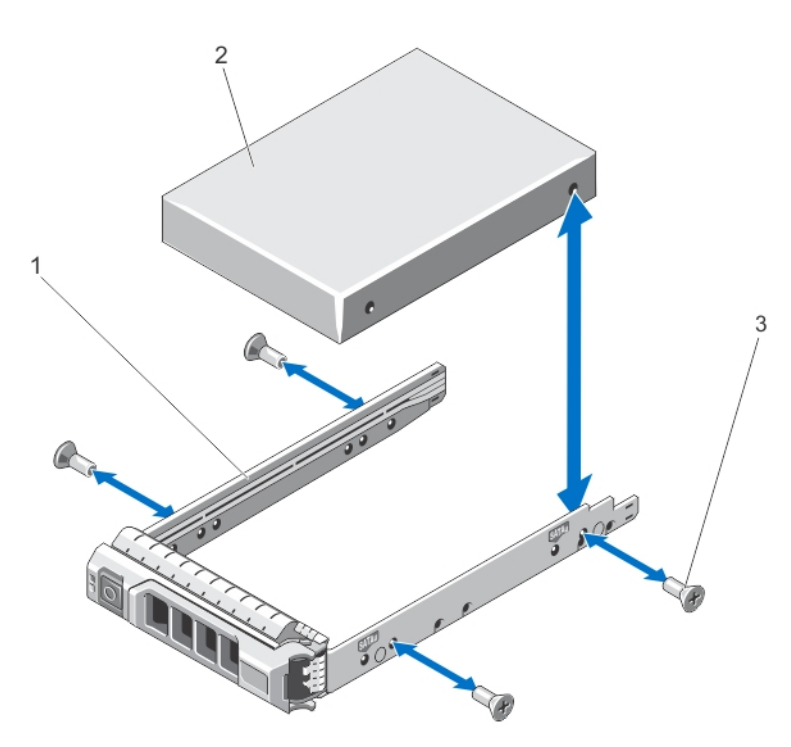

#### 图 16: 在硬盘驱动器托盘中卸下和安装硬盘驱动器

- 1. 硬盘驱动器托盘
- 2. 硬盘驱动器
- 3. 螺钉(4颗)

### 将硬盘驱动器安装到硬盘驱动器托盘中

- 小心: 多数维修只能由经过认证的维修技术人员进行。您只能根据产品说明文件的授权,或者在联机或电 话服务和支持小组指导下,进行故障排除和简单的维修。未经 Dell 授权的维修所造成的损坏不在保修范 围内。请阅读并遵循产品附带的安全说明。
- 1. 将硬盘驱动器插入硬盘驱动器托盘,此过程中,确保硬盘驱动器的连接器端朝后。
- 2. 将硬盘驱动器上的螺孔对准硬盘驱动器托盘后端的孔组。 正确对准后,硬盘驱动器的背面将与硬盘驱动器托盘的背面齐平。
- 3. 装上螺钉以将硬盘驱动器固定到硬盘驱动器托盘中。

## 光盘驱动器

#### 卸下光盘驱动器

- 小心: 多数维修只能由经过认证的维修技术人员进行。您只能根据产品说明文件的授权,或者在联机或电 话服务和支持小组指导下,进行故障排除和简单的维修。未经 Dell 授权的维修所造成的损坏不在保修范 围内。请阅读并遵循产品附带的安全说明。
- **备注: 此步骤只适用于 8 硬盘驱动器系统。**

48

- 1. 如果已安装前挡板,请将其卸下。
- 2. 关闭系统,包括所有已连接的外围设备,并断开系统与电源插座和外围设备的连接。
- 3. 打开系统护盖。
- 4. 断开电源/数据电缆与驱动器背面的连接。 在您将电源/数据电缆从系统板和驱动器上拆下时,请记下它们在系统侧面上的布设。您必须在装回这些 电缆时正确布线,以避免压住或卷曲电缆。
- 5. 要释放驱动器,请按下并朝系统前部推动蓝色的释放卡舌。
- 6. 将光盘驱动器滑出系统,直到其脱离驱动器托架。
- 7. 如果您不添加新光盘驱动器,请装回光盘驱动器挡片。
- 8. 合上系统护盖。
- 9. 将系统重新连接至电源插座,并开启系统和所有连接的外围设备。
- 10. 请安装前挡板(如果适用)。

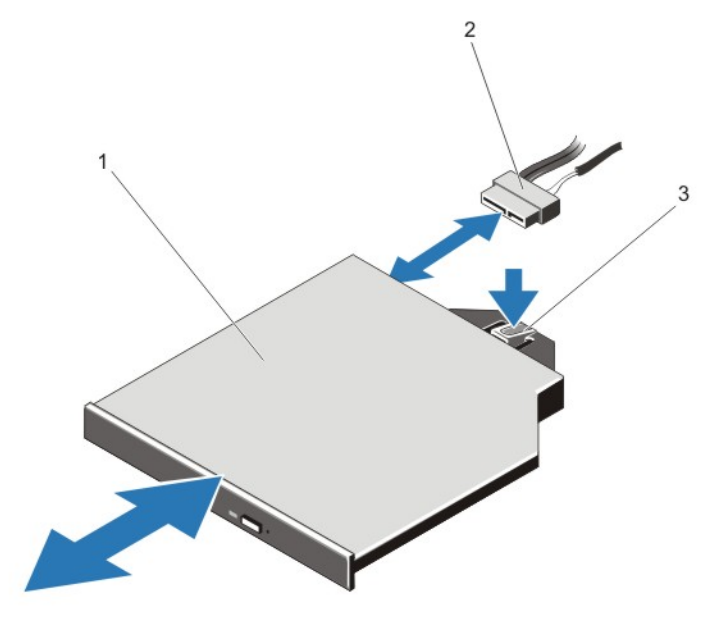

#### 图 17: 卸下和安装光盘驱动器

- 1. 光盘驱动器
- 2. 电源和数据电缆
- 3. 释放卡舌

#### 安装光盘驱动器

 $\overline{\bigwedge}$  小心: 多数维修只能由经过认证的维修技术人员进行。您只能根据产品说明文件的授权,或者在联机或电 话服务和支持小组指导下,进行故障排除和简单的维修。未经 Dell 授权的维修所造成的损坏不在保修范 围内。请阅读并遵循产品附带的安全说明。

4 备注: 此步骤只适用于 8 硬盘驱动器系统。

- 1. 如果已安装前挡板,请将其卸下。
- 2. 关闭系统和所有已连接的外围设备,并断开系统与电源插座的连接。
- 3. 打开系统护盖。
- 4. 将光盘驱动器与机箱前面的光盘驱动器插槽对准。
- 5. 滑入光盘驱动器,直至闩锁卡入到位。
- 6. 将电源/数据电缆连接到光盘驱动器和系统板。

■ 备注: 您必须在系统的侧面正确地布线, 以避免压住或卷曲电缆。

- 7. 合上系统护盖。
- 8. 将系统重新连接至电源插座,并开启系统和所有连接的外围设备。
- 9. 安装前挡板(如果适用)。

## 冷却风扇

您的系统支持热置换冷却风扇。

4 备注: 当某个风扇出现问题时, 系统的管理软件可提供该风扇的编号。您可以通过查看冷却风扇部件上的 风扇编号,轻松找到并更换相应风扇。

#### 卸下冷却风扇

- 警告: 系统处于运行状态时打开或卸下系统护盖会使您有触电的风险。在卸下或安装冷却风扇时要额外小 心。
- 小心: 多数维修只能由经过认证的维修技术人员进行。您只能根据产品说明文件的授权,或者在联机或电 话服务和支持小组指导下,进行故障排除和简单的维修。未经 Dell 授权的维修所造成的损坏不在保修范 围内。请阅读并遵循产品附带的安全说明。
- 小心: 冷却风扇是可以热交换的。要在系统处于运行状态时保持正常冷却,请每次只更换一个风扇。
- 小心: 在卸下护盖时,不要操作系统超过 5 分钟。

**备注: 卸下每台风扇的步骤是相同的。** 

- 1. 打开系统护盖。
- 2. 抓住风扇将其从系统中提出。

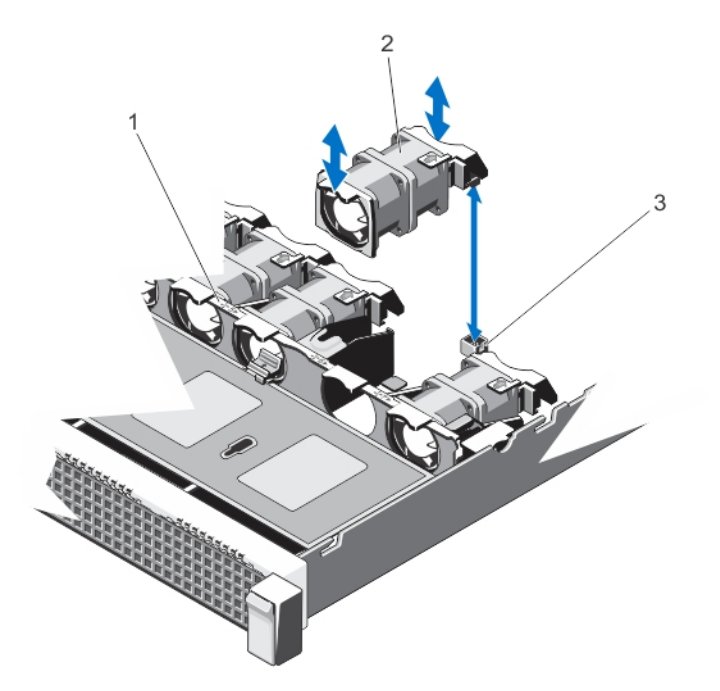

#### 图 18: 卸下和安装冷却风扇

- 1. 冷却风扇部件
- 2. 冷却风扇(7个)
- 3. 冷却风扇连接器(7个)

### 安装冷却风扇

- 小心: 多数维修只能由经过认证的维修技术人员进行。您只能根据产品说明文件的授权,或者在联机或电 话服务和支持小组指导下,进行故障排除和简单的维修。未经 Dell 授权的维修所造成的损坏不在保修范 围内。请阅读并遵循产品附带的安全说明。
- 1. 打开系统护盖。
- 2. 将冷却风扇底部的插头对准系统板上的连接器。
- 3. 将冷却风扇滑入固定插槽,直至卡舌锁入到位。
- 4. 合上系统护盖。

## 内部 USB 闪存盘(可选)

安装在系统内部的可选 USB 闪存盘可用作引导设备、安全密钥或大容量存储设备。USB 连接器必须通过系统 设置程序 Integrated Devices (集成设备)屏幕中的 Internal USB Port (内部 USB 端口)选项启用。

要从 USB 闪存盘引导,必须为 USB 闪存盘配置一个引导映像,然后在系统设置程序的引导顺序中指定 USB 闪 存盘。

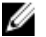

■ 备注: 要查找系统板上的内部 USB 连接器 (J\_USB\_INT), 请参阅"系统板连接器"。

### 更换内部 USB 闪存盘

- $\overrightarrow{\bigwedge}$  小心: 多数维修只能由经过认证的维修技术人员进行。您只能根据产品说明文件的授权,或者在联机或电 话服务和支持小组指导下,进行故障排除和简单的维修。未经 Dell 授权的维修所造成的损坏不在保修范 围内。请阅读并遵循产品附带的安全说明。
- 1. 关闭系统,包括所有已连接的外围设备,并断开系统与电源插座和外围设备的连接。
- 2. 打开系统护盖。
- 3. 在系统板上找到 USB 连接器/USB 闪存盘。 要找到 USB 连接器 (J\_USB\_INT), 请参阅"系统板连接器"。
- 4. 如果已安装 USB 闪存盘, 则将其卸下。
- 5. 将 USB 闪存盘插入到 USB 连接器中。
- 6. 合上系统护盖。
- 7. 将系统重新连接至电源插座,并开启系统和所有连接的外围设备。
- 8. 进入系统设置程序,并验证系统是否检测到 USB 闪存盘。

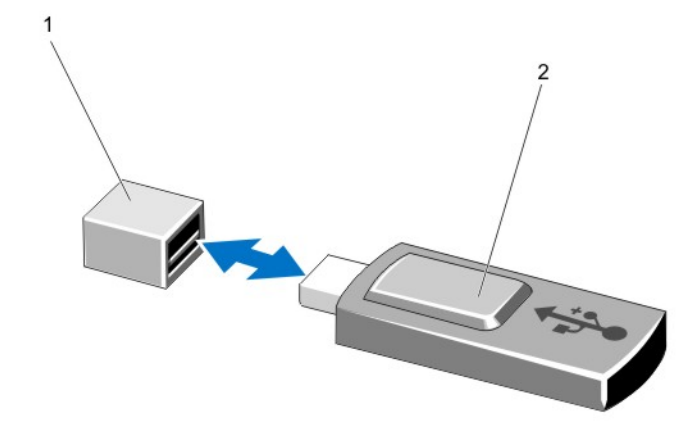

#### 图 19: 装回内部 USB 闪存盘

1. USB 闪存盘连接器

2. USB 闪存盘

# 扩充卡和扩充卡提升板

**么 备注:** 扩充卡提升板丢失或不受支持会记录 SEL 事件。它不会阻止您的系统开机,也不会显示 BIOS POST 信息或 F1/F2 暂停。

### 扩展卡安装原则

您的系统支持 PCI Express 第 3 代扩展卡。

 $\mathbb{Z}$  备注: 缺失或不受支持的提升板会记录一个 SEL 事件。它不会防碍系统开机,并且不会显示 BIOS POST 消 息或 F1/F2 暂停。

#### 表. 3: 受支持的扩展卡

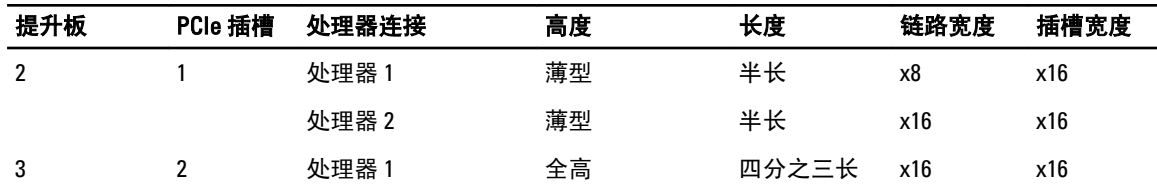

#### **△ 小心: 如果安装了 10 GbE 网络子卡, 您将无法安装 GPU 卡。**

■ 备注: 提升板 3 上的 PCIe 扩展卡插槽 (插槽 2) 只支持四分之三长的 GPU 卡。

■ 备注: 您只能在提升板 2 上的一个插槽中安装扩展卡。

■ 备注: 必须同时安装两个处理器才能使用提升板 2 插槽上 x16 链路。

下表提供安装扩展卡以确保正确冷却和机械装配的指导。必须按照所示的插槽优先级,首先安装具有最高优先 级的扩展卡。必须按照插卡优先级和插槽优先级顺序安装所有其他扩展卡。

#### 表. 4: 扩展卡安装优先级

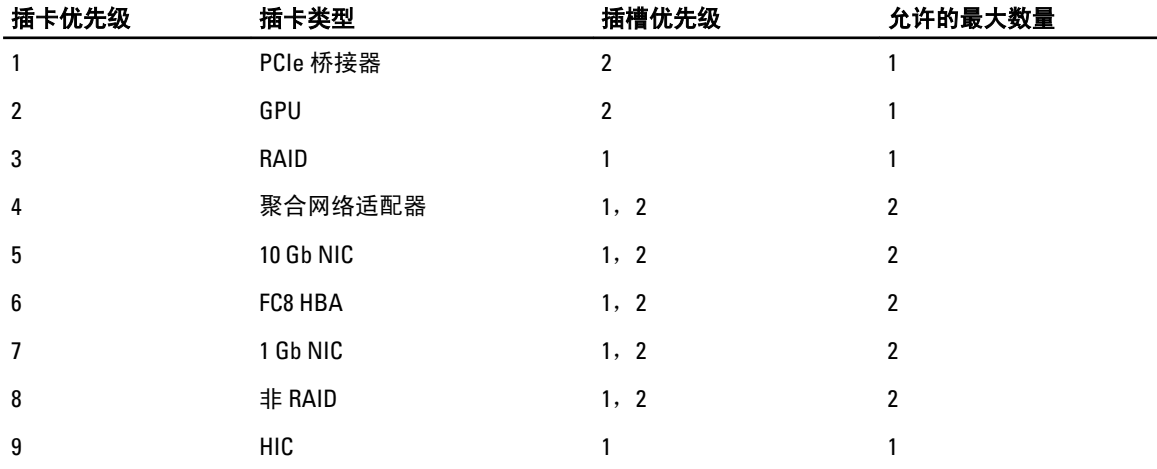

#### 卸下扩展卡

- 小心: 多数维修只能由经过认证的维修技术人员进行。您只能根据产品说明文件的授权,或者在联机或电 话服务和支持小组指导下,进行故障排除和简单的维修。未经 Dell 授权的维修所造成的损坏不在保修范 围内。请阅读并遵循产品附带的安全说明。
- 1. 关闭系统,包括所有已连接的外围设备,并断开系统与电源插座和外围设备的连接。
- 2. 打开系统护盖。
- 3. 断开连接到扩展卡或扩展卡提升板的所有电缆。
- 4. 要卸下扩展卡,请提起扩展卡闩锁。
- 5. 握住扩展卡边缘,将其从提升板上的扩展卡连接器中卸下。
- 6. 如果您永久性地卸除扩展卡,请在闲置的扩展槽开口处安装金属填充支架并合上扩展卡闩锁。
- **■备注: 您必须在空置的扩展槽中安装一个填充架以使系统符合联邦通讯委员会 (FCC) 认证。这些填充架也** 能将灰尘挡在系统以外,同时有助于系统内的正确通风散热。
- 7. 合上系统护盖。

8. 将系统重新连接至电源插座,并开启系统和所有连接的外围设备。

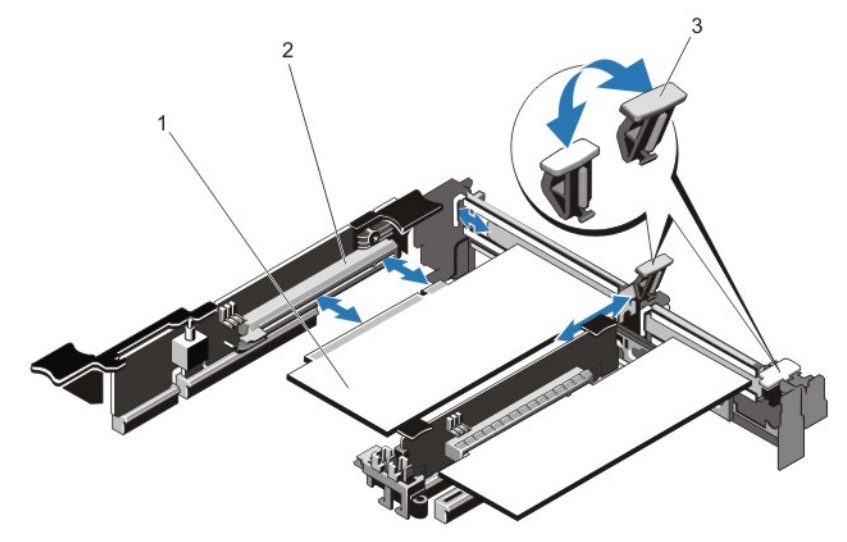

#### 图 20: 卸下和安装扩展卡

- 1. 扩展卡
- 2. 扩展卡连接器
- 3. 扩展卡闩锁

### 安装扩展卡

- 小心: 多数维修只能由经过认证的维修技术人员进行。您只能根据产品说明文件的授权,或者在联机或电 话服务和支持小组指导下,进行故障排除和简单的维修。未经 Dell 授权的维修所造成的损坏不在保修范 围内。请阅读并遵循产品附带的安全说明。
- 1. 打开扩展卡的包装并准备安装。 有关说明,请参阅扩展卡附带的说明文件。
- 2. 关闭系统,包括所有已连接的外围设备,并断开系统与电源插座和外围设备的连接。
- 3. 打开系统护盖。
- 4. 在系统板/提升板上找到扩展卡连接器。
- 5. 打开扩展卡闩锁,然后卸下填充支架。
- 6. 握住卡的边缘,调整卡的位置,从而使卡式边缘连接器对准扩展卡连接器。
- 7. 将卡式边缘连接器稳固地插入扩展卡连接器,直至扩展卡完全就位。
- 8. 将扩展卡闩锁滑动到位。
- 9. 如果适用,将电缆连接至扩展卡。
- 备注: 在提升板 3 上安装 GPU 卡, 将 GPU 卡电源电缆连接到提升板 3 上的电源连接器。
- 10. 合上系统护盖。
- 11. 将系统重新连接至电源插座,并开启系统和所有连接的外围设备。
- 12. 按照插卡说明文件中的说明,安装插卡所需的任何设备驱动程序。

卸下扩展卡提升板

小心: 多数维修只能由经过认证的维修技术人员进行。您只能根据产品说明文件的授权,或者在联机或电 话服务和支持小组指导下,进行故障排除和简单的维修。未经 Dell 授权的维修所造成的损坏不在保修范 围内。请阅读并遵循产品附带的安全说明。

**《4 备注:** 扩展卡提升板 1 和提升板 2 插槽上的 x16 链路只能在同时安装两个处理器时使用。

- 1. 关闭系统,包括所有已连接的外围设备,并断开系统与电源插座和外围设备的连接。
- 2. 打开系统护盖。
- 3. 手握触点, 将扩展卡提升板从系统板上的提升板连接器上提起。

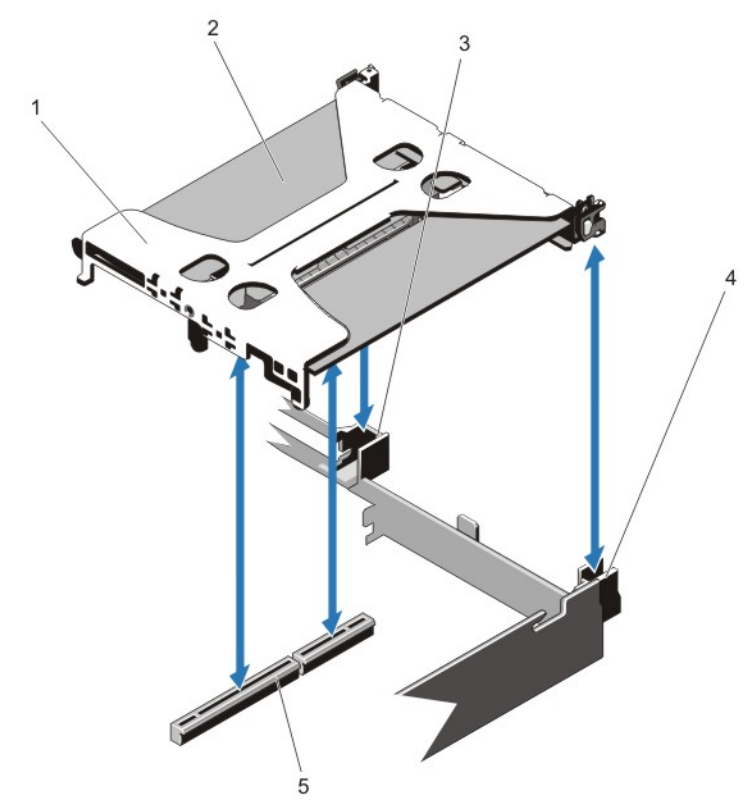

#### 图 21: 卸下和安装扩展卡提升板 1

- 1. 扩展卡提升板 1
- 2. 扩展卡
- 3. 提升板导标背面(右侧)
- 4. 提升板导标背面(左侧)
- 5. 连接器

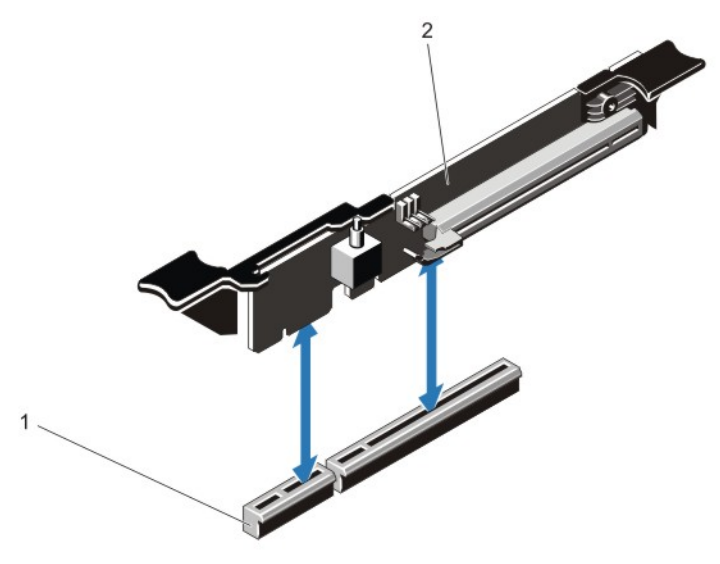

#### 图 22: 卸下和安装扩展卡提升板 3

- 1. 连接器
- 2. 扩展卡提升板 3
- 4. 卸下或安装提升板上的扩展卡(如果适用)。
- 5. 装回扩展卡提升板。
- 6. 合上系统护盖。
- 7. 将系统重新连接至电源插座,并开启系统和所有连接的外围设备。

### 安装扩充卡提升板

- 小心: 多数维修只能由经过认证的维修技术人员进行。您只能根据产品说明文件的授权,或者在联机或电 话服务和支持小组指导下,进行故障排除和简单的维修。未经 Dell 授权的维修所造成的损坏不在保修范 围内。请阅读并遵循产品附带的安全说明。
- 1. 将扩充卡重新安装到扩充卡提升板中(如果适用)。
- 2. 将扩充卡提升板与连接器以及系统板上的提升板导向销对齐。
- 3. 放下扩充卡提升板,直至扩充卡提升板连接器在连接器中完全就位。
- 4. 合上系统护盖。
- 5. 将系统重新连接至电源插座,并打开系统和所有连接的外围设备。
- 6. 按照插卡说明文件中的说明,安装插卡所需的任何设备驱动程序。

## SD vFlash 卡

vFlash SD 卡是一种安全数字 (SD) 卡,可插入系统中的 vFlash SD 卡插槽。它提供持久按需本地存储和自定义部 署环境,可自动进行服务器配置、脚本和成像。它模拟 USB 设备。有关详情,请参阅 support.dell.com/manuals 上的《*iDRAC7 用户指南*》。

### 装回 SD vFlash 卡

**备注: 此步骤只适用于 8 硬盘驱动器系统。** 

- 1. 找到系统上的 vFlash 介质插槽。
- 2. 要卸下安装的 SD vFlash 卡,请向内按压插卡以将其释放。
- 3. 从插卡插槽中拔出插卡。

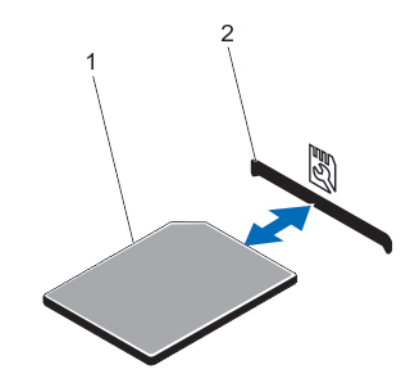

#### 图 23: 卸下并安装 SD vFlash 卡

1. SD vFlash 卡 2. SD vFlash 卡插槽

4. 要安装 SD vFlash 卡,请将有标签的一面朝上,将 SD 卡的接触插针端插入模块上的插卡插槽。

4 备注: 为确保正确插入卡,插槽设置了键锁。

5. 向内按压插卡,使其完全进入插槽并锁定。

## 内部双 SD 模块

**么 备注: 当 Redundancy**(冗余)选项在系统设置程序的 Integrated Devices(集成设备)屏幕中设置为 Mirror Mode(镜像模式)时,信息可从一个 SD 卡复制到另一个。

### 卸下内部双 SD 模块

小心: 多数维修只能由经过认证的维修技术人员进行。您只能根据产品说明文件的授权,或者在联机或电 话服务和支持小组指导下,进行故障排除和简单的维修。未经 Dell 授权的维修所造成的损坏不在保修范 围内。请阅读并遵循产品附带的安全说明。

- 1. 关闭系统,包括所有已连接的外围设备,并断开系统与电源插座和外围设备的连接。
- 2. 打开系统护盖。
- 3. 找到系统板 J RIPS 连接器上安装的内部双 SD 模块。
- 4. 卸下 SD 卡(如果适用)。
- 5. 手握卡舌,将双 SD 模块从系统板上卸下。
- 6. 合上系统护盖。
- 7. 将系统重新连接至电源插座,并打开系统和所有连接的外围设备。

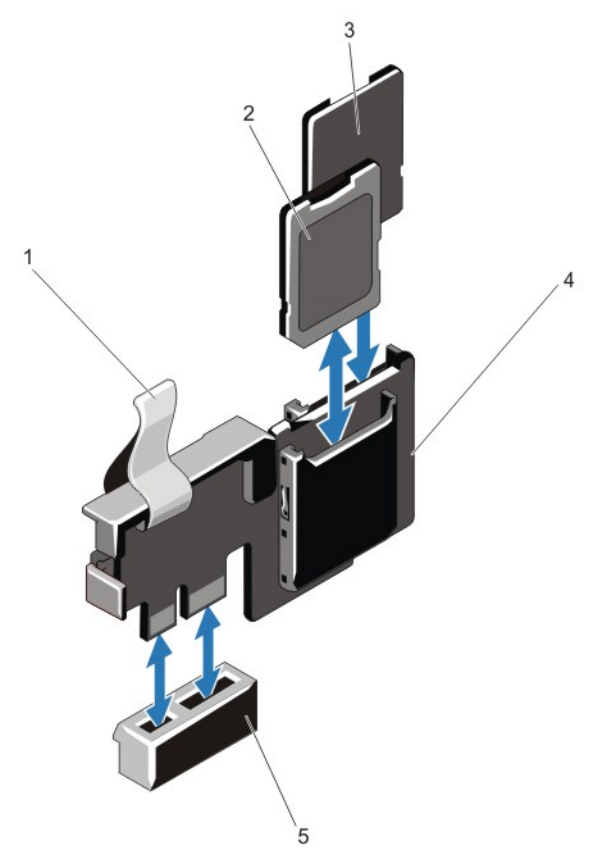

#### 图 24: 卸下和安装内部双 SD 模块

- 1. 蓝色推拉卡舌
- 2.  $SD + 1$
- 3.  $SD \neq 2$
- 4. 双 SD 模块
- 5. 系统板上的连接器

### 安装内部双 SD 模块

### $\overline{\bigwedge}$  小心: 多数维修只能由经过认证的维修技术人员进行。您只能根据产品说明文件的授权,或者在联机或电 话服务和支持小组指导下,进行故障排除和简单的维修。未经 Dell 授权的维修所造成的损坏不在保修范 围内。请阅读并遵循产品附带的安全说明。

- 1. 关闭系统,包括所有已连接的外围设备,并断开系统与电源插座和外围设备的连接。
- 2. 打开系统护盖。
- 3. 在系统板上找到 J\_RIPS 连接器。
- 4. 将系统板上的连接器与双 SD 模块对准。
- 5. 手握卡舌, 按压双 SD 模块直到它已在系统板上稳固就位。
- 6. 合上系统护盖。
- 7. 将系统重新连接至电源插座,并打开系统和所有连接的外围设备。

## 内部 SD 卡

### 卸下内部 SD 卡

小心: 多数维修只能由经过认证的维修技术人员进行。您只能根据产品说明文件的授权,或者在联机或电 话服务和支持小组指导下,进行故障排除和简单的维修。未经 Dell 授权的维修所造成的损坏不在保修范 围内。请阅读并遵循产品附带的安全说明。

- 1. 关闭系统,包括所有已连接的外围设备,并断开系统与电源插座和外围设备的连接。
- 2. 打开系统护盖。
- 3. 找到内部双 SD 模块或背板扩充板上的 SD 卡插槽,向内按压插卡,使其脱离插槽,然后卸下插卡。
- 4. 合上系统护盖。
- 5. 将系统重新连接至电源插座,并打开系统和所有连接的外围设备。

### 安装内部 SD 卡

小心: 多数维修只能由经过认证的维修技术人员进行。您只能根据产品说明文件的授权,或者在联机或电 话服务和支持小组指导下,进行故障排除和简单的维修。未经 Dell 授权的维修所造成的损坏不在保修范 围内。请阅读并遵循产品附带的安全说明。

■ 备注: 要在系统中使用 SD 卡, 请确保已在系统设置程序中启用内部 SD 卡端口。

- 1. 关闭系统,包括所有已连接的外围设备,并断开系统与电源插座和外围设备的连接。
- 2. 打开系统护盖。
- 3. 找到内部双 SD 模块或背板扩充板上的 SD 卡连接器。使有标签的一面朝上,将插卡的接触插针端插入插 槽。

4 备注: 为确保正确插入卡, 插槽设置了键锁。

- 4. 将插卡按入插槽,锁定到位。
- 5. 合上系统护盖。
- 6. 将系统重新连接至电源插座,并打开系统和所有连接的外围设备。

## 集成存储控制器卡

您系统的系统板上具有集成控制器卡专用的扩充卡插槽,该集成控制器卡为您系统的内部硬盘驱动器提供集成 存储子系统。控制器支持 SAS 和 SATA 硬盘驱动器,还可让您在系统附带的存储控制器版本支持的 RAID 配置 中设置硬盘驱动器。

#### 卸下集成存储控制器

### 小心: 多数维修只能由经过认证的维修技术人员进行。您只能根据产品说明文件的授权,或者在联机或电 话服务和支持小组指导下,进行故障排除和简单的维修。未经 Dell 授权的维修所造成的损坏不在保修范 围内。请阅读并遵循产品附带的安全说明。

- 1. 关闭系统和所有连接的外围设备,并断开系统与电源插座的连接。
- 2. 打开系统护盖。
- 3. 向下按压插卡边缘的两个卡舌,将插卡向上提出提取器。

当插卡从定位器脱离时,插卡下的连接器将与系统板连接器分离。

- 4. 倾斜插卡,使插卡的另一端从系统板上的存储控制器卡固定装置上脱离。
- 5. 合上系统护盖。

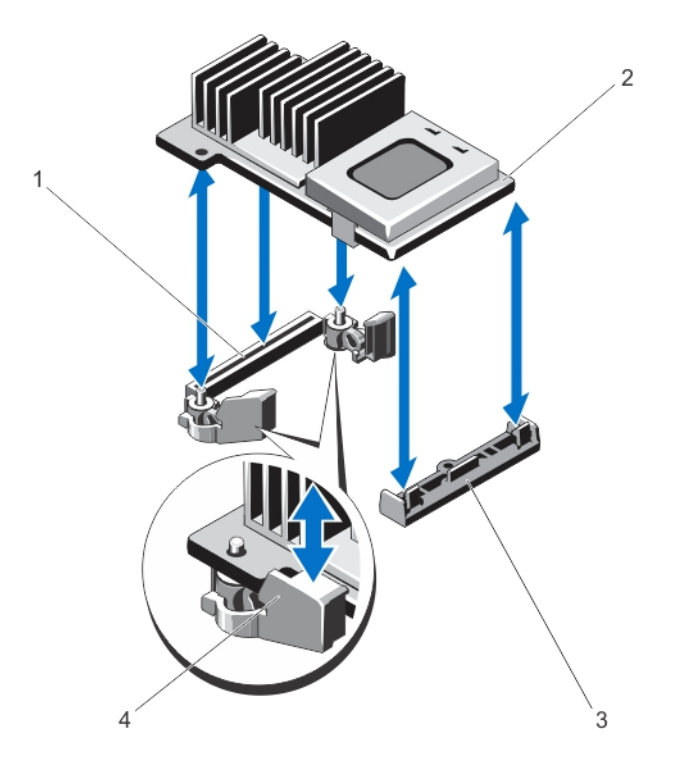

- 1. 系统板上的存储连接器
- 2. 存储控制器卡
- 3. 存储控制器卡固定装置
- 4. 提取器(2个)

### 安装集成存储控制器卡

- 小心: 多数维修只能由经过认证的维修技术人员进行。您只能根据产品说明文件的授权,或者在联机或电 话服务和支持小组指导下,进行故障排除和简单的维修。未经 Dell 授权的维修所造成的损坏不在保修范 围内。请阅读并遵循产品附带的安全说明。
- 1. 关闭系统和所有连接的外围设备,并断开系统与电源插座的连接。
- 2. 打开系统护盖。
- 3. 将插卡的一端对准系统板上的插卡固定装置。
- 4. 将插卡的另一端降低,并将插卡上的孔对准系统板上提取器的定位杆。
- 5. 向下按压插卡的四角,直到它完全就位。 插卡完全就位后,塑料定位器卡舌会卡住固定装置的边缘。
- 6. 合上系统护盖。
- 7. 将系统重新连接至电源插座,并打开系统和所有连接的外围设备。

## 网络子卡

小心: 如果安装了 GPU 卡,您将无法安装 10 GbE 网络子卡。

## 卸下网络子卡

- 小心: 多数维修只能由经过认证的维修技术人员进行。您只能根据产品说明文件的授权,或者在联机或电 话服务和支持小组指导下,进行故障排除和简单的维修。未经 Dell 授权的维修所造成的损坏不在保修范 围内。请阅读并遵循产品附带的安全说明。
- 1. 关闭系统和所有连接的外围设备,并断开系统与电源插座的连接。
- 2. 打开系统护盖。
- 3. 卸下扩充卡提升板 3。
- 4. 使用 2 号梅花槽螺丝刀松开将网络子卡固定到系统板的两颗固定螺钉。
- 5. 手握网络子卡边缘的任一端触点,将其从系统板上的连接器中向上提出。
- 6. 将网络子卡从系统背面滑出,直到 RJ-45 连接器完全脱离背面板的插槽。
- 7. 将网络子卡向上提出系统。

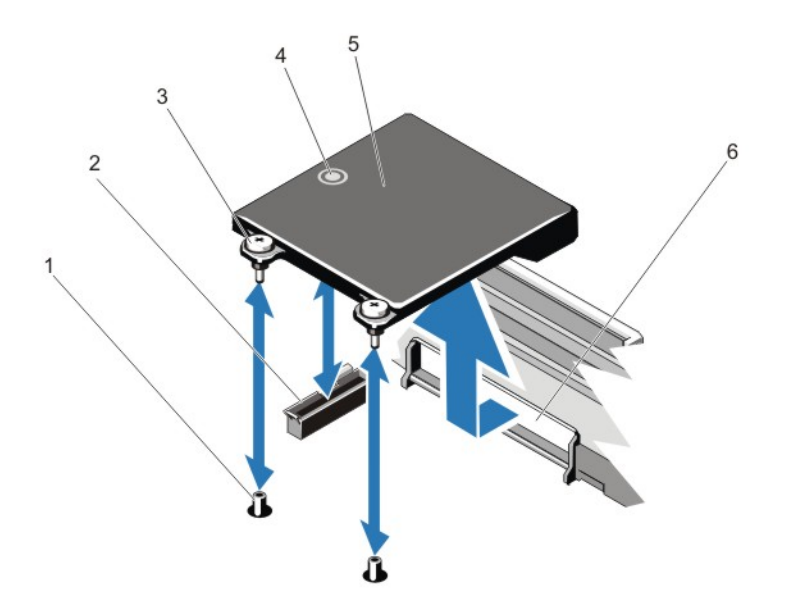

#### 图 25: 卸下和安装网络子卡

- 1. 固定螺钉插槽(2个)
- 2. 系统板上的连接器
- 3. 固定螺钉(2颗)
- 4. 触点
- 5. 网络子卡
- 6. RJ-45 连接器的背面板插槽

#### 安装网络子卡

小心: 多数维修只能由经过认证的维修技术人员进行。您只能根据产品说明文件的授权,或者在联机或电 话服务和支持小组指导下,进行故障排除和简单的维修。未经 Dell 授权的维修所造成的损坏不在保修范 围内。请阅读并遵循产品附带的安全说明。

**么 备注:** 如果您要安装 10 Gb 网络子卡, 确保您在系统中安装网络子卡冷却导流罩。

- 1. 倾斜插卡, 使 RJ-45 连接器穿过背面板上的插槽。
- 2. 将插卡后端的固定螺钉对准系统板上的螺钉孔。
- 3. 按压插卡上的触点,确保插卡上的连接器与系统板上的连接器接触。
- 4. 使用 2 号梅花槽螺丝刀拧紧将网络子卡固定到系统板的两颗固定螺钉。
- 5. 安装扩充卡提升板 3。
- 6. 合上系统护盖。
- 7. 将系统重新连接至电源插座,并打开系统和所有连接的外围设备。

## 处理器

请使用以下步骤进行:

- 安装其它处理器
- 更换处理器

备注: 为确保系统充分冷却,您必须在所有空的处理器插座中安装处理器挡片和散热片挡片。

### 卸下处理器

- 小心: 多数维修只能由经过认证的维修技术人员进行。您只能根据产品说明文件的授权,或者在联机或电 话服务和支持小组指导下,进行故障排除和简单的维修。未经 Dell 授权的维修所造成的损坏不在保修范 围内。请阅读并遵循产品附带的安全说明。
- 1. 在升级系统之前,请先从 support.dell.com 下载最新的系统 BIOS 版本,按照下载的压缩文件中的说明在系 统上安装更新。

**么 备注:** 您可以使用 Lifecycle Controller(生命周期控制器)更新系统 BIOS。

- 2. 关闭系统和所有连接的外围设备,并断开系统与电源插座的连接。在断开电源时,按住电源按钮三秒钟以 完全耗尽系统存储的电量,然后再卸下护盖。
- 3. 打开系统护盖。

4. 卸下冷却导流罩。

### 警告: 在系统关机后一定时间内,散热器和处理器都会很烫手。请让它们冷却下来后再进行操作。

### $\overrightarrow{\bigwedge}$  小心: 除非要移除处理器,否则绝对不要将散热片从处理器上移开。散热片是维持正常散热状态所必不可 少的。

- 5. 使用 2 号梅花槽螺丝刀松开一个散热片固定插座。等待 30 秒,以使散热片从处理器上松开。
- 6. 拧松散热片的第二个固定插座。
- 7. 将散热片提离处理器,并将其放置在一边。

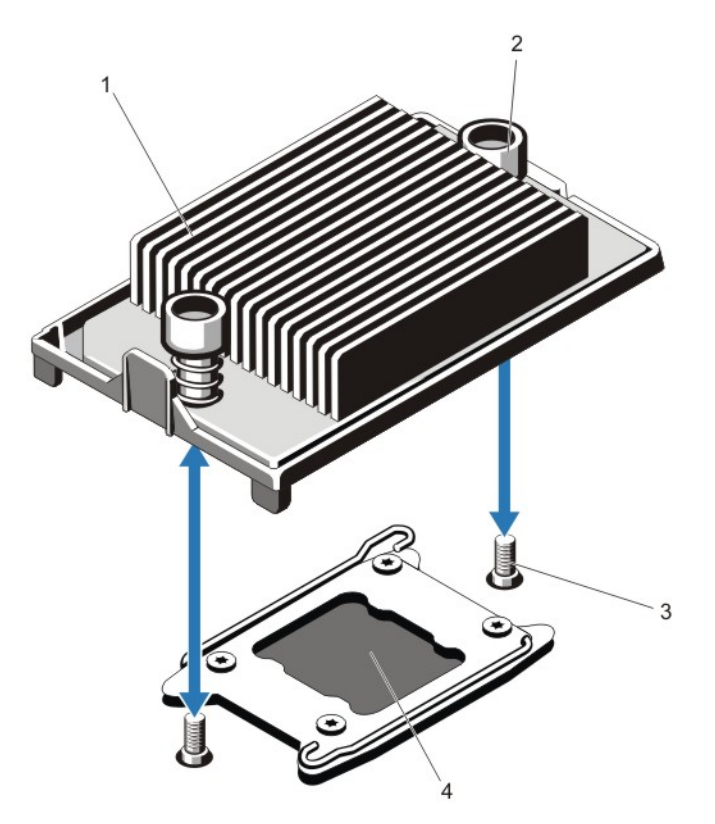

### 图 26: 卸下和安装散热片

- 1. 散热器
- 2. 固定插座(2 个) 3. 固定螺钉(2颗)
- 4. 处理器

## 小心: 插座中的处理器承受着强大的压力。请注意,如果抓得不紧,释放拉杆可能会突然弹起。

- **8.** 将您的大拇指稳固放在解锁图标旁边的处理器插座释放拉杆上, 向下并向外按压以从卡舌下方的锁定 位置释放拉杆。
- **9.** 同样,将您的大拇指稳固放在锁定图标旁边的处理器插座释放拉杆上, 向下并向外按压以从卡舌下方 的锁定位置释放拉杆。将拉杆向上旋转 90 度。

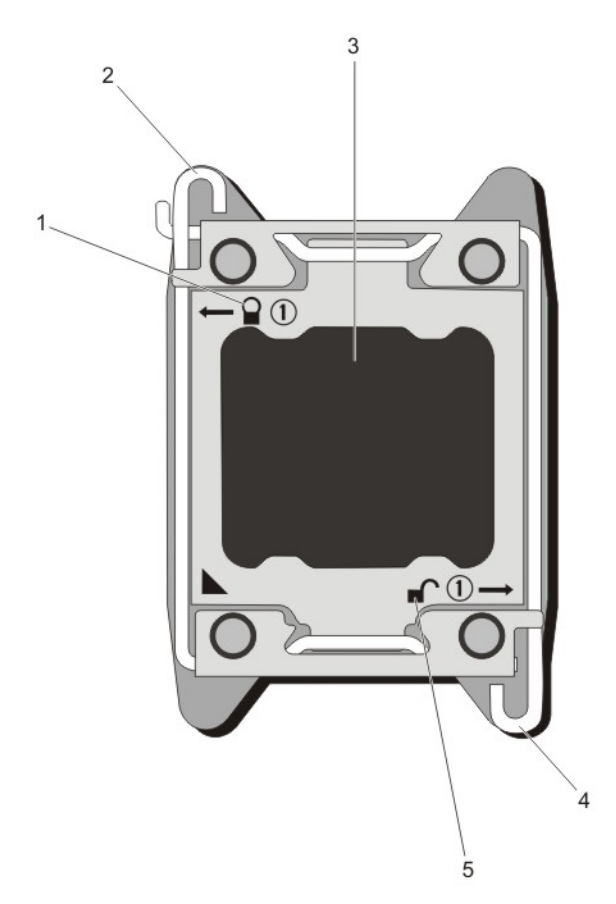

图 27: 处理器护盖打开与合上拉杆的顺序

- 1. 闭锁符号
- 2. 处理器插座释放拉杆
- 3. 处理器
- 4. 处理器插座释放拉杆
- 5. 开锁符号

10. 向上转动处理器护盖直至其不影响处理器的取出。

 $\overrightarrow{\bigwedge}$  小心: 插座插针属易碎品,可能会永久损坏。从插座中卸下处理器时,请注意不要弯曲插座上的插针。

- 11. 提起处理器,将其从插座中取出,并使释放拉杆竖直向上,以便在插座中安装新的处理器。
- 备注: 如果要永久性地卸除处理器,必须在空插座中安装处理器挡片和散热片挡片,以确保系统正常冷 却。
- 备注: 安装处理器挡片/散热片挡片的方法与安装处理器/散热片相同。

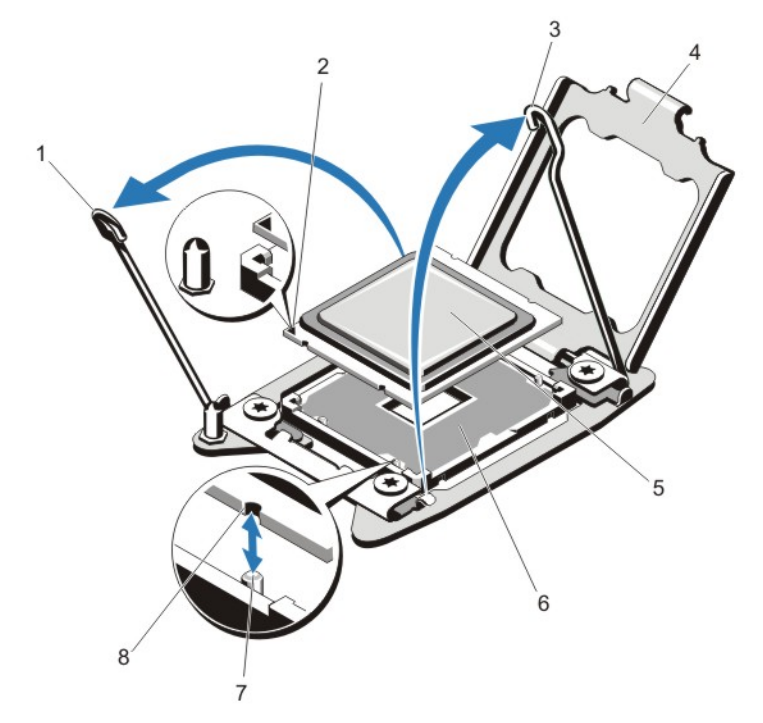

#### 图 28: 卸下和安装处理器

- 1. 处理器插座释放拉杆
- 2. 管脚 1 指示符
- 3. 处理器插座释放拉杆
- 4. 处理器护盖
- 5. 处理器

6. ZIF 插座 7. 插座卡锁(4 个)  $8.$  处理器凹口 $(4$ 

4 备注: 卸下处理器后, 将其放在防静电容器中以备再用、退回或暂时存放。不要触摸处理器的底部。只能 触摸处理器的侧边。如果您要从处理器插座 2 中卸下处理器,则必须在空插座中安装散热片挡片。

#### 安装处理器

小心: 多数维修只能由经过认证的维修技术人员进行。您只能根据产品说明文件的授权,或者在联机或电 话服务和支持小组指导下,进行故障排除和简单的维修。未经 Dell 授权的维修所造成的损坏不在保修范 围内。请阅读并遵循产品附带的安全说明。

各注: 如果要安装单处理器, 则必须在插座 CPU1 中安装。

1. 在升级系统之前,请先从 support.dell.com 下载最新的系统 BIOS 版本,按照下载的压缩文件中的说明在系 统上安装更新。

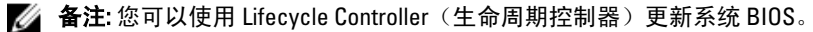

- 2. 关闭系统和所有连接的外围设备,并断开系统与电源插座的连接。在断开电源时,按住电源按钮三秒钟以 完全耗尽系统存储的电量,然后再卸下护盖。
- 3. 打开系统护盖。
- 4. 卸下冷却导流罩。

#### 警告: 在系统关机后一定时间内,散热器和处理器都会很烫手。请让它们冷却下来后再进行操作。

### $\overline{\bigwedge}$  小心: 除非要移除处理器,否则绝对不要将散热片从处理器上移开。散热片是维持正常散热状态所必不可 少的。

- 5. 卸下散热片/散热片挡片和处理器/处理器挡片(若适用)。
- 备注: 卸下散热片挡片或处理器挡片的步骤与卸下散热片或处理器的步骤相似。
- 6. 打开新处理器的包装。
- 7. 将处理器与 ZIF 插座中的插座卡锁对准。

小心: 处理器放置错位将永久破坏系统面板或者处理器本身。请留意不要弯曲底座内的管脚。

#### 小心: 请勿用力安装处理器。当处理器位置对正时,应当轻松地放入底座。

- 8. 当处理器插座上的释放拉杆处于打开位置时,利用插座上插针 1 位置向导作为参考,对准处理器的插针 1 并在插座中轻轻放置处理器。
- 9. 合上处理器护盖。
- 10. 转动锁定图标旁边的插座释放拉杆 □ 直到它锁定入位。
- 11. 同样,转动解锁图标旁边的插座释放拉杆 盲到它锁定入位。
- 12. 使用干净、不起毛的软布擦去散热片上的导热油脂。

#### 小心: 使用过多导热膏会导致多余的油膏溢出,接触并污染处理器底座。

- 13. 打开随处理器套件附带的油脂涂抹器,将涂抹器中的所有导热油脂涂到新处理器上面的中间。
- 14. 将散热片放在处理器上。
- 15. 使用 2 号梅花槽螺丝刀, 拧紧散热片固定插座。
- 16. 安装冷却导流罩。
- 17. 合上系统护盖。
- 18. 将系统和外围设备重新连接至各自的电源插座,并开启系统。
- 19. 按 <F2> 键进入系统设置程序,并检查处理器信息是否与新的系统配置相匹配。
- 20. 运行系统诊断程序,验证新处理器是否正常运行。

## 电源设备

您的系统支持:

- 两个 495 W、750 W 或 1100 W 交流电源设备模块, 或
- 两个 1100 W 直流电源设备模块(若可用)。

在安装两个相同的电源设备时,电源设备配置是冗余的 (1 + 1)。在冗余模式中,通过两个电源设备向系统供应 相同的电源以获得最大效率。

当只安装一个电源设备时,电源设备配置并非冗余 (1 + 0)。电力只通过单个电源设备供应给系统。

■ 备注: 如果使用两个电源设备, 它们必须是相同的类型并且具有相同的最大输出功率。

### $\bigwedge$  小心: 当安装 1100 W 交流或直流 PSU 时,您必须两者都安装。您的系统不支持只有一个 1100 W 交流或直 流的 PSU。

### 热备用功能

您的系统支持热备用功能,此功能可显著减少与电源设备冗余关联的电源开销。

启用热备用功能时,冗余电源设备切换至休眠状态。活动电源设备支持100% 负载,因此在较高效率下操作。 处于休眠状态的冗余电源设备监控活动电源设备的输出电压。如果活动电源设备的输出电压下降,处于休眠状 态的冗余电源设备将返回活动输出状态。

如果两个电源设备都处于活动状态比冗余电源设备处于休眠状态的效率更高,则活动电源设备也可激活处于休 眠状态的电源设备。如果活动电源设备上的负载超过50%,则电源设备默认为唤醒两个电源设备,如果负载低 于 20%, 则默认为使冗余电源设备进入休眠状态。

可使用 iDRAC 设置配置热备用功能。有关 iDRAC 设置的详情,请参阅 support.dell.com/manuals 上的《*iDRAC7 用* 户指南》。

### 卸下交流电源设备

小心: 多数维修只能由经过认证的维修技术人员进行。您只能根据产品说明文件的授权,或者在联机或电 话服务和支持小组指导下,进行故障排除和简单的维修。未经 Dell 授权的维修所造成的损坏不在保修范 围内。请阅读并遵循产品附带的安全说明。

小心: 系统正常运行时需要一个电源设备。在电源冗余系统中,每次只在电源开启的系统中卸下并更换一 个电源设备。

4 备注: 如果可选的电缆管理臂妨碍您卸下电源设备, 则可能必须打开闩锁并将其提起。有关电缆管理臂的 详情,请参阅系统的机架说明文件。

- 1. 断开电源电缆与电源及要卸下的电源设备的连接,从紧固带卸下电缆。
- 2. 按下释放闩锁并将电源设备滑出机箱。

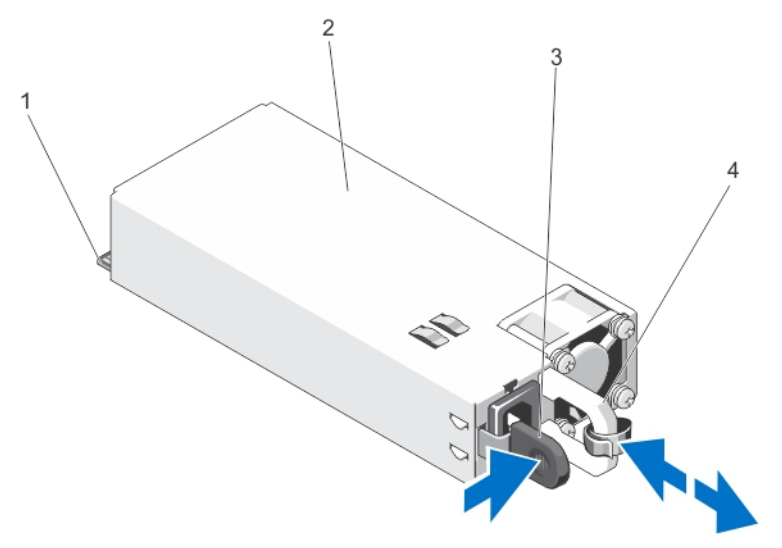

#### 图 29: 卸下和安装交流电源设备

- 1. 连接器
- 2. 电源设备
- 3. 释放闩锁
- 4. 电源设备手柄

#### 安装交流电源设备

小心: 多数维修只能由经过认证的维修技术人员进行。您只能根据产品说明文件的授权,或者在联机或电 话服务和支持小组指导下,进行故障排除和简单的维修。未经 Dell 授权的维修所造成的损坏不在保修范 围内。请阅读并遵循产品附带的安全说明。

1. 验证两个电源设备是否属于同一种类型且是否拥有相同的最大输出功率。

■ 备注: 最大输出功率(以瓦特为单位) 在电源设备标签上标示。

- 2. 卸下电源设备挡片(如果适用)。
- 3. 将新电源设备滑入机箱,直至电源设备完全就位,释放闩锁卡入到位。
- 备注: 如果您解除了电缆固定臂的锁定, 请重新将其锁定。有关电缆固定臂的信息, 请参阅系统的机架说 明文件。
- 4. 将电源电缆连接至电源设备并将电缆插入电源插座。
- △ 小心: 连接电源电缆时, 请使用紧固带固定电缆。
- 备注: 在安装、热插拔或热添加新的电源设备时, 请让系统有几秒钟的时间来识别新电源设备并确定其状 态。电源设备状态指示灯变为绿色,表示电源设备在正常工作。

#### 直流电源设备的布线说明

系统支持多达两个 - (48 - 60) V DC 电源设备(如果可用)。

- 警告: 对于使用 -(48-60) V 直流电源设备的设备,必须由合格的电工执行与直流电源连接相关的所有工作并 安全接地。请不要尝试亲自连接至直流电源或安装地线。所有电气布线必须遵从适用的当地或国家/地区 规范和惯例。未经 Dell 授权的维修所造成的损坏不在保修范围内。请阅读并遵循产品附带的所有安全说 明。
- 小心: 如无专门指定,请仅使用铜电线连接装置,电线为符合美国电线规格 (AWG) 10 的电线,在输入输出 时的最小额定温度为 90℃。请使用额定值为 50 A (对于具有高中断电流额定值的直流) 的分支电路过流保 护来保护 - (48-60) V DC (1线)设备。
- $\overrightarrow{\bigwedge}$  小心: 请将设备连接至与交流电源(确实接地的 -(48-60) V DC SELV 电源)电气隔离的 -(48-60) V DC 电 源。确保已将 - (48-60) V DC 电源接地。

■ 备注: 现场布线时, 应在附近准备好一个已经过相应认可并具有适当额定值的断路设备。

#### 输入要求

- 电源电压:–(48–60) V DC
- 电流消耗:32 A(最大)

#### 套件内容

- Dell 部件号 6RYJ9 终端区块或同类产品(1个)
- 配有锁定垫片的 #6-32 螺帽(1个)

#### 所需工具

能够剥除 10 号 AWG 实心或多股绝缘铜线的绝缘层的剥线钳

■ 备注: 使用 alpha 电线部件号 3080 或同类产品 (65/30 绞合)

### 所需电线

- 一根 UL 10 AWG、2 m 最长(绞合的)的黑色电线 [-(48-60) V DC]
- 一根 UL 10 AWG、2 m 最长(绞合的)的红色电线(V DC 输出)
- 一根 UL 10 AWG、2 m 最长的带黄条的绿色绞合电线(安全接地线)

#### 安装和连接安全接地线

- 警告: 对于使用 -(48-60) V 直流电源设备的设备,必须由合格的电工执行与直流电源连接相关的所有工作并 安全接地。请不要尝试亲自连接至直流电源或安装地线。所有电气布线必须遵从适用的当地或国家/地区 规范和惯例。未经 Dell 授权的维修所造成的损坏不在保修范围内。请阅读并遵循产品附带的所有安全说 明。
- 1. 剥除绿色/黄色线一端的绝缘层,露出约 4.5 毫米 (0.175 英寸)的铜线。
- 2. 使用卷边工具(Tyco Electronics 58433-3 或类似工具)在绿色/黄色线(安全接地线)上卷起环形舌端子 (Jeeson Terminals Inc. R5-4SA 或类似端子)。
- 3. 使用锁紧垫圈配备的 #6-32 螺母,将安全接地线连接到系统背面的接地柱。

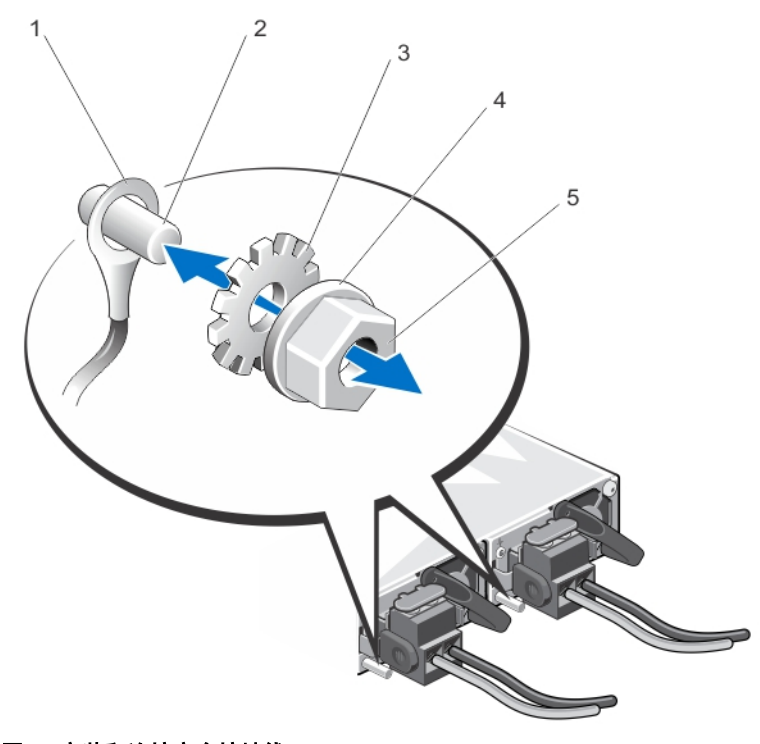

#### 图 30: 安装和连接安全接地线

- 1. 安全接地线
- 2. 接地柱
- 3. 锁紧垫圈
- 4. 弹簧垫圈
- 5. #6-32 螺母

安装直流输入电源线

- 警告: 对于使用 -(48-60) V 直流电源设备的设备,必须由合格的电工执行与直流电源连接相关的所有工作并 安全接地。请不要尝试亲自连接至直流电源或安装地线。所有电气布线必须遵从适用的当地或国家/地区 规范和惯例。未经 Dell 授权的维修所造成的损坏不在保修范围内。请阅读并遵循产品附带的所有安全说 明。
- 1. 剥除直流电源线一端的绝缘层,露出约13 毫米(0.5 英寸)的铜线。

警告: 连接直流电源线时颠倒极性会永久性地损坏电源设备或系统。

2. 将铜线端插入配套的连接器中,然后使用 2 号梅花槽螺丝刀拧紧配套连接器顶部的固定螺钉。

警告: 为防止电源设备受到静电放电的损坏,在将配套连接器插入电源设备前,必须用橡胶盖覆盖固定螺 钉。

- 3. 顺时针方向转动橡胶盖以将其安装到固定螺钉上。
- 4. 将配套连接器插入电源设备。

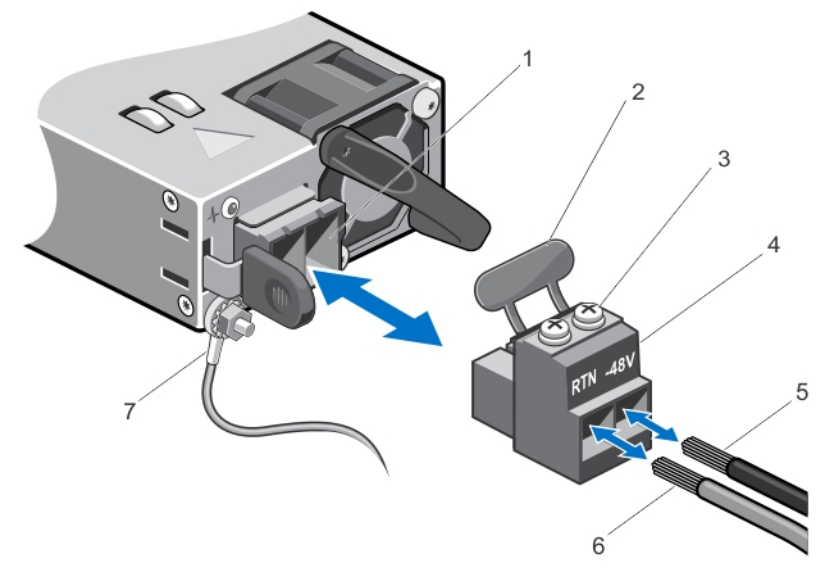

#### 图 31: 安装直流输入电源线

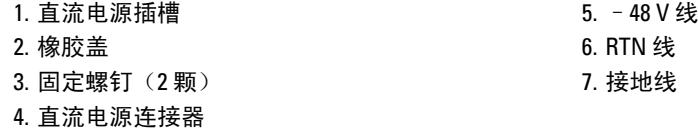

#### 卸下直流电源设备

警告: 对于使用 -(48-60) V 直流电源设备的设备,必须由合格的电工执行与直流电源连接相关的所有工作并 安全接地。请不要尝试亲自连接至直流电源或安装地线。所有电气布线必须遵从适用的当地或国家/地区 规范和惯例。未经 Dell 授权的维修所造成的损坏不在保修范围内。请阅读并遵循产品附带的所有安全说 明。

### 小心: 系统正常运行时需要一个电源设备。在电源冗余系统中,每次只在电源开启的系统中卸下并更换一 个电源设备。

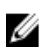

4 备注: 如果可选的电缆管理臂妨碍您卸下电源设备, 则可能必须打开闩锁并将其提起。有关电缆管理臂的 详情,请参阅系统的机架说明文件。

- 1. 从电源处断开电源线并且从您要卸下的电源设备上断开连接器。
- 2. 断开安全接地线。
- 3. 按下释放闩锁并将电源设备滑出机箱。

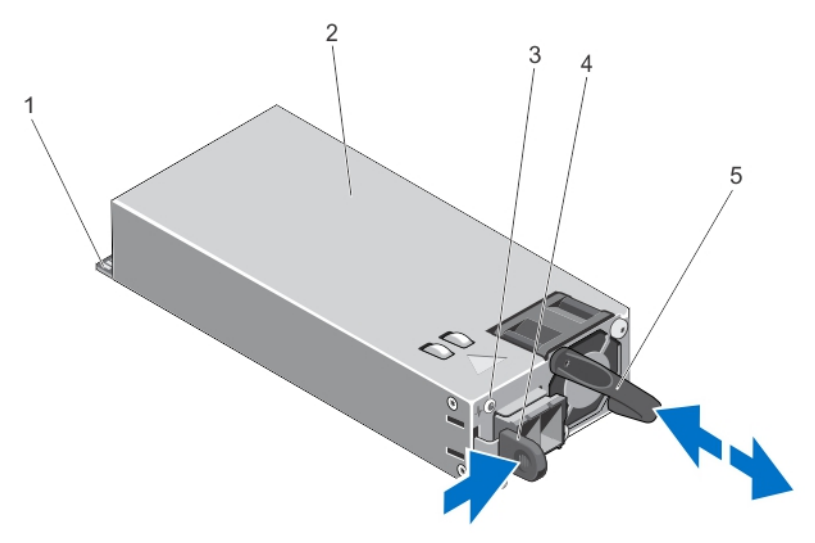

#### 图 32: 卸下和安装直流电源设备

- 1. 连接器
- 2. 电源设备
- 3. 电源设备状态指示灯
- 4. 释放闩锁
- 5. 电源设备手柄

#### 安装直流电源设备

- 警告: 对于使用 -(48-60) V 直流电源设备的设备,必须由合格的电工执行与直流电源连接相关的所有工作并 安全接地。请不要尝试亲自连接至直流电源或安装地线。所有电气布线必须遵从适用的当地或国家/地区 规范和惯例。未经 Dell 授权的维修所造成的损坏不在保修范围内。请阅读并遵循产品附带的所有安全说 明。
- 1. 验证两个电源设备是否属于同一种类型且是否拥有相同的最大输出功率。
- 4 备注: 最大输出功率(以瓦特为单位)在电源设备标签上标示。
- 2. 卸下电源设备挡片(如果适用)。
- 3. 将新电源设备滑入机箱,直至电源设备完全就位且释放闩锁卡入到位。
- 备注: 如果打开了电缆管理臂的闩锁,请将其重新锁定。有关电缆管理臂的详情,请参阅系统的机架说明 文件。
- 4. 连接安全接地线。
- 5. 在电源设备中安装直流电源连接器。

### 小心: 在连接电源线时,使用紧固带将线缆固定至电源设备手柄。

6. 将线缆连接到直流电源。

■ 备注: 在安装、热置换或热添加新的电源设备时, 请让系统有几秒钟的时间来识别新电源设备并确定其状 态。电源设备状态指示灯变为绿色,表示电源设备在正常工作。

### 卸下电源设备挡片

小心: 为确保系统充分冷却,必须在非冗余配置中的第二个电源设备托架上安装电源设备挡片。只有在您 安装第二个电源设备时才卸下电源设备挡片。

如果要安装第二个电源设备,将电源设备挡片往外拉,使其离开托架。

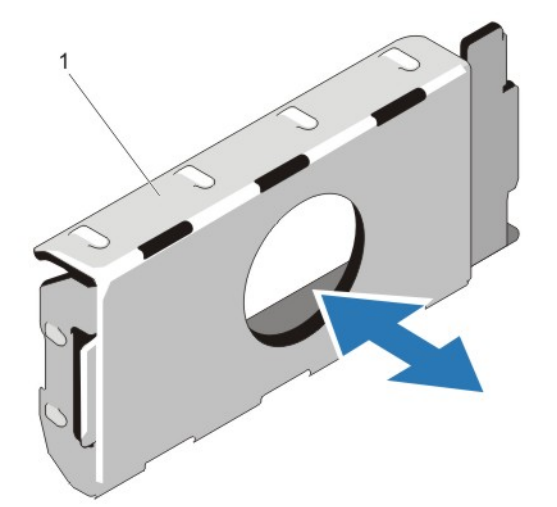

图 33: 卸下和安装电源设备挡片

1. 电源设备挡片

### 安装电源设备挡片

■ 备注: 仅将电源设备挡片安装在第二个电源设备托架中。 要安装电源设备挡片,请将挡片与电源设备托架对齐,并将其插入机箱,直至卡入到位。

## 系统电池

#### 更换系统电池

警告: 如果新电池安装不正确,可能会有爆炸的危险。请仅使用相同类型或制造商推荐的类型更换电池。 请参阅安全信息以了解更多内容。

 $\overline{\bigwedge}$  小心: 多数维修只能由经过认证的维修技术人员进行。您只能根据产品说明文件的授权,或者在联机或电 话服务和支持小组指导下,进行故障排除和简单的维修。未经 Dell 授权的维修所造成的损坏不在保修范 围内。请阅读并遵循产品附带的安全说明。
- 1. 关闭系统,包括所有已连接的外围设备,并断开系统与电源插座和外围设备的连接。
- 2. 打开系统护盖。
- 3. 按压触点并将系统电池盖向上提起,使其从网络子卡冷却导流罩上脱离。

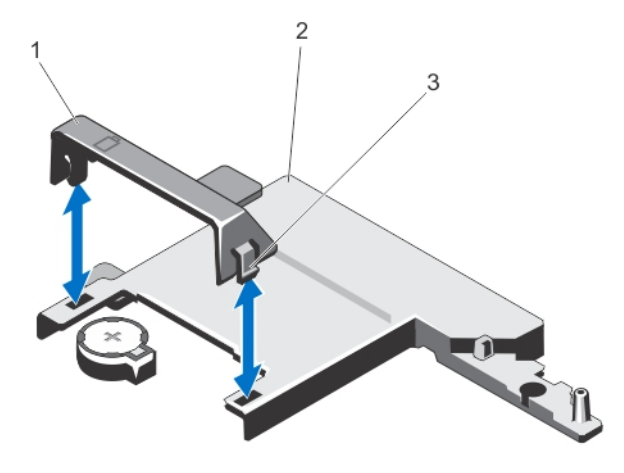

#### 图 34: 卸下系统电池盖

- 1. 系统电池盖
- 2. 网络子卡冷却导流罩
- 3. 触点
- 4. 找到电池槽。

### 小心: 为避免损坏电池连接器,在安装或卸下电池时必须牢固地支撑住连接器。

5. 要卸下电池,稳固地向下按压连接器的正极端,从连接器负极端的固定卡舌提出电池。

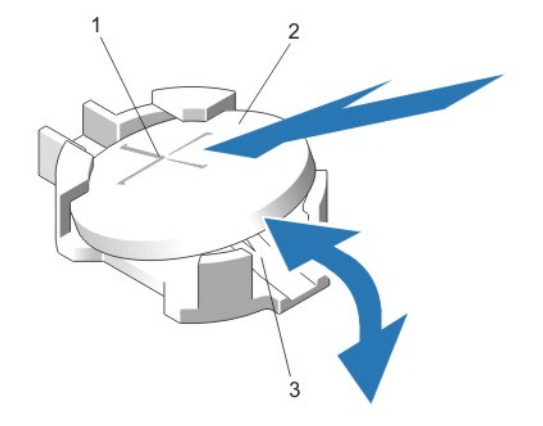

#### 图 35: 更换系统电池

- 1. 电池连接器的正极端
- 2. 系统电池
- 3. 电池连接器的负极端
- 6. 要安装新的系统电池,拿住电池并使其"+"面朝上,将其滑入连接器正极端的固定卡舌下。
- 7. 竖直向下将电池按入连接器,直至其卡入到位。
- 8. 将系统电池盖的背面对准网络子卡冷却导流罩上的凹口,将系统电池盖向下按入凹口,直至其卡入到位。
- 9. 合上系统护盖。
- 10. 将系统重新连接至电源插座,并打开系统和所有连接的外围设备。
- 11. 进入系统设置程序,以确认电池是否可以正常运行。
- 12. 在系统设置程序的 Time (时间)和 Date (日期)字段中输入正确的时间和日期。
- 13. 退出系统设置程序。

### 硬盘驱动器背板

本系统支持 2.5 英寸 (x4) SAS/SATA 背板。

#### 卸下硬盘驱动器背板

小心: 多数维修只能由经过认证的维修技术人员进行。您只能根据产品说明文件的授权,或者在联机或电 话服务和支持小组指导下,进行故障排除和简单的维修。未经 Dell 授权的维修所造成的损坏不在保修范 围内。请阅读并遵循产品附带的安全说明。

- 1. 如果已安装前挡板,请将其卸下。
- 2. 关闭系统和所有连接的外围设备,并断开系统与电源插座的连接。
- 3. 打开系统护盖。

#### 小心: 为了防止损坏硬盘驱动器和硬盘驱动器背板,您必须先从系统中卸下硬盘驱动器,然后再卸下硬盘 驱动器背板。

- 小心: 您必须记下每个硬盘驱动器的编号并在卸下它们之前为其贴上临时标签,以便将其装回到原来的位 置。
- 4. 卸下所有硬盘驱动器。
- 5. 断开 SAS/SATA/SSD 数据电缆和电源电缆与背板的连接。
- 6. 断开电源/数据电缆与光盘驱动器的连接(如果适用)。
- 7. 按箭头方向推动背板蓝色释放卡舌,然后向上提起背板。
- 8. 从系统中拉出背板,直到背板上的固定槽脱离机箱上的卡舌。

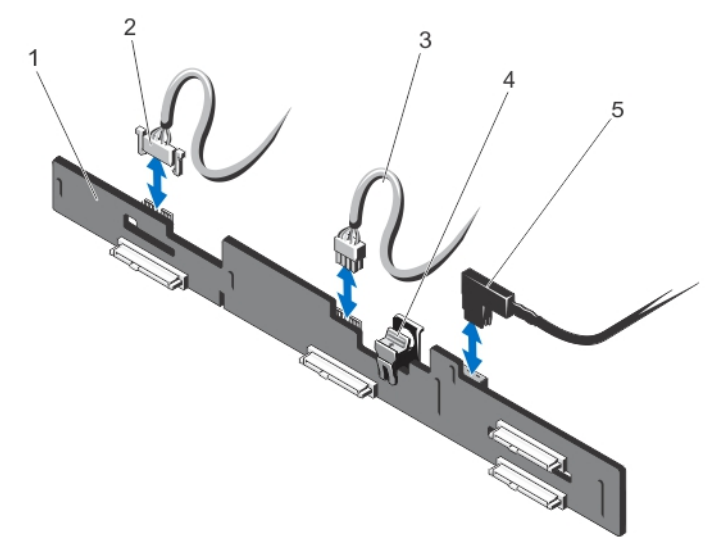

#### 图 36: 卸下和安装 2.5 英寸 (x4) 硬盘驱动器背板

1. 硬盘驱动器背板

2. 背板信号电缆 3. 背板电源电缆 4. 释放卡舌

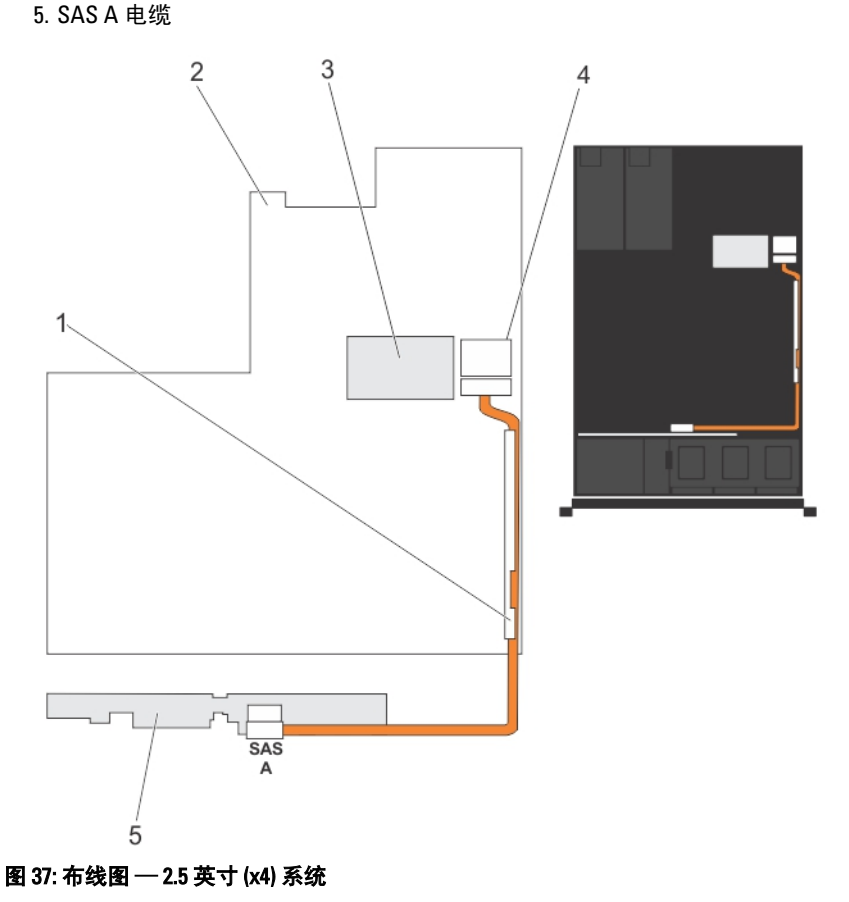

- 1. 电缆固定支架
- 2. 系统板
- 3. 集成存储控制器卡
- 4. 系统板上的 SAS 连接器
- 5. SAS 背板

#### 安装硬盘驱动器背板

- $\overline{\bigwedge}$  小心:多数维修只能由经过认证的维修技术人员进行。您只能根据产品说明文件的授权,或者在联机或电 话服务和支持小组指导下,进行故障排除和简单的维修。未经 Dell 授权的维修所造成的损坏不在保修范 围内。请阅读并遵循产品附带的安全说明。
- 1. 手握蓝色卡舌,将硬盘驱动器背板上的插槽对准机箱上的卡舌。
- 2. 向下滑动硬盘驱动器背板,直到释放卡舌卡入到位。
- 3. 将 SAS A 电缆连接到硬盘驱动器背板上的 SAS A 连接器,将 SAS B 电缆连接到 SAS B 连接器。
- 4. 将电源电缆连接到硬盘驱动器背板。
- 5. 沿机箱壁布设电源/数据电缆。
- 6. 将硬盘驱动器安装在其原始位置。
- 7. 合上系统护盖。
- 8. 将系统重新连接至电源插座,并打开系统和所有连接的外围设备。
- 9. 请安装前挡板(如果适用)。

### 控制面板部件

#### 卸下控制面板线路板

- 小心: 多数维修只能由经过认证的维修技术人员进行。您只能根据产品说明文件的授权,或者在联机或电 话服务和支持小组指导下,进行故障排除和简单的维修。未经 Dell 授权的维修所造成的损坏不在保修范 围内。请阅读并遵循产品附带的安全说明。
- 1. 如果已安装前挡板,请将其卸下。
- 2. 关闭系统,包括所有已连接的外围设备,并断开系统与电源插座和外围设备的连接。
- 3. 打开系统护盖。

#### 小心: 显示模块连接器是 ZIF(零插拔力)连接器。确保在卸下和插入前释放连接器上的锁定卡舌。锁定卡 舌必须在插入后锁定。

- 4. 从控制面板线路板上断开控制面板和显示模块电缆的连接。
- 5. 使用 2 号梅花槽螺丝刀, 卸下将控制面板线路板固定到机箱的两颗螺钉。
- 6. 将控制面板线路板向后滑出系统。

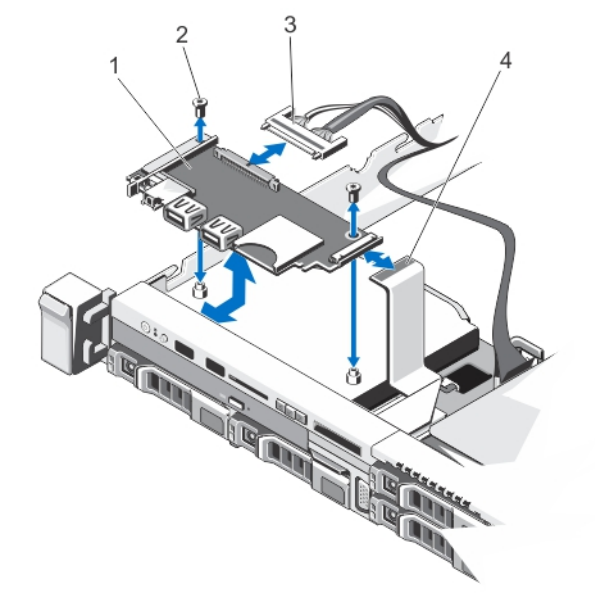

#### 图 38: 卸下和安装控制面板线路板

- 1. 控制面板线路板
- 2. 螺钉(2颗)
- 3. 控制面板电缆
- 4. 显示模块电缆

#### 安装控制面板

- 小心: 多数维修只能由经过认证的维修技术人员进行。您只能根据产品说明文件的授权,或者在联机或电 话服务和支持小组指导下,进行故障排除和简单的维修。未经 Dell 授权的维修所造成的损坏不在保修范 围内。请阅读并遵循产品附带的安全说明。
- 1. 将控制面板线路板上的螺孔对准机箱上的支架。
- 2. 使用 2 号梅花槽螺丝刀,装回将控制面板线路板固定到机箱的两颗螺钉。
- 小心: 显示模块连接器是 ZIF(零插拔力)连接器。确保在卸下和插入前释放连接器上的锁定卡舌。锁定卡 舌必须在插入后锁定。
- 3. 将控制面板和显示模块电缆连接到控制面板线路板。
- 4. 沿机箱壁布设电源/数据电缆(如果需要)。
- 5. 合上系统护盖。
- 6. 请安装前挡板(如果适用)。
- 7. 将系统重新连接至电源插座,并打开系统和所有连接的外围设备。

#### 卸下控制面板

- 小心: 多数维修只能由经过认证的维修技术人员进行。您只能根据产品说明文件的授权,或者在联机或电 话服务和支持小组指导下,进行故障排除和简单的维修。未经 Dell 授权的维修所造成的损坏不在保修范 围内。请阅读并遵循产品附带的安全说明。
- 1. 如果已安装前挡板,请将其卸下。
- 2. 关闭系统,包括所有已连接的外围设备,并断开系统与电源插座和外围设备的连接。
- 3. 打开系统护盖。
- $\bigwedge$ 小心: 显示模块连接器是 ZIF (零插拔力)连接器。确保在卸下和插入前释放连接器上的锁定卡舌。锁定卡 舌必须在插入后锁定。
- 4. 断开显示模块电缆与控制面板的连接。
- 5. 使用 1 号梅花槽螺丝刀,卸下将控制模块固定到机箱的螺钉(位于机箱的底部)。

■ 备注: 除了螺钉, 控制面板还有三个用于将其固定到机箱的卡舌(一个在左侧, 另外两个在顶部)。

#### 小心: 在向上拉时过分用力可能会损坏控制面板。

- 6. 握住控制面板顶部边缘的四角向上拉,直到控制面板卡舌释放。
- 7. 握住控制面板右侧边缘并向左转动,直到它与机箱脱离。
- 8. 将控制面板向外拉出机箱。

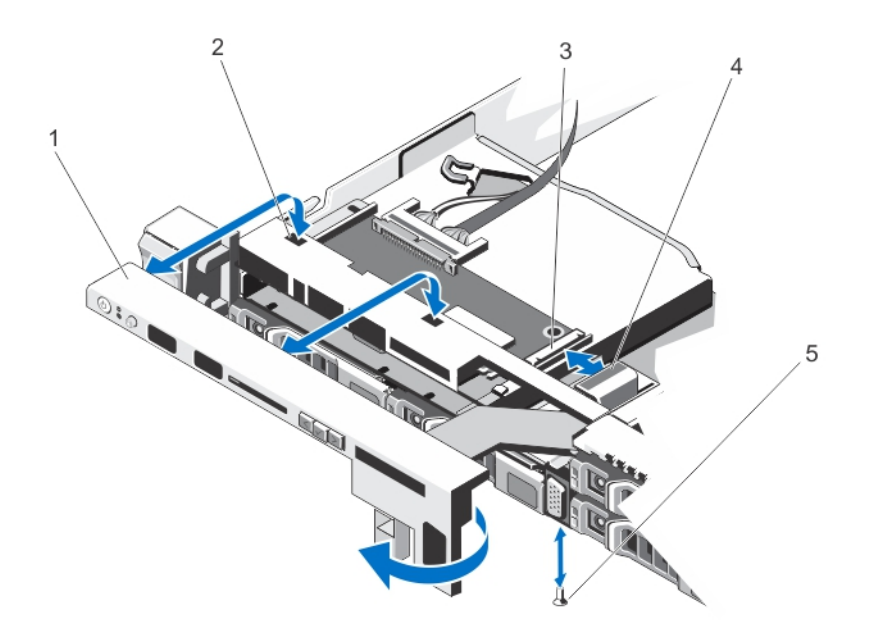

#### 图 39: 卸下和安装控制面板

- 1. 控制面板
- 2. 机箱前壁上的凹口
- 3. 显示模块 ZIF 连接器
- 4. 显示模块电缆
- 5. 螺钉

### 安装控制面板

- $\overline{\bigwedge}$  小心:多数维修只能由经过认证的维修技术人员进行。您只能根据产品说明文件的授权,或者在联机或电 话服务和支持小组指导下,进行故障排除和简单的维修。未经 Dell 授权的维修所造成的损坏不在保修范 围内。请阅读并遵循产品附带的安全说明。
- 1. 将控制面板的左侧滑入机箱,使控制面板上的左侧卡舌对准机箱壁上的插槽,并且左上角的卡舌对准机箱 顶部的插槽。
- 2. 将显示模块电缆从开口拉出并穿入机箱。
- 3. 推动控制面板的右侧,直到右上角卡舌对准机箱顶部并且面板卡入到位。
- 4. 使用1号梅花槽螺丝刀,装回将控制模块固定到机箱的螺钉(位于机箱的底部)。
- 小心: 显示模块连接器是 ZIF(零插拔力)连接器。确保在卸下和插入前释放连接器上的锁定卡舌。锁定卡 舌必须在插入后锁定。
- 5. 将显示模块电缆连接至控制面板线路板。
- 6. 合上系统护盖。
- 7. 请安装前挡板(如果适用)。
- 8. 将系统重新连接至电源插座,并打开系统和所有连接的外围设备。

### VGA 模块

#### 卸下 VGA 模块

小心: 多数维修只能由经过认证的维修技术人员进行。您只能根据产品说明文件的授权,或者在联机或电 话服务和支持小组指导下,进行故障排除和简单的维修。未经 Dell 授权的维修所造成的损坏不在保修范 围内。请阅读并遵循产品附带的安全说明。

▲ 备注: 此步骤只适用于 8 硬盘驱动器系统。

- 1. 如果已安装前挡板,请将其卸下。
- 2. 关闭系统,包括所有已连接的外围设备,并断开系统与电源插座和外围设备的连接。
- 3. 打开系统护盖。
- 小心: 显示模块连接器是 ZIF(零插拔力)连接器。确保在卸下和插入前释放连接器上的锁定卡舌。锁定卡 舌必须在插入后锁定。
- 4. 断开显示模块电缆与控制面板的连接。
- 5. 卸下控制面板。
- 6. 断开 VGA 模块电缆与 VGA 模块的连接。
- 7. 使用 2 号梅花槽螺丝刀, 卸下将 VGA 模块固定到机箱的螺钉。
- 8. 将 VGA 模块滑出机箱。

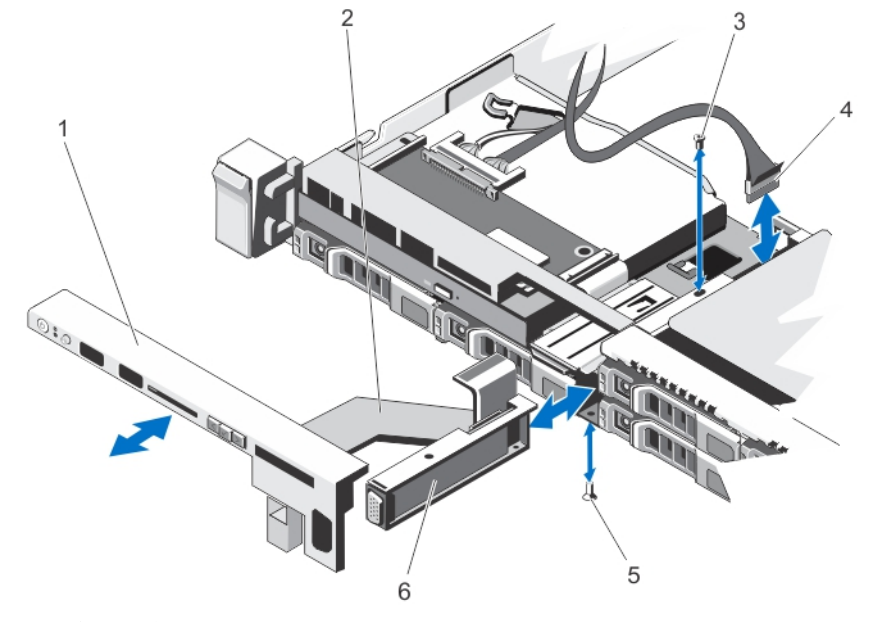

#### 图 40: 卸下和安装 VGA 模块

- 1. 控制面板
- 2. 显示模块电缆
- 3. 螺钉(顶部)
- 4. VGA 模块电缆

5. 螺钉(底部) 6. VGA 模块

#### 安装 VGA 模块

▲ 备注: 此步骤只适用于 8 硬盘驱动器系统。

小心: 多数维修只能由经过认证的维修技术人员进行。您只能根据产品说明文件的授权,或者在联机或电 话服务和支持小组指导下,进行故障排除和简单的维修。未经 Dell 授权的维修所造成的损坏不在保修范 围内。请阅读并遵循产品附带的安全说明。

- 1. 将 VGA 模块推入机箱,并将 VGA 模块上的有纹螺孔对准机箱上的螺孔。
- 2. 使用 2 号梅花槽螺丝刀, 装回将 VGA 模块固定到机箱的螺钉(位于机箱的底部)。
- 3. 装回控制面板。
- 4. 将 VGA 模块电缆连接到 VGA 模块。
- 小心: 显示模块连接器是 ZIF(零插拔力)连接器。确保在卸下和插入前释放连接器上的锁定卡舌。锁定卡 舌必须在插入后锁定。
- 5. 将显示模块电缆连接至控制面板线路板。
- 6. 合上系统护盖。
- 7. 请安装前挡板(如果适用)。
- 8. 将系统重新连接至电源插座,并打开系统和所有连接的外围设备。

### 系统板

#### 卸下系统板

- 小心: 多数维修只能由经过认证的维修技术人员进行。您只能根据产品说明文件的授权,或者在联机或电 话服务和支持小组指导下,进行故障排除和简单的维修。未经 Dell 授权的维修所造成的损坏不在保修范 围内。请阅读并遵循产品附带的安全说明。
- 小心: 如果您配合使用可信程序模块 (TPM) 和密钥,在程序或系统设置期间可能会提示您创建恢复密钥。 请务必创建并安全存储此恢复密钥。如果您更换此系统板,则必须在重新启动系统或程序时提供必须密 钥,然后才能访问硬盘驱动器上的加密数据。
- 1. 关闭系统和所有连接的外围设备,并断开系统与电源插座的连接。
- 2. 如果已安装前挡板,请将其卸下。
- 3. 打开系统护盖。
- 4. 卸下以下组件:
	- a) 冷却导流罩
	- b) 内存模块
	- c) 冷却风扇
	- d) 电源设备
	- e) 所有扩充卡提升板

警告: 在系统关机后的一定时间内,散热片会很烫手。请确保在卸下系统板时不要触摸散热片。

- f) 散热片/散热片挡片和处理器/处理器挡片
- g) 所有扩充卡和集成存储控制器卡
- h) 网络子卡
- i) 内部双 SD 模块
- j) 内部 USB 闪存盘(如果已安装)
- k) 热置换硬盘驱动器
- l) 硬盘驱动器背板

小心: 为避免损坏迷你 SAS 电缆和连接器,请在从系统板上卸下迷你 SAS 电缆时遵循正确的步骤。

- 5. 从系统板断开迷你 SAS 电缆的连接:
	- a) 轻推迷你 SAS 电缆连接器, 将其滑入系统板上的连接器 (J\_SASX8)。
	- b) 按下迷你 SAS 电缆连接器上的金属卡舌。
	- c) 将迷你 SAS 电缆从系统板上的连接器中拉出。

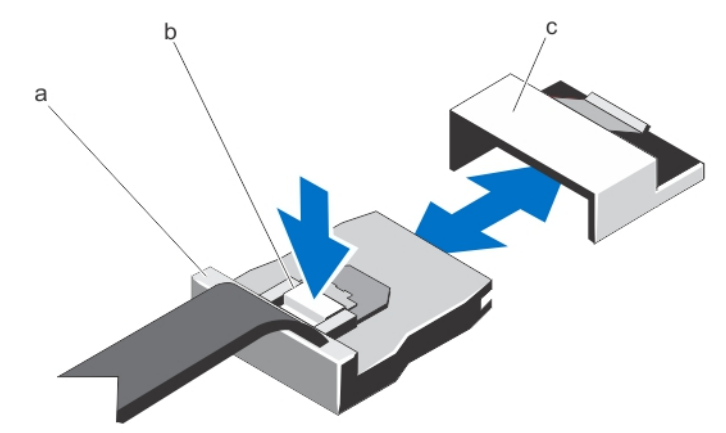

- a. 迷你 SAS 电缆连接器
- b. 金属卡舌
- c. 系统板上的连接器
- 6. 从系统板断开所有其它电缆的连接。

#### 小心: 在从机箱中卸下系统板时,小心不要损坏系统识别按钮。

7. 抓住系统板托架,将上提蓝色释放销,将系统板滑向系统前面,然后将系统板提出机箱。

小心: 请勿通过抓住内存模块、处理器或其它组件来拿出系统板组件。

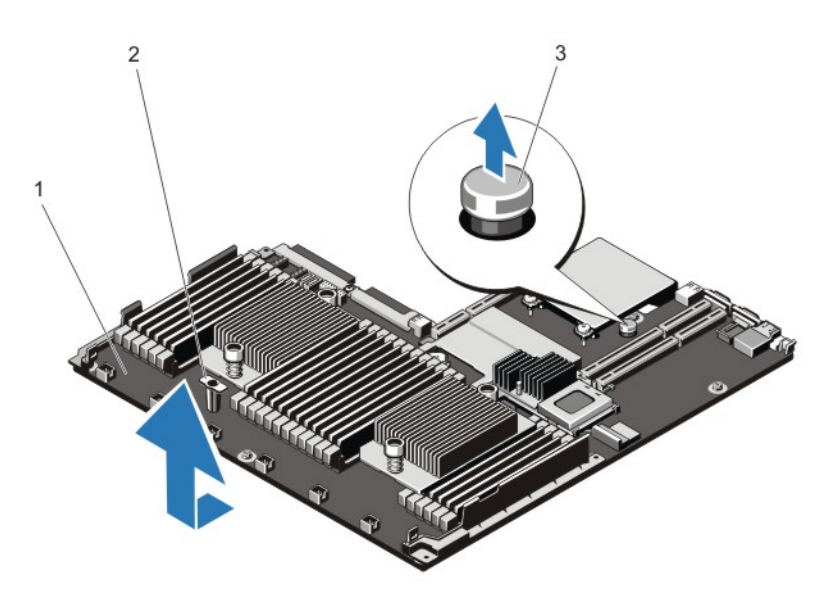

图 41: 卸下和安装系统板

- 1. 系统板
- 2. 系统板托架
- 3. 释放销

#### 安装系统板

- 小心: 多数维修只能由经过认证的维修技术人员进行。您只能根据产品说明文件的授权,或者在联机或电 话服务和支持小组指导下,进行故障排除和简单的维修。未经 Dell 授权的维修所造成的损坏不在保修范 围内。请阅读并遵循产品附带的安全说明。
- 1. 打开新系统板部件的包装。
- 小心: 请勿通过抓住内存模块、处理器或其它组件来拿出系统板组件。

#### △ 小心: 在将系统板放入机箱时, 小心不要损坏系统识别按钮。

- 2. 手握触点,将系统板向下放入机箱。
- 3. 将系统板推向机箱后侧,直至系统板卡入到位。
- 4. 装回以下组件:
	- a) 硬盘驱动器背板
	- b) 热置换硬盘驱动器
	- c) 内部 USB 闪存盘(如果已安装)
	- d) 内部双 SD 模块
	- e) 网络子卡
	- f) 所有扩充卡和集成存储控制器卡
	- g) 散热片/散热片挡片和处理器/处理器挡片
	- h) 所有扩充卡提升板
	- i) 电源设备
	- j) 冷却风扇
	- k) 内存模块
	- l) 冷却导流罩
- 5. 将电缆连接到系统板部件、SAS 背板、控制面板线路板和光盘驱动器(如果适用)上。
- 6. 沿机箱壁布设电源/数据电缆。
- 7. 合上系统护盖。
- 8. 请安装前挡板(如果适用)。
- 9. 将系统重新连接至电源插座,并打开系统和所有连接的外围设备。
- 10. 导入新的或现有的 iDRAC Enterprise 许可证。有关详情,请参阅 support.dell.com/manuals 上的《iDRAC7 用 户指南》。

## 系统故障排除

## 安全第一 —— 为您和您的系统着想

#### 小心: 多数维修只能由经过认证的维修技术人员进行。您只能根据产品说明文件的授权,或者在联机或电 话服务和支持小组指导下,进行故障排除和简单的维修。未经 Dell 授权的维修所造成的损坏不在保修范 围内。请阅读并遵循产品附带的安全说明。

### 系统启动失败故障排除

如果在通过 UEFI 引导管理器安装操作系统后将系统引导至 BIOS 引导模式,系统会挂起。反之亦然。您必须引 导至安装操作系统时所用的相同引导模式。

对于所有其他启动问题,请注意屏幕上显示的系统消息。

### 外部连接故障排除

对任何外部设备进行故障排除之前,请确保所有外部电缆均已牢固地连接至系统上的外部连接器。

### 视频子系统故障排除

- 1. 检查显示器与系统和电源的连接。
- 2. 检查系统到显示器之间的视频接口布线。
- 3. 运行相应的诊断检测程序。

如果检测程序运行成功,则问题与视频硬件无关。 如果检测程序运行失败,请参[阅"获得帮助"](#page-118-0)。

### USB 设备故障排除

按照以下步骤对 USB 键盘/鼠标进行故障排除。对于其它 USB 设备,请转至步骤 7。

- 1. 从系统中暂时拆除键盘和鼠标电缆,然后再重新连接。
- 2. 将键盘/鼠标连接至系统另一面的 USB 端口。
- 3. 如果问题得以解决,请重新启动系统,进入系统设置程序,并检查不工作的 USB 端口是否已启用。
- 4. 将此键盘/鼠标更换为其它可正常工作的键盘/鼠标。
- 5. 如果问题得以解决,请更换有故障的键盘/鼠标。
- 6. 如果问题仍然存在,请继续执行下一步骤,开始对与系统相连的其它 USB 设备进行故障排除。
- 7. 关闭所有连接的 USB 设备,并断开它们与系统的连接。
- 8. 重新启动系统,如果您的键盘工作正常,请进入系统设置程序。在 Integrated Devices (集成设备)屏幕 中,请确认所有的 USB 端口在 System Setup (系统设置程序)选项中启用。 如果您的键盘工作不正常,您还可以使用远程访问。如果系统无法访问,重设系统内的 NVRAM\_CLR 跳线 并将 BIOS 恢复到默认设置。

4

- 9. 重新连接, 每次打开一个 USB 设备的电源。
- 10. 如果某个设备导致了相同的问题,请关闭该设备的电源,使用已知正常的电缆更换 USB 电缆,然后再打 开该设备的电源。

如果所有故障排除措施均失败,请参阅"[获得帮助"](#page-118-0)。

### 串行 I/O 设备故障排除

- 1. 关闭系统和所有已连接至串行端口的外围设备。
- 2. 将串行接口电缆更换为可正常工作的电缆,并打开系统和串行设备。 如果问题得以解决,请使用已知正常的电缆更换接口电缆。
- 3. 关闭系统和串行设备,将该设备更换为同类设备。
- 4. 打开系统和串行设备。

如果问题仍然存在,请参阅["获得帮助](#page-118-0)"。

### NIC 故障排除

- 1. 运行相应的诊断检测程序。有关可用的诊断检测程序,请参阅"使用系统诊断程序"。
- 2. 重新启动系统,并检查与 NIC 控制器相关的任何系统信息。
- 3. 查看 NIC 接口上的相应指示灯:
	- 如果链路指示灯不亮,请检查所有电缆的连接。
	- 如果活动指示灯不亮,则网络驱动程序文件可能已损坏或缺失。 删除并重新安装驱动程序(如果适用)。请参阅 NIC 的说明文件。
	- 如果适用,请更改自动协商设置。
	- 使用交换机或集线器上的另一个接口。
- 4. 确保已安装相应的驱动程序并绑定协议。请参阅 NIC 的说明文件。
- 5. 进入系统设置,并确保已在 Integrated Devices(集成设备)屏幕中启用 NIC 端口。
- 6. 确保网络上的 NIC、集线器和交换机均已设置为相同的数据传输速度和双工。请参阅每个网络设备的说明 文件。
- 7. 确保所有网络电缆的类型无误,并且未超出最大长度限制。

如果所有故障排除措施均失败,请参阅"[获得帮助"。](#page-118-0)

### 受潮系统故障排除

#### 小心: 多数维修只能由经过认证的维修技术人员进行。您只能根据产品说明文件的授权,或者在联机或电 话服务和支持小组指导下,进行故障排除和简单的维修。未经 Dell 授权的维修所造成的损坏不在保修范 围内。请阅读并遵循产品附带的安全说明。

- 1. 关闭系统和连接的外围设备,并断开系统与电源插座的连接。
- 2. 打开系统护盖。
- 3. 拆除系统上的组件:
	- 硬盘驱动器
	- 硬盘驱动器背板
	- USB 闪存盘
	- 冷却导流罩
- 扩充卡提升板(如果存在)
- 扩充卡
- 电源设备
- 冷却风扇部件(如果有)
- 冷却风扇
- 处理器和散热片
- 内存模块
- 4. 使系统彻底干燥至少 24 小时。
- 5. 重新安装您在步骤 3 中卸下的组件。
- 6. 合上系统护盖。
- 7. 打开系统和已连接的外围设备。 如果系统未正常启动,请参阅["获得帮助](#page-118-0)"。
- 8. 如果系统正常启动,请关闭系统并重新安装所有卸下的扩充卡。
- 9. 运行相应的诊断检测程序。有关详情,请参阅"使用系统诊断程序"。

如果检测程序运行失败,请参阅"[获得帮助](#page-118-0)"。

### 受损系统故障排除

- 小心: 多数维修只能由经过认证的维修技术人员进行。您只能根据产品说明文件的授权,或者在联机或电 话服务和支持小组指导下,进行故障排除和简单的维修。未经 Dell 授权的维修所造成的损坏不在保修范 围内。请阅读并遵循产品附带的安全说明。
- 1. 关闭系统和连接的外围设备,并断开系统与电源插座的连接。
- 2. 打开系统护盖。
- 3. 确保已正确安装以下组件:
	- 冷却导流罩
	- 扩充卡提升板(如果存在)
	- 扩充卡
	- 电源设备
	- 冷却风扇部件(如果有)
	- 冷却风扇
	- 处理器和散热片
	- 内存模块
	- 硬盘驱动器托盘
	- 硬盘驱动器背板
- 4. 确保所有电缆均已正确连接。
- 5. 合上系统护盖。
- 6. 运行相应的诊断检测程序。有关详情,请参阅"使用系统诊断程序"。

如果检测程序运行失败,请参阅["获得帮助](#page-118-0)"。

### 系统电池故障排除

小心: 多数维修只能由经过认证的维修技术人员进行。您只能根据产品说明文件的授权,或者在联机或电 话服务和支持小组指导下,进行故障排除和简单的维修。未经 Dell 授权的维修所造成的损坏不在保修范 围内。请阅读并遵循产品附带的安全说明。

■ 备注: 如果长期(几个星期或几个月)关闭系统电源,则 NVRAM 可能会丢失系统配置信息。这种情况是 由有故障的电池引起的。

- 1. 在系统设置程序中重新输入时间和日期。
- 2. 关闭系统并断开系统与电源插座的连接,然后至少等待一小时。
- 3. 将系统重新连接至电源插座,并打开系统。
- 4. 进入系统设置程序。 如果系统设置程序中的日期和时间不正确,请检查 SEL 中的系统电池信息。

如果问题仍未解决,请参阅"[获得帮助"](#page-118-0)。

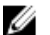

4 备注:某些软件可能导致系统时间加快或减慢。如果除系统设置程序期间以外,系统似乎正常运行,则问 题可能是由软件而不是由有故障的电池引起的。

### 电源设备故障排除

- 小心: 多数维修只能由经过认证的维修技术人员进行。您只能根据产品说明文件的授权,或者在联机或电 话服务和支持小组指导下,进行故障排除和简单的维修。未经 Dell 授权的维修所造成的损坏不在保修范 围内。请阅读并遵循产品附带的安全说明。
- 1. 通过拆卸和重新安装的方法来重置电源设备。
- 备注: 安装完电源设备后, 请等待几秒钟, 以便系统识别电源设备并确定其是否可以正常工作。
- 2. 如果问题仍然存在,请参阅"[获得帮助](#page-118-0)"。

### 冷却问题故障排除

小心: 多数维修只能由经过认证的维修技术人员进行。您只能根据产品说明文件的授权,或者在联机或电 话服务和支持小组指导下,进行故障排除和简单的维修。未经 Dell 授权的维修所造成的损坏不在保修范 围内。请阅读并遵循产品附带的安全说明。

请确保不存在以下情况:

- 系统护盖、冷却导流罩、EMI 填充面板、内存模块挡片或背面填充挡片被卸下。
- 环境温度太高。
- 外部通风受阻。
- 冷却风扇被卸下或出现故障。
- 未遵照扩充卡安装原则。

### 冷却风扇故障排除

 $\bigwedge$  小心: 多数维修只能由经过认证的维修技术人员进行。您只能根据产品说明文件的授权,或者在联机或电 话服务和支持小组指导下,进行故障排除和简单的维修。未经 Dell 授权的维修所造成的损坏不在保修范 围内。请阅读并遵循产品附带的安全说明。

- 1. 打开系统护盖。
- 2. 重置风扇或风扇的电源电缆。
- 3. 如果风扇运行正常,则关闭系统。

如果问题仍然存在,请参阅"[获得帮助](#page-118-0)"。

### 系统内存故障排除

- 小心: 多数维修只能由经过认证的维修技术人员进行。您只能根据产品说明文件的授权,或者在联机或电 话服务和支持小组指导下,进行故障排除和简单的维修。未经 Dell 授权的维修所造成的损坏不在保修范 围内。请阅读并遵循产品附带的安全说明。
- 1. 如果系统可以操作,请运行相应的诊断检测程序。有关可用的诊断测试程序,请参阅"使用系统诊断程 序"。

如果诊断程序指示出现故障,请按照诊断程序提供的更正措施进行操作。

- 2. 如果系统无法操作,请关闭系统和连接的外围设备,并且拔下系统的电源线。等待至少10 秒钟,然后将 系统重新连接到电源。
- 3. 打开系统和连接的外围设备,并留意屏幕上的信息。 如果显示错误信息,指示特定内存模块有故障,请转至步骤 12。
- 4. 进入系统设置程序并检查系统内存设置。必要时对内存设置进行任何更改。 如果内存设置符合所安装的内存,但仍指示存在问题,请转至步骤 12。
- 5. 关闭系统和连接的外围设备,并断开系统与电源插座的连接。
- 6. 打开系统护盖。
- 7. 检查内存通道,确保内存填充无误。
- 8. 在各自插槽中重置内存模块。
- 9. 合上系统护盖。
- 10. 进入系统设置程序并检查系统内存设置。 如果问题未解决,请继续执行下一步。
- 11. 打开系统护盖。
- 12. 如果诊断检测程序或错误信息标明特定内存模块有故障,请使用已知正常的内存模块更换该模块。
- 13. 要对未指定的故障内存模块进行故障排除,请用相同类型和容量的内存模块更换第一个 DIMM 插槽中的模 块。

如果屏幕上显示错误信息,这可能表示安装的 DIMM 类型有问题、DIMM 未正确安装或 DIMM 有故障。按 照屏幕上的说明解决问题。有关详情,请参阅"一般内存模块安装原则"。

- 14. 合上系统护盖。
- 15. 在系统进行引导时,注意观察所有显示的错误信息以及系统前面的诊断指示灯。
- 16. 如果仍显示存在内存问题,请对每个已安装的内存模块重复步骤 12 到步骤 15。

如果检查所有内存模块后,问题仍然存在,请参阅["获得帮助"](#page-118-0)。

### 内部 USB 闪存盘故障排除

小心: 多数维修只能由经过认证的维修技术人员进行。您只能根据产品说明文件的授权,或者在联机或电 话服务和支持小组指导下,进行故障排除和简单的维修。未经 Dell 授权的维修所造成的损坏不在保修范 围内。请阅读并遵循产品附带的安全说明。

- 1. 进入系统设置程序并确保通过 Integrated Devices (集成设备)屏幕启用 USB 闪存盘端口。
- 2. 关闭系统和连接的外围设备,并断开系统与电源插座的连接。
- 3. 打开系统护盖。
- 4. 找到 USB 闪存盘并予以重置。
- 5. 合上系统护盖。
- 6. 打开系统和连接的外围设备,并检查 USB 闪存盘是否运行正常。
- 7. 如果问题未解决,请重复步骤 2 和步骤 3。
- 8. 插入已知能正常工作的其它 USB 闪存盘。
- 9. 合上系统护盖。

如果问题仍未解决,请参阅["获得帮助"](#page-118-0)。

### SD 卡故障排除

小心: 多数维修只能由经过认证的维修技术人员进行。您只能根据产品说明文件的授权,或者在联机或电 话服务和支持小组指导下,进行故障排除和简单的维修。未经 Dell 授权的维修所造成的损坏不在保修范 围内。请阅读并遵循产品附带的安全说明。

■ 备注: 某些 SD 卡的卡上具有物理写保护开关。如果打开此写保护开关, 则 SD 卡无法写入。

- 1. 进入系统设置程序,确保已启用 Internal SD Card Port (内部 SD 卡端口)。
- 2. 关闭系统和所有连接的外围设备,并断开系统与电源插座的连接。
- 3. 打开系统护盖。
- ◯ 小心: 如果在系统设置程序的 Integrated Devices(集成设备)屏幕中将 Internal SD Card Redundancy(内部 SD 卡冗余)选项设置为 Mirror Mode (镜像模式), 则必须按照步骤 4 至步骤 6 中的说明进行操作以避免 丢失数据。
- 备注: 如果 SD 卡出现故障,内部双 SD 模块控制器会通知系统。在下次重新引导时,系统将显示指示故障 的消息。
- 4. 如果 Internal SD Card Redundancy (内部 SD 卡冗余)选项设置为 Disabled (已禁用), 则使用新的 SD 卡更 换出现故障的 SD 卡。
- $5.$  如果 SD 卡 1 有故障,请从 SD 卡插槽 1 中取出该卡。如果 SD 卡 2 有故障,请在 SD 卡插槽 2 中安装新的 SD 卡并继续执行步骤 7。
- 6. 取出 SD 卡插槽 2 中的卡,将其插入 SD 卡插槽 1。
- 7. 将新 SD 卡插入 SD 卡插槽 2。
- 8. 合上系统护盖。
- 9. 将系统重新连接至电源插座,并开启系统和所有连接的外围设备。
- 10. 进入系统设置程序并确保启用 Internal SD Card Port(内部 SD 卡端口)和 Internal SD Card Redundancy(内 部 SD 卡冗余)模式。
- 11. 检查 SD 卡是否工作正常。 如果问题仍然存在,请参阅["获得帮助](#page-118-0)"。

### 光盘驱动器故障排除

- 小心: 多数维修只能由经过认证的维修技术人员进行。您只能根据产品说明文件的授权,或者在联机或电 话服务和支持小组指导下,进行故障排除和简单的维修。未经 Dell 授权的维修所造成的损坏不在保修范 围内。请阅读并遵循产品附带的安全说明。
- 1. 尝试使用其它 CD 或 DVD。
- 2. 进入系统设置程序,并确保已启用了集成的 SATA 控制器以及驱动器的 SATA 端口。
- 3. 运行相应的诊断测试。
- 4. 关闭系统和连接的外围设备,并断开系统与电源插座的连接。
- 5. 打开系统护盖。
- 6. 卸下前挡板。
- 7. 确保接口电缆已牢固地连接至光盘驱动器和控制器。
- 8. 确保电源电缆已正确连接至驱动器。
- 9. 合上系统护盖。

如果问题仍未解决,请参阅[获得帮助](#page-118-0)。

### 磁带备份装置故障排除

小心: 多数维修只能由经过认证的维修技术人员进行。您只能根据产品说明文件的授权,或者在联机或电 话服务和支持小组指导下,进行故障排除和简单的维修。未经 Dell 授权的维修所造成的损坏不在保修范 围内。请阅读并遵循产品附带的安全说明。

- 1. 尝试使用其它盒式磁带。
- 2. 确保已正确安装和配置磁带备份装置的设备驱动程序。有关设备驱动程序的详情,请参阅您的磁带驱动器 说明文件。
- 3. 按照磁带备份软件说明文件中的说明重新安装磁带备份软件。
- 4. 确保磁带驱动器的接口电缆完全连接至控制器卡上的外部端口。
- 5. 检查控制器卡是否正确安装:
	- a) 关闭系统和连接的外围设备,并断开系统与电源插座的连接。
	- b) 打开系统护盖。
	- c) 在扩充卡插槽中重置控制器卡。
	- d) 合上系统护盖。
	- e) 打开系统和已连接的外围设备。
- 6. 运行相应的诊断检测程序。有关详情,请参阅"使用系统诊断程序"。

如果无法解决此问题,请参阅["获得帮助"](#page-118-0)。

### 硬盘驱动器故障排除

小心: 多数维修只能由经过认证的维修技术人员进行。您只能根据产品说明文件的授权,或者在联机或电 话服务和支持小组指导下,进行故障排除和简单的维修。未经 Dell 授权的维修所造成的损坏不在保修范 围内。请阅读并遵循产品附带的安全说明。

小心: 此故障排除步骤可能会清除硬盘驱动器上存储的数据。继续进行之前,请备份硬盘驱动器上的所有 文件。

- 1. 运行相应的诊断检测程序。有关详情,请参阅"使用系统诊断程序"。 根据诊断检测程序的结果,按需要继续执行以下步骤。
- 2. 如果系统中存在 RAID 控制器且在 RAID 阵列中配置了硬盘驱动器,则执行下列步骤:
	- a) 重新启动系统,并在系统启动期间按 <F10> 以运行 Lifecycle Controller(生命周期控制器),然后运行 硬件配置向导检查 RAID 配置。
	- 有关 RAID 配置的信息,请参阅 Lifecycle Controller(生命周期控制器)说明文件或联机帮助。
	- b) 确保已正确配置 RAID 阵列的硬盘驱动器。
	- c) 将硬盘驱动器置于离线状态并重置驱动器。
	- d) 退出配置公用程序并允许系统引导至操作系统。
- 3. 确保已正确安装和配置必要的设备驱动程序。有关详情,请参阅操作系统说明文件。
- 4. 重新启动系统并进入系统设置程序。
- 5. 验证控制器是否已启用,以及系统设置程序中是否显示该驱动器。

如果问题仍然存在,请尝试进行扩充卡故障排除或参阅"[获得帮助"](#page-118-0)。

### 存储控制器故障排除

小心: 多数维修只能由经过认证的维修技术人员进行。您只能根据产品说明文件的授权,或者在联机或电 话服务和支持小组指导下,进行故障排除和简单的维修。未经 Dell 授权的维修所造成的损坏不在保修范 围内。请阅读并遵循产品附带的安全说明。

■ 备注: 对 SAS 或 PERC 控制器进行故障排除时, 另请参阅操作系统和控制器的说明文件。

- 1. 运行相应的诊断检测程序。有关详情, 请参阅"使用系统诊断程序"。
- 2. 关闭系统和连接的外围设备,并断开系统与电源插座的连接。
- 3. 打开系统护盖。
- 4. 验证已安装的扩展卡是否符合扩展卡安装原则。
- 5. 确保每个扩展卡都已在其连接器中稳固就位。
- 6. 合上系统护盖。
- 7. 将系统重新连接至电源插座, 并打开系统和连接的外围设备。
- 8. 如果问题仍未解决,请关闭系统和连接的外围设备,然后断开系统与电源插座的连接。
- 9. 打开系统护盖。
- 10. 卸下系统中安装的所有扩展卡。
- 11. 合上系统护盖。
- 12. 将系统重新连接至电源插座,并打开系统和连接的外围设备。
- 13. 运行相应的诊断检测程序。有关详情,请参阅"使用系统诊断程序"。如果检测程序运行失败,请参阅 '<u>获得帮助"</u> 。
- 14. 对于在步骤 10 中卸下的每个扩展卡,执行以下步骤:
	- a. 关闭系统和连接的外围设备,并断开系统与电源插座的连接。
	- b. 打开系统护盖。
	- c. 重新安装其中一个扩展卡。
	- d. 合上系统护盖。
	- e. 运行相应的诊断检测程序。有关详情,请参阅"使用系统诊断程序"。

如果检测程序运行失败,请参[阅"获得帮助"](#page-118-0)。

### 扩充卡故障排除

小心: 多数维修只能由经过认证的维修技术人员进行。您只能根据产品说明文件的授权,或者在联机或电 话服务和支持小组指导下,进行故障排除和简单的维修。未经 Dell 授权的维修所造成的损坏不在保修范 围内。请阅读并遵循产品附带的安全说明。

■ 备注: 进行扩充卡故障排除时, 请参阅操作系统和扩充卡的说明文件。

- 1. 运行相应的诊断检测程序。有关详情,请参阅"使用系统诊断程序"。
- 2. 关闭系统和连接的外围设备,并断开系统与电源插座的连接。
- 3. 打开系统护盖。
- 4. 确保每个扩充卡都已在其连接器中稳固就位。
- 5. 合上系统护盖。
- 6. 如果问题仍未解决,请关闭系统和连接的外围设备,然后断开系统与电源插座的连接。
- 7. 打开系统护盖。
- 8. 卸下系统中安装的所有扩充卡。
- 9. 合上系统护盖。
- 10. 运行相应的诊断检测程序。有关详情,请参阅"使用系统诊断程序"。 如果检测程序运行失败,请参阅"[获得帮助"](#page-118-0)。
- 11. 对于在步骤 8 中卸下的每个扩充卡,执行以下步骤:
	- a) 关闭系统和连接的外围设备,并断开系统与电源插座的连接。
	- b) 打开系统护盖。
	- c) 重新安装其中一个扩充卡。
	- d) 合上系统护盖。
	- e) 运行相应的诊断检测程序。有关详情,请参阅"使用系统诊断程序"。

如果仍然指示存在问题,请参阅["获得帮助"](#page-118-0)。

### 处理器故障排除

小心: 多数维修只能由经过认证的维修技术人员进行。您只能根据产品说明文件的授权,或者在联机或电 话服务和支持小组指导下,进行故障排除和简单的维修。未经 Dell 授权的维修所造成的损坏不在保修范 围内。请阅读并遵循产品附带的安全说明。

- 1. 运行相应的诊断检测程序。有关可用的诊断检测程序,请参阅"使用系统诊断程序"。
- 2. 关闭系统和连接的外围设备,并断开系统与电源插座的连接。
- 3. 打开系统护盖。
- 4. 确保已正确安装了处理器和散热片。
- 5. 合上系统护盖。
- 6. 运行相应的诊断检测程序。有关详情,请参阅"使用系统诊断程序"。

如果仍然显示存在问题,请参阅"<u>获得帮</u>助"。

# 使用系统诊断程序

如果您的系统出现问题,请在致电 Dell 寻求技术帮助之前运行系统诊断程序。运行系统诊断程序旨在检测系统 的硬件,它不需要其它设备,也不会丢失数据。如果您无法自行解决问题,维修和支持人员可以使用诊断程序 的检测结果帮助您解决问题。

### Dell Online Diagnostics

Dell Online Diagnostics 是一组独立的诊断程序或检测模块套件,允许在生产环境的系统上运行诊断测试,并帮 助最大程度地延长系统正常工作的时间。Online Diagnostics 使您可以对硬盘驱动器、物理内存、网络接口卡 (NIC) 等机箱和存储组件运行诊断测试。可以使用图形用户界面 (GUI) 或命令行界面 (CLI) 对 Online Diagnostics 在 系统上查找到的硬件运行诊断测试。有关使用诊断程序的信息,请参阅 Dell Online PowerEdge Diagnostics 用户 指南,在软件 → 可维护性工具下,位于 support.dell.com/manuals。

## Dell 嵌入式系统诊断程序

各注: 也称为增强的预引导系统评估 (ePSA) 诊断程序。

嵌入式系统诊断程序为特定设备组或设备提供一组选项,使您可以:

- 自动运行检测或在交互模式下运行
- 重复检测
- 显示或保存检测结果
- 运行全面检测以引入其它检测选项,从而提供有关失败设备的额外信息
- 查看告知您检测是否成功完成的状态信息
- 查看告知您在检测过程中所遇到问题的错误信息

#### 何时使用嵌入式系统诊断程序

如果系统中的主要组件或设备无法正常运行,运行嵌入式系统诊断程序可表明组件出现故障。

### 运行嵌入式系统诊断程序

嵌入式系统诊断程序从 Dell Lifecycle Controller (Dell 生命周期控制器)运行。

#### 小心: 嵌入式系统诊断程序仅用于检测您使用的系统。使用此程序检测其它系统可能会导致无效结果或错 误信息。

- 1. 系统引导时按 <F11>。
- 2. 使用上下箭头键选择 System Utilities (系统公用程序) → Launch Dell Diagnostics (启用 Dell 诊断程序)。 将显示 ePSA Pre-boot System Assessment (ePSA 预引导系统评估)窗口,列出系统中检测到的所有设备。 诊断程序开始在所有检测到的设备上执行检测。

### 系统诊断程序控制

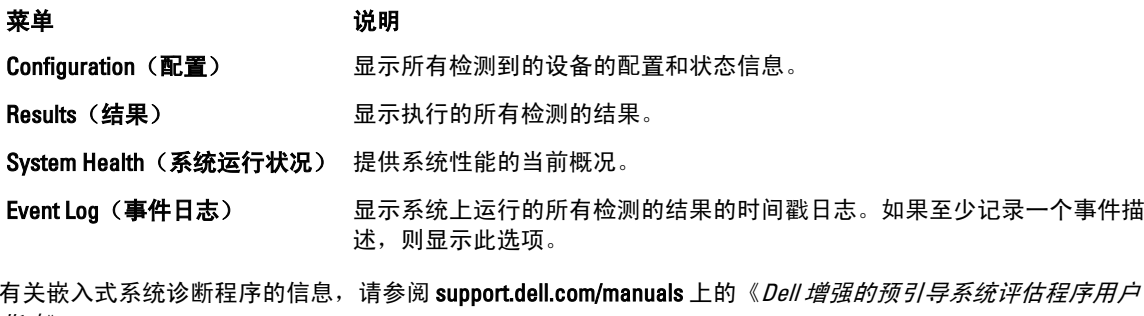

指南》。

6

# 跳线和连接器

## 系统板跳线设置

有关重设密码跳线以禁用密码的信息,请参阅"禁用已忘记的密码"。

#### 表. 5: 系统板跳线设置

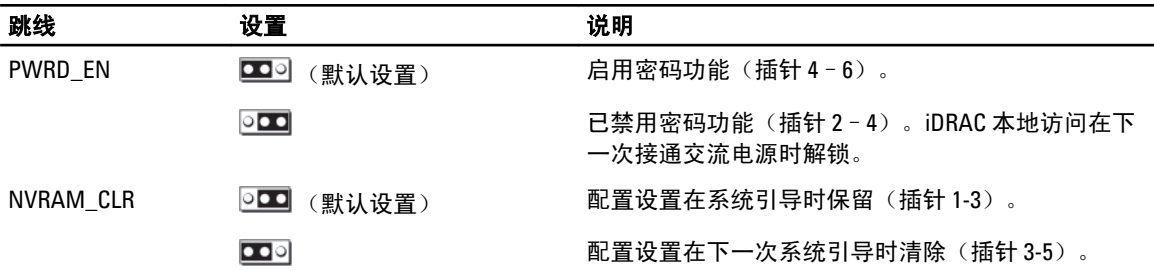

## 系统板连接器

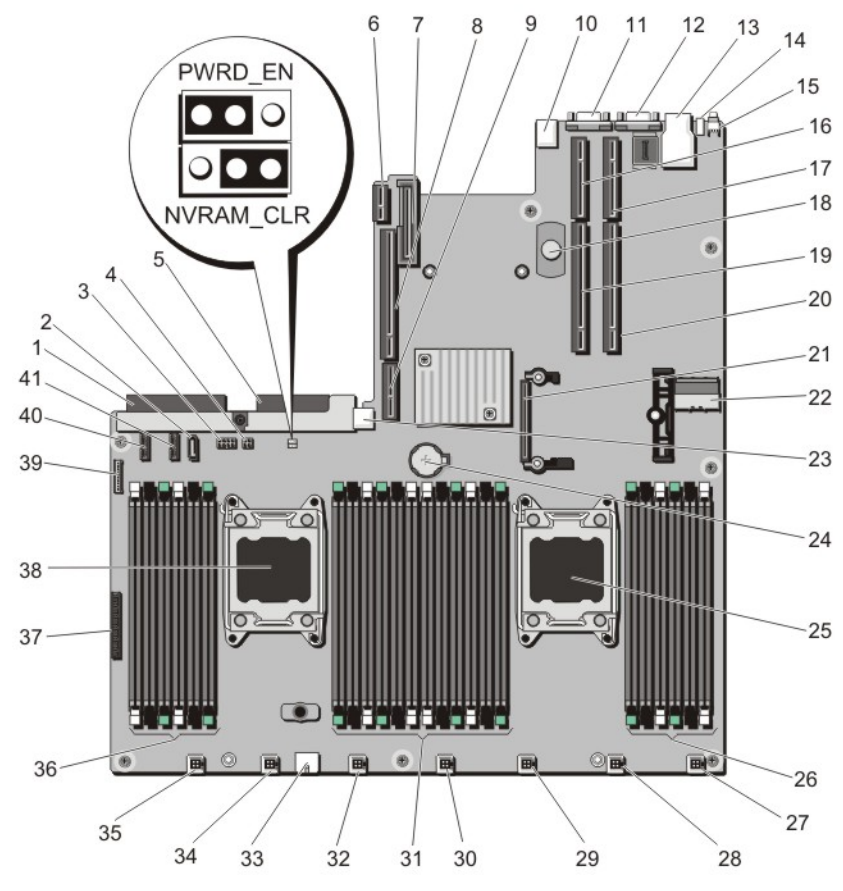

图 42: 系统板连接器和跳线

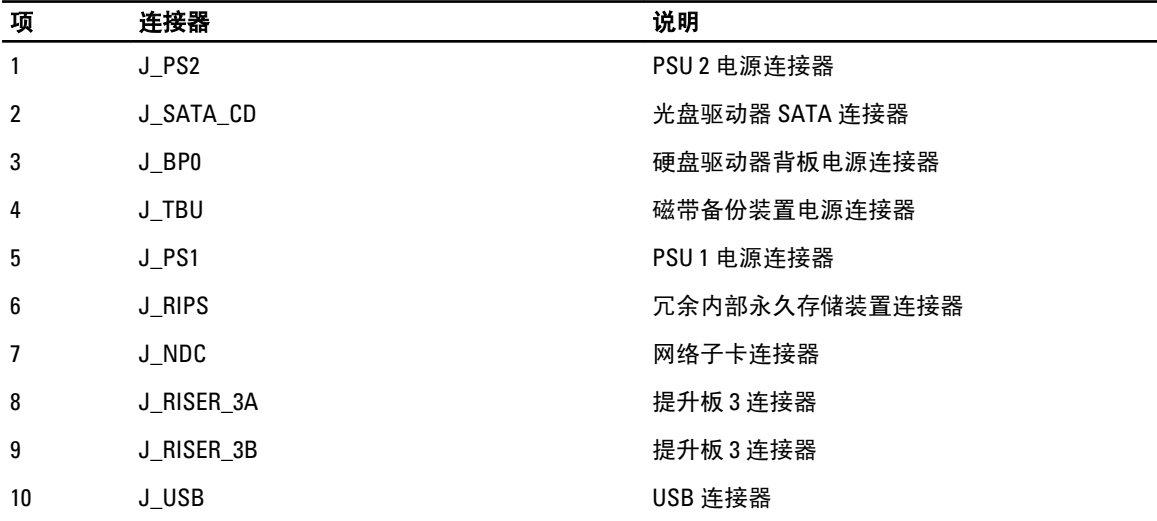

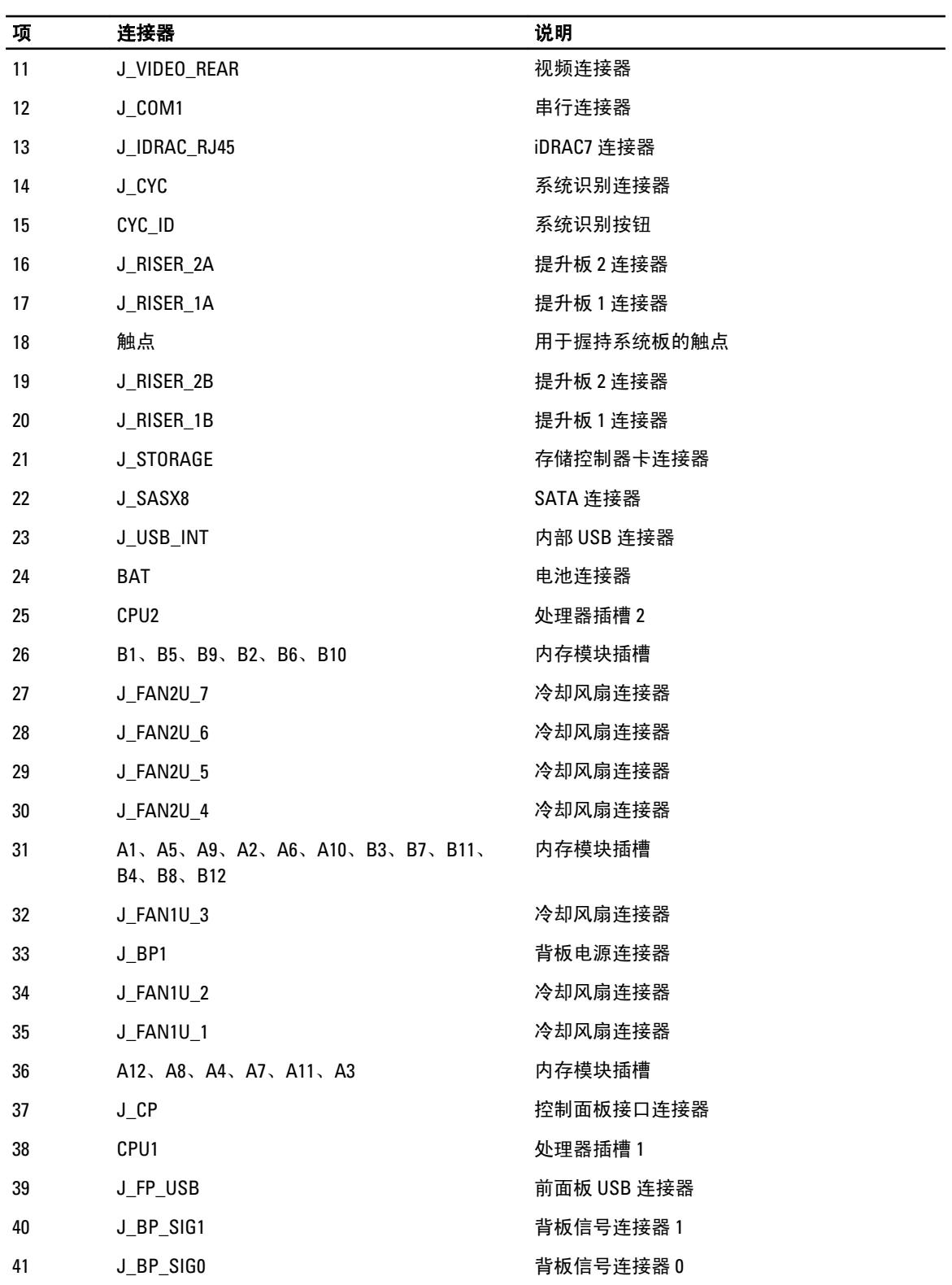

### 禁用已忘记的密码

系统的软件安全保护功能包括系统密码和设置密码功能。密码跳线可以启用或禁用这些密码功能,也可以清除 当前使用的任何密码。

小心: 多数维修只能由经过认证的维修技术人员进行。您只能根据产品说明文件的授权,或者在联机或电 话服务和支持小组指导下,进行故障排除和简单的维修。未经 Dell 授权的维修所造成的损坏不在保修范 围内。请阅读并遵循产品附带的安全说明。

- 1. 关闭系统和所有连接的外围设备,并断开系统与电源插座的连接。
- 2. 打开系统护盖。
- 3. 将系统板跳线上的跳线从插针 4 和 6 移到插针 2 和 4。
- 4. 合上系统护盖。 当跳线设置在插针 2 和 4 上时,现有密码将在系统引导前不会被禁用(清除)。但在设定新的系统和/或设 置密码前,您必须将跳线移回插针 4 和 6。

24 备注: 如果您在跳线设置在插针 2 和 4 上时设定新的系统和/或设置密码, 系统将在下一次引导时禁用新密 码。

- 5. 将系统重新连接至电源插座,并打开系统和所有连接的外围设备。
- 6. 关闭系统和所有连接的外围设备,并断开系统与电源插座的连接。
- 7. 打开系统护盖。
- 8. 将系统板跳线上的跳线从插针 2 和 4 移到插针 4 和 6。
- 9. 合上系统护盖。
- 10. 将系统重新连接至电源插座,并打开系统和所有连接的外围设备。
- 11. 设定新的系统和/或设置密码。

## 技术规格

处理器 处理器类型 一个或两个 Intel Xeon 处理器 E5-2600 产品系列 扩展总线 总线类型 PCI Express 第 3 代 使用提升卡的扩展槽: 提升板 1 (插槽 1)一个半高、半长 x8 链路 (插槽 2)一个半高、半长 x16 链路 提升板 2 (插槽 1)一个半高、半长 x8 链路或一个半高、半 长 x16 链路 4 备注: 必须同时安装两个处理器才能使用提升板 1 上的插槽和提升板 2 上的 x16 链路。 提升板 3 (插槽 1)一个全高、四分之三长 x16 链路或一个半 高、半长 x16 链路 内存 体系结构 1066 MT/s、1333 MT/s 或 1600 MT/s 带寄存器的或不带 缓存的纠错码 (ECC) DIMM 支持高级 ECC 或内存优化操作 内存模块插槽 24 个 240 针插槽 内存模块容量 LRDIMM 8GB、16 GB 或 32 GB 单列、双列或四列 RDIMM 2 GB、4 GB、8 GB 或 32 GB 单列、双列或四列 16 GB 单列或双列 UDIMM 2 GB、4 GB 或 8 GB 最小 RAM **2 GB (具有单处理**器)

4 GB(具有双处理器) 最大 RAM LRDIMM またている ちょうしゃ 最大 768 GB RDIMM またている 最大 512 GB UDIMM またままままで 最大 128 GB

99

7

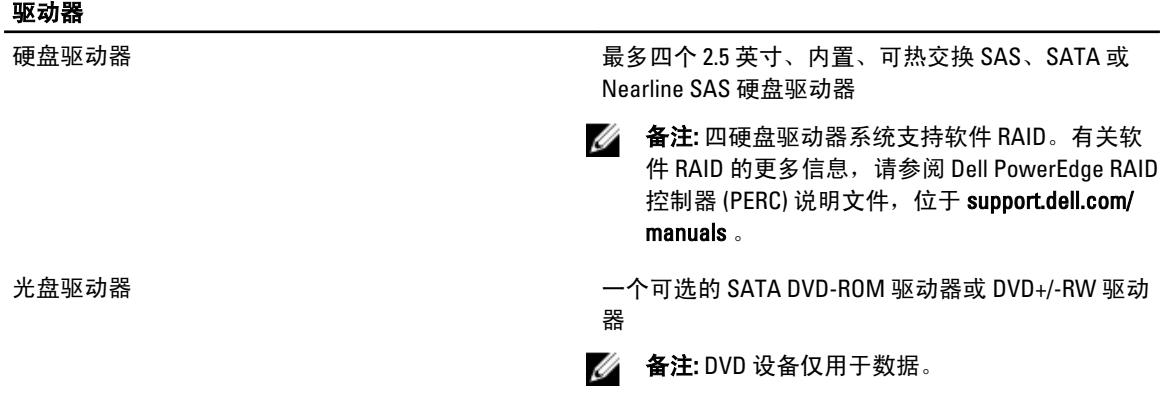

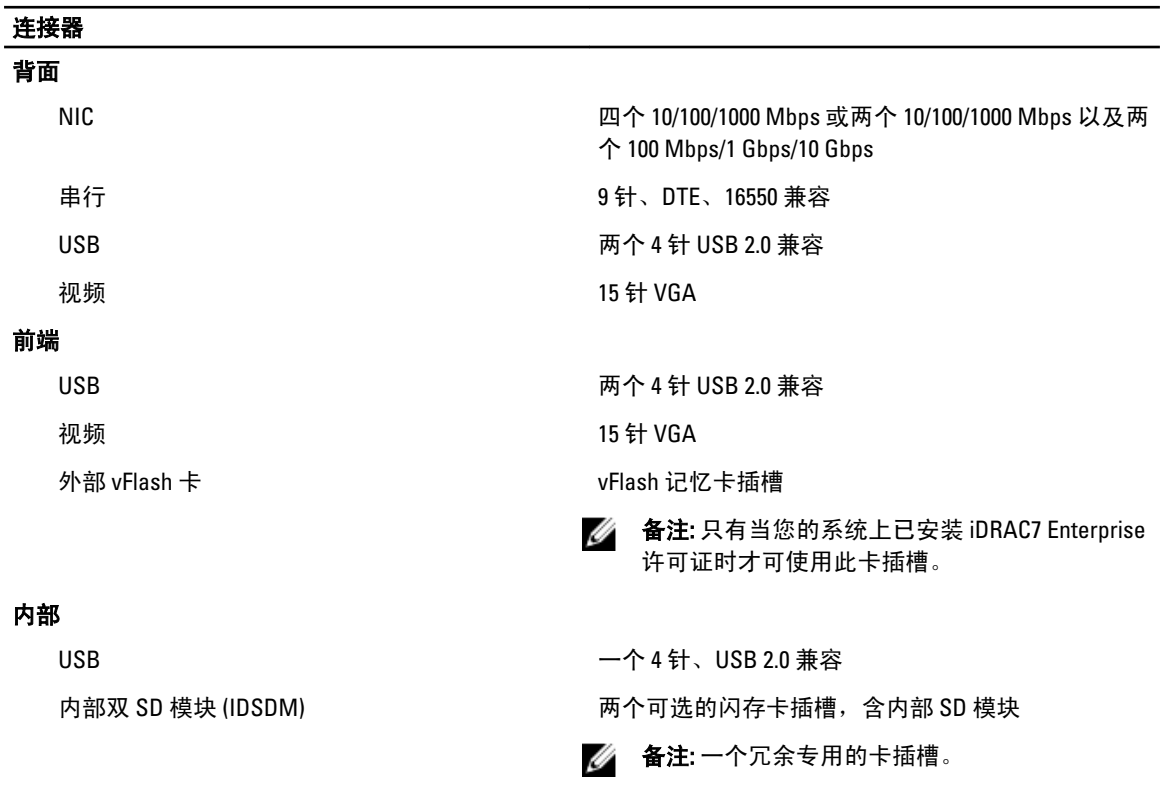

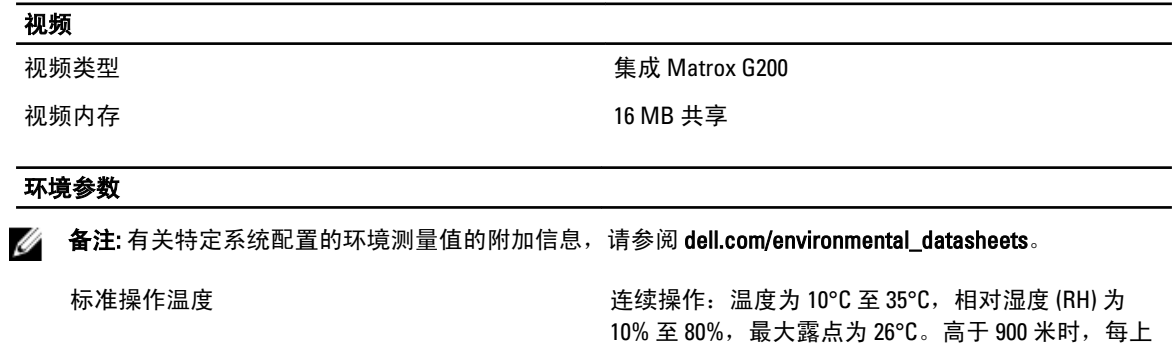

#### 环境参数

尺下降 1°F)。 存储温度 -40°C 至 65°C(-40°F 至 149°F),最大温度变化梯度 为每小时 20°C。 扩展操作温度 4 备注: 在扩展温度范围下操作时, 系统性能将会受 到影响。 **《 备注:** 在扩展温度范围下操作时, LCD 和系统事件 日志上可能会有环境温度警告。 ≤ 每年操作时间的 10% 相对湿度 (RH) 为 5% 至 85%,操作温度为 5°C 至 40°C,露点为 26°C。 4 备注: 除了标准操作温度范围 (10℃ 到 35℃) 之 外,系统能在最低 5°C 或最高 40°C 的温度下运 行,运行时间长达每年操作时间的 10%。 若温度在 35℃ 和 40℃ 之间, 在 950 米以上时, 每上 升175 米,最大允许干球温度将下降 1℃ (每 319 英 尺下降 1°F)。 ≤ 每年操作时间的 1% 相对湿度 (RH) 为 5% 至 90%,操作温度为 –5 °C 至 45°C, 露点为 26°C。 4 备注: 除了标准操作温度范围 (10℃ 到 35℃) 之 外,系统能在最低 –5°C 或最高 45°C 的温度下运 行,运行时间长达每年操作时间的 1%。 若温度在 40℃ 和 45℃ 之间, 在 950 米以上时, 每上 升125米,最大允许干球温度将下降 1℃ (每 228 英 尺下降 1°F)。 扩展操作温度限制 • 请勿在 5°C 以下执行冷启动。 • 指定的操作温度适用的最高海拔高度为 3050 米(10,000 英尺)。 • 不支持 GPU • 不支持 130 W (4 核)和 135 W 处理器 • 需要冗余电源 • 不支持非 Dell 认证外设卡和/或大于 25 W 的外 设卡

升 300 米, 最大允许干球温度将下降 1℃ (每 550 英

# 系统消息

### LCD 信息

**4 备注: 仅在您的系统具有 LCD 显示屏时可用。** 

LCD 信息由简短的文字信息组成,指代系统事件日志 (SEL) 中记录的事件。有关 SEL 和配置系统管理设置的信 息,请参阅系统管理软件说明文件。

■ 备注: 如果系统无法引导,按下系统 ID 按钮至少 5 秒钟,直至 LCD 上显示错误代码。记下该代码,然后参 阅"系统错误消息"。

### 查看 LCD 信息

如果发生系统错误,LCD 屏幕将变为琥珀色。请按 Select (选择)按钮,查看错误信息或状态信息列表。使用 向左和向右按钮突出显示错误编号,然后按 Select (选择)按钮查看该错误。

### 删除 LCD 信息

对于与传感器有关的故障,例如温度、电压、风扇等,当传感器恢复至正常状态时,LCD 信息将被自动删除。 对于其它故障,必须采取措施才能将信息从显示器中删除:

- 清除 SEL 您可以远程执行该任务,但是系统的事件历史记录将丢失。
- 关闭电源再打开 关闭系统电源并断开其与电源插座的连接;等待大约 10 秒钟,重新连接电源电缆, 然后重新启动系统。

## 系统错误消息

显示器中出现的系统消息,通知您系统可能出现的问题。这些消息会参考记录在系统事件日志 (SEL) 中的事 件。有关 SEL 和配置系统管理设置的信息,请参阅系统管理软件文档。

如果系统具有相关功能,则某些信息还会以缩略形式显示在系统 LCD 中。

说明文件,以了解对信息的说明和建议采取的措施。

■ 备注: 此处列出的 LCD 错误消息以简单格式显示。请参阅 Setup (设置) 菜单选择显示消息使用的格式。

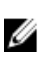

备注: 如果收到的系统信息未在下面列出,请参阅信息出现时所运行的应用程序的说明文件或操作系统的

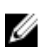

**备注:** 某些消息中, 特定的系统组件使用名称("<name>")、组件号("<number>")或位置 ("bay")进行标识。

#### 错误代码 消息信息

- 
- AMP0302 消息 The system board <*name>* current is greater than the upper warning threshold. (系统板 <name> 电流高于上限警告阈值。)

8

详细信息 系统板 <name> 电流超出适宜范围。

**操作** 1. 审查系统电源策略。

2. 检查系统日志确认电源相关故障。

3. 审查系统配置更改。

4. 如果问题仍然存在,请参阅"<u>获得帮助</u>"。

- AMP0303 消息 The system board <*name>* current is greater than the upper critical threshold. (系统板 <name> 电流高于上限临界阈值。)
	- LCD 消息 System board <name> current is outside of range. (系统板 <name> 电流超出范围。)

详细信息 系统板 <name> 电流超出适宜范围。

### 操作 **1. 审查系统电源策略。**

2. 检查系统日志确认电源相关故障。

- 3. 审查系统配置更改。
	- 4. 如果问题仍然存在,请参阅"[获得帮助"](#page-118-0)。
- ASR0000 消息 The watchdog timer expired. (监护程序计时器过期。)
	- 详细信息 操作系统或应用程序在超时时段内通信失败。

**操作 检查操作系统、应用程序、硬件和系统事件日志以排查异常事件。** 

ASR0001 消息 The watchdog timer reset the system. (监护程序计时器重设系统。)

详细信息 操作系统或应用程序在超时时段内通信失败。系统被重设。

操作 检查操作系统、应用程序、硬件和系统事件日志以排查异常事件。

- ASR0002 消息 The watchdog timer powered off the system. (监护程序计时器关闭系统。)
	- 详细信息 操作系统或应用程序在超时时段内通信失败。系统被关闭。

操作 检查操作系统、应用程序、硬件和系统事件日志以排查异常事件。

ASR0003 消息 The watchdog timer power cycled the system. (监护程序计时器关闭系统电源然后打 开。)

详细信息 操作系统或应用程序在超时时段内通信失败。系统在关闭后再次开启。

- **操作** 检查操作系统、应用程序、硬件和系统事件日志以排查异常事件。
- BAT0002 消息 The system board battery has failed. (系统板电池失效。)
	- LCD 消息 The system board battery has failed. Check battery. (系统板电池失效。检查电池。)

详细信息 系统板电池缺失或故障。

**操作** 请参见["获得帮助](#page-118-0)"。

- 
- BAT0017 消息 The <name> battery has failed. (电池 <name> 失效。)
	- LCD 消息 The <name> battery has failed. Check battery. (电池 <name> 失效。检查电池。)
	- 详细信息 电池 <name> 可能出现缺失、故障因为温度问题导致无法充电。

**操作** 检查系统风扇。如果问题仍然存在,请参[阅"获得帮助"](#page-118-0)。

- CPU0000 消息 CPU < number> has an internal error (IERR). (CPU <number> 出现内部错误 (IERR)。)
	- LCD 消息 CPU <*number>* has an internal error (IERR). (CPU <number> 出现内部错误 (IERR)。)
	- 详细信息 系统事件日志和操作系统日志也许会表明异常出现在处理器之外。
	- **操作** 审查系统事件日志和操作系统日志。如果问题依然存在,请参阅"[获得帮助"](#page-118-0)。
- CPU0001 消息 CPU <number> has a thermal trip (over-temperature) event. (CPU <number> 出现热断路 [温度过高] 事件。)
	- LCD 消息 CPU <number> has a thermal trip. Check CPU heat sink. (CPU <number> 出现热断路。检 查 CPU 散热器。)
	- 详细信息 处理器温度超出可运行范围。
	- **操作** 检查风扇故障日志。如果未检测到风扇故障,请检查进气孔温度(若适用)并重新 安装处理器散热片。如果问题仍然存在,请参阅"[获得帮助"。](#page-118-0)
- CPU0005 消息 CPU <number> configuration is unsupported. (CPU <number> 配置不受支持。)
	- LCD 消息 CPU <number> configuration is unsupported. Check CPU or BIOS revision. (CPU <number> 配置受支持。检查 CPU 或 BIOS 修订版本。)
	- 详细信息 系统无法引导,或正在降级运行。
	- **操作** 检查所支持的处理器类型的技术规格。
- CPU0010 消息 CPU <number> is throttled. (CPU <number> 被节流。)
	- 详细信息 因为温度或电源情况导致 CPU 被节流。
		- **操作 在** 查阅系统日志排查电源或温度异常。
- CPU0023 消息 CPU <number> is absent. (CPU <number> 缺失。)
	- LCD 消息 CPU <number> is absent. Check CPU. (CPU <number> 缺失。检查 CPU。)
	- **操作** 验证处理器安装。如果存在, 则重新安装处理器。
- CPU0204 消息 CPU <number> <name> voltage is outside of range. (CPU <number> <name> 电压超出范 围。)
	- LCD 消息 CPU <number> <name> voltage is outside of range. Re-seat CPU. (CPU <number> <name> 电压超出范围。重新安装 CPU。)
	- 详细信息 电压超出容许范围可能损坏电气组件,或导致系统关闭。

- **操作** 1. 关闭系统并断开输入电源一分钟。
	- 2. 确保处理器安装正确。
	- 3. 重新提供输入电源并打开系统。
	- 4. 如果问题仍然存在,请参阅"[获得帮助"](#page-118-0)。
- 

**CPU0700 消息 CPU** <number> initialization error detected. (CPU <number> 初始化错误。)

- LCD 消息 CPU <number> initialization error detected. Power cycle system. (检测到 CPU <number> 初始化错误。系统电源关闭然后打开。)
- 详细信息 系统 BIOS 无法初始化处理器。

- **操作** 1. 关闭系统并断开输入电源一分钟。
	- 2. 确保处理器安装正确。
	- 3. 重新提供输入电源并打开系统。
	- 4. 如果问题仍然存在,请参阅"[获得帮助"](#page-118-0)。
- **CPU0701 消息 CPU**<number> protocol error detected. (检测到 CPU <number> 协议错误。)
	- LCD 消息 CPU <number> protocol error detected. Power cycle system. (检测到 CPU <number> 协议 错误。系统电源关闭然后打开。)
	- 详细信息 系统事件日志和操作系统日志也许会表明异常出现在处理器之外。
	-
	- **操作** 1. 检查系统和操作系统日志以排查异常。如果未发现异常,则继续。
		- 2. 关闭系统并断开输入电源一分钟。
		- 3. 确保处理器安装正确。
		- 4. 重新提供输入电源并打开系统。
		- 5. 如果问题仍然存在,请参阅"[获得帮助"](#page-118-0)。
- CPU0702 消息 CPU bus parity error detected.(检测到 CPU 总线奇偶校验错误。)
	- LCD 消息 CPU bus parity error detected. Power cycle system. (检测到 CPU 总线奇偶校验错误。系 统电源关闭然后打开。)
	- 详细信息 系统事件日志和操作系统日志也许会表明异常出现在处理器之外。

- **操作** 1. 检查系统和操作系统日志以排查异常。如果未发现异常,则继续。
	- 2. 关闭系统并断开输入电源一分钟。
	- 3. 确保处理器安装正确。
	- 4. 重新提供输入电源并打开系统。
	- 5. 如果问题仍然存在,请参阅"[获得帮助"](#page-118-0)。
- **CPU0703 消息 CPU bus initialization error detected. (检测到 CPU 总线初始化错误。)**

- LCD 消息 CPU bus initialization error detected. Power cycle system. (检测到 CPU 总线初始化错 误。系统电源关闭然后打开。)
- 详细信息 系统事件日志和操作系统日志也许会表明异常出现在处理器之外。

- **操作** 1. 检查系统和操作系统日志以排查异常。如果未发现异常,则继续。
	- 2. 关闭系统并断开输入电源一分钟。
	- 3. 确保处理器安装正确。
	- 4. 重新提供输入电源并打开系统。
	- 5. 如果问题仍然存在,请参阅"[获得帮助"](#page-118-0)。
- CPU0704 消息 CPU <number> machine check error detected. (检测到 CPU <number> 机器检查错 误。)
	- LCD 消息 CPU <number> machine check error detected. Power cycle system. (检测到 CPU <number> 机器检查错误。系统电源关闭然后打开。)
	- 详细信息 系统事件日志和操作系统日志也许会表明异常出现在处理器之外。

- 操作 1. 检查系统和操作系统日志以排查异常。如果未发现异常, 则继续。
	- 2. 关闭系统并断开输入电源一分钟。
	- 3. 确保处理器安装正确。
	- 4. 重新提供输入电源并打开系统。
	- 5. 如果问题仍然存在,请参阅"<u>获得帮助</u>"。

- FAN0000 消息 Fan <number> RPM is less than the lower warning threshold. (风扇 <number> RPM 低于 下限警告阈值。)
	- 详细信息 风扇运行速度超出范围。
	- **操作** 到下并重新安装风扇。如果问题依然存在,请参阅["获得帮助"。](#page-118-0)
- FAN0001 消息 Fan <number> RPM is less than the lower critical threshold. (风扇 <number> RPM 低于下 限临界阈值。)
	- LCD 消息 Fan <number> RPM is outside of range. Check fan. (风扇 <number> RPM 超出范围。请 检查风扇。)
	- 详细信息 风扇运行速度超出范围。
	- **操作** 到下并重新安装风扇。如果问题依然存在,请参阅[获得帮助。](#page-118-0)
- FAN1201 消息 Fan redundancy is lost. (风扇冗余丢失。)
	- LCD 消息 Fan redundancy lost. Check fans. (风扇冗余丢失。请检查风扇。)
	- 详细信息 Fan has failed.(风扇发生故障。)
	- **操作 和下并重新安装故障的风扇或安装其它风扇。**

- HWC1001 消息 The <*name>* is absent. (<name> 缺失。)
	- LCD 消息 The <name> is absent. Check hardware. (<name> 缺失。检查硬件。)
	- 详细信息 缺失的设备可能是正常运行所必需。系统功能可能降级。
	- 操作 重新安装或重新连接硬件。
- HWC2003 消息 The storage <*name*> cable is not connected, or is improperly connected. (未连接存储设 备 <name> 电缆, 或连接不正确。)
	- LCD 消息 Storage <name> cable or interconnect failure. Check connection. (存储设备 <name> 电缆 或互联故障。请检查连接。)
	- 详细信息 电缆可能是正常运行所必需的。系统功能可能降级。
	- **操作** 检查电缆是否存在,然后重新安装或重新连接。
- HWC2005 消息 The system board <*name*> cable is not connected, or is improperly connected. (未连接系 统板 <name> 电缆, 或连接不正确。)
	- LCD 消息 System board <name> cable connection failure. Check connection. (系统板 <name> 电缆 连接故障。请检查连接。)
	- 详细信息 电缆可能是正常运行所必需的。系统功能可能降级。
	- **操作** 检查电缆是否存在,然后重新安装或重新连接。
- **MEM0000** 消息 Persistent correctable memory errors detected on a memory device at location(s) <location>. (在内存设备的位置 <location> 处检测到永久可纠正的内存错误。)
	- 详细信息 这是未来可能出现的不可纠正错误的一种早期迹象。
	- **操作** 重新安装内存模块。如果问题仍然存在,请参阅"[获得帮助"](#page-118-0)。
- MEM0001 消息 Multi-bit memory errors detected on a memory device at location(s) </acation>.(在内存设 备的位置 <location> 处检测到多位内存错误。)
	- LCD 消息 Multi-bit memory error on </bcation>. Re-seat memory. (<location> 处的多位内存错误。 重新安装内存。)
	- 详细信息 内存模块发生不可更正的错误。系统性能可能会降级。操作系统和/或应用程序可能 会发生故障。
	- **操作** 重新安装内存模块。如果问题仍然存在,请参阅"[获得帮助"](#page-118-0)。
- MEM0007 消息 Unsupported memory configuration; check memory device at location < location >. (不受支 持的内存配置;检查位置 <location> 处的内存设备。)
	- LCD 消息 Unsupported memory configuration. Check memory </acation>. (不受支持的内存配置。 检查内存 <location>。)
	- 详细信息 内存可能安装不正确,配置错误,或者发生故障。内存大小减少。
	- **操作** 检查内存配置。重新安装内存模块。如果问题仍然存在,请参阅"[获得帮助"](#page-118-0)。
**MEM0701 消息 Correctable memory error rate exceeded for </pcation>.**(<location> 的可纠正内存错误 比率超限。)

详细信息 内存可能无法操作。这是未来可能发生的不可纠正错误的早期迹象。

操作 重新安装内存模块。如果问题仍然存在,请参阅"[获得帮助"](#page-118-0)。

- **MEM0702 消息 Correctable memory error rate exceeded for </pcation>.**(<location> 的可纠正内存错误 比率超限。)
	- LCD 消息 Correctable memory error rate exceeded for <location>. Re-seat memory. (<location> 的 可纠正内存错误比率超限。重新安装内存。)

详细信息 内存可能无法操作。这是未来可能发生的不可纠正错误的早期迹象。

操作 重新安装内存模块。如果问题仍然存在,请参阅"[获得帮助"](#page-118-0)。

- **MEM1205 消息 Memory mirror redundancy is lost. Check memory device at location(s)** </ansion>.(内存 镜像冗余已丢失。检查位置 <location> 的内存设备。)
	- LCD 消息 Memory mirror lost on </bcation>. Power cycle system. (<location> 的内存镜像丢失。将 系统关闭后再打开。)

详细信息 内存可能安装不正确, 配置错误, 或者发生故障。

- 操作 检查内存配置。重新安装内存模块。如果问题仍然存在,请参阅"<u>获得帮助</u>"。
- **MEM1208 消息 Memory spare redundancy is lost. Check memory device at location < location>.**(内存备用 冗余已丢失。检查位置 <location> 的内存设备。)
	- LCD 消息 Memory spare lost on </bcation>. Power cycle system. (<location> 内存备份丢失。将系 统关闭后再打开。)
	- 详细信息 内存备份不再可用。
	- 操作 重新安装内存模块。如果问题仍然存在,请参阅"[获得帮助"](#page-118-0)。
- **MEM8000** 消息 Correctable memory error logging disabled for a memory device at location </acation>.(位 置 <location> 的内存设备上可纠正内存错误日志已禁用。)
	- LCD 消息 SBE log disabled on </bcation>. Re-seat memory. (</location> 上 SBE 日志已禁用。重新 安装内存。)
	- 详细信息 错误将被纠正但不再记录。
	- 操作 检查系统日志排查内存异常。重新安装位于 <location> 处的内存。
- **PCI1302** 消息 A bus time-out was detected on a component at bus < bus> device< device> function < func>. (总线 <bus> 设备 <device> 功能 <func> 的组件上检测到总线超时。)
	- 详细信息 系统性能可能降级。设备没能对事务做出响应。
	- 操作 关闭并打开输入电源,更新组件驱动程序,如果设备可卸下,则重新安装设备。

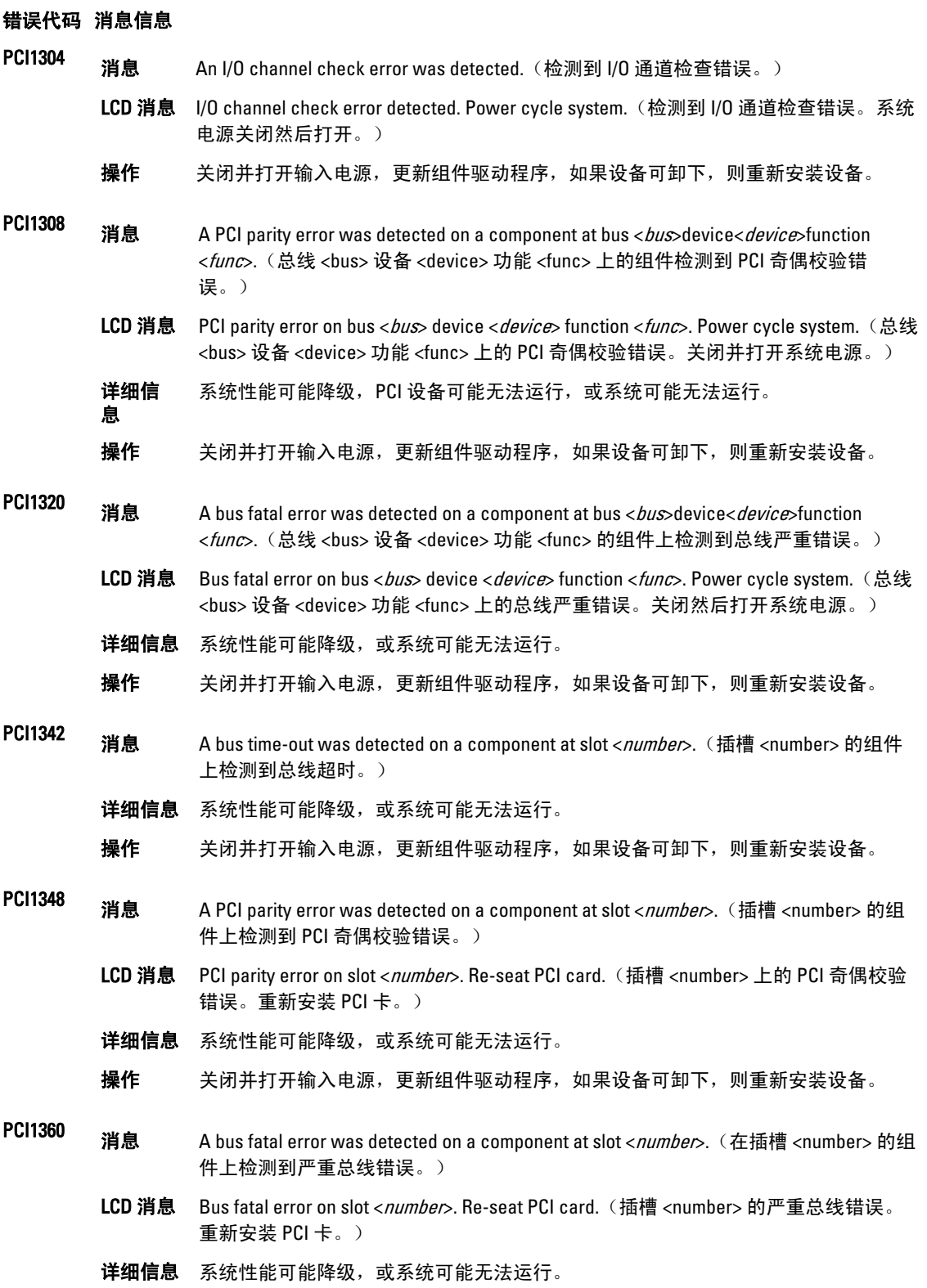

**操作** 关闭并打开输入电源,更新组件驱动程序,如果设备可卸下,则重新安装设备。

- **PDR0001 消息 Fault detected on drive <number>. (驱动器 <number> 上检测到故障。)** 
	- LCD 消息 Fault detected on drive <number>. Check drive. (驱动器 <number> 上检测到故障。检查 驱动器。)
	- 详细信息 控制器在磁盘上检测到故障,并已使磁盘脱机。
	- 操作 卸下然后重新安装有故障的磁盘。如果故障依然存在,请参阅"[获得帮助"](#page-118-0)。
- PDR1016 消息 Drive <number> is removed from disk drive bay <bay>. (驱动器 <number> 从磁盘驱动器 托架 <bay> 上卸下。)
	- LCD 消息 Drive <number> removed from disk drive bay <br/> />>>>. Check drive. (驱动器 <number> 从磁 盘驱动器托架 <bay> 上卸下。检查驱动器。)
	- 详细信息 控制器检测到驱动器已卸下。
	- 操作 验证驱动器的安装。重新安装有故障的驱动器。如果问题仍然存在,请参阅"[获得](#page-118-0) [帮助"](#page-118-0)。
- **PST0128 消息 No memory is detected.** (未检测到内存。)
	- LCD 消息 No memory is detected. Inspect memory devices. (未检测到内存。请检查内存设备。)
	- 详细信息 系统 BIOS 无法检测到系统中的内存。
	- 操作 重新安装内存模块。如果问题仍然存在,请参阅["获得帮助](#page-118-0)"。
- PST0129 消息 Memory is detected, but is not configurable. (检测到内存, 但该内存不可配置。)
	- LCD 消息 Memory is detected, but is not configurable. Check memory devices. (检测到内存, 但该 内存不可配置。检查内存设备。)
	- 详细信息 系统 BIOS 检测到内存,但无法基于系统运行对其进行配置。
	- **操作 将系统内存安装与支持的系统内存配置进行比较。**
- PSU0001 消息 Power supply < number> failed. (电源设备 <number> 故障。)
	- LCD 消息 PSU <number> failed. Check PSU. (PSU <number> 故障。检查 PSU。)
	- **操作** 卸下并重新安装电源设备。如果问题依然存在,请参阅"[获得帮助"](#page-118-0)。
- PSU0002 消息 A predictive failure detected on power supply <number>. (电源设备 <number> 上检测到 预测故障。)
	- LCD 消息 Predictive failure on PSU <number>. Check PSU. (PSU <number> 上的预测故障。检查 PSU。)
	- 详细信息 系统性能和电源冗余可能降级或损失。

- 操作 卸下电源设备并在下次定期服务时重新安装。如果问题仍然存在,请参阅"[获得帮](#page-118-0) [助"](#page-118-0)。
- PSU0003 消息 The power input for power supply <number> is lost. (电源设备 <number> 的电源输入丢 失。)
	- LCD 消息 Power input for PSU <number> is lost. Check PSU cables. (PSU <number> 的电源输入缺 失。检查 PSU 电缆。)
	- 详细信息 电源设备安装正确,但输入源未连接或未起作用。
	- **操作** 验证输入源连接到设备。验证输入源符合电源设备的操作要求。
- **PSU0006 消息 Power supply** <*number>* type mismatch. (电源设备 <number> 的类型不匹配。)
	- LCD 消息 Power supply <*number>* is incorrectly configured. Check PSU. (电源设备 <number> 未正 确配置。检查 PSU。)
	- 详细信息 电源设备的输入类型和额定功率应当相同。
	- **操作** 安装匹配的电源设备, 并查阅此手册中的适当配置。
- PSU0016 消息 Power supply <*number>* is absent. (电源设备 <number> 缺失。)
	- LCD 消息 PSU <number> is absent. Check PSU. (PSU <number> 缺失。检查 PSU。)
	- 详细信息 电源设备已卸下或出现故障。
	- **操作** 1. 卸下并重新安装电源设备。
		- 2. 检查系统中的线缆和子系统组件以排查损坏。
		- 3. 如果问题仍然存在,请参阅"[获得帮助"](#page-118-0)。
- PSU0031 消息 Cannot communicate with power supply <number>.(无法与电源设备 <number>通 信。)
	- LCD 消息 Cannot communicate with PSU <number>. Re-seat PSU. (无法与 PSU <number> 通信。 重新安装 PSU。)
	- 详细信息 电源设备也许可以运行,但是电源设备的监控已降级。系统性能将降级。
	- **操作** 卸下并重新安装电源设备。如果问题依然存在,请参阅"[获得帮助"](#page-118-0)。
- **PSU0032 消息 The temperature for power supply <number>** is in a warning range. (电源设备 <number> 的温度在警告范围内。)
	- 详细信息 系统性能可能降级。
	- **操作** 检查系统运行环境,包括通风和进气孔温度。查看温度和热组件故障的日志。
- PSU0033 消息 The temperature for power supply <number> is outside of the allowable range. (电源设备 <number> 的温度超出允许范围。)

- LCD 消息 PSU <number> temperature outside of range. Check PSU. (PSU <number> 温度超出范 围。请检查 PSU。)
- 详细信息 系统性能可能降级。
- **操作** 检查系统运行环境,包括通风和进气孔温度。查看温度和热组件故障的日志。
- PSU0034 消息 An under voltage fault detected on power supply <number>. (在电源设备 <number> 上检 测到电压过低故障。)
	- LCD 消息 An under voltage fault detected on PSU <number>. Check power source. (在 PSU <number> 上检测到电压过低故障。请检查电源。)
	- 详细信息 此故障可能是系统中的电缆或子系统组件发生电力问题而导致。
	- **操作** 1. 卸下并重新安装电源设备。
		- 2. 检查系统中的线缆和子系统组件以排查损坏。
		- 3. 如果问题仍然存在,请参阅"[获得帮助"](#page-118-0)。
- PSU0035 消息 An over voltage fault detected on power supply <number>.(在电源设备 <number> 上检测 到电压过高故障。)
	- LCD 消息 Over voltage fault on PSU <number>. Check PSU. (在 PSU <number> 上发生电压高过故 障。请检查 PSU。)
	- **操作** 检查输入电源或重新安装电源设备。如果问题依然存在,请参阅"<u>获得帮助"</u> 。
- PSU0036 消息 An over current fault detected on power supply <number>.(在电源设备 <number> 上检 测到电流过高故障。)
	- LCD 消息 An over current fault detected on PSU <number>. Check PSU. (在 PSU <number> 上检测 到电流过高故障。请检查 PSU。)
	- 详细信息 此故障可能是系统中的电缆或子系统组件发生电力问题而导致。
	-
	- **操作** 1. 卸下并重新安装电源设备。
		- 2. 检查系统中的线缆和子系统组件以排查损坏。
		- 3. 如果问题仍然存在,请参阅"<u>获得帮助</u>"。
- PSU0037 消息 Fan failure detected on power supply <number>.(在电源设备 <number> 上检测到风扇故 障。)
	- LCD 消息 Fan failure detected on PSU <number>. Check PSU. (在 PSU <number> 上检测到风扇故 障。请检查 PSU。)
	- 操作 检查风扇是否阻塞。如果问题仍然存在,请参阅["获得帮助"](#page-118-0)。
- **PSU0076** 消息 A power supply wattage mismatch is detected; power supply <*number>* is rated for <value> watts.(检测到电源设备功率不匹配;电源设备 <number> 额定功率为 <value> 瓦 特。)

- LCD 消息 PSU wattage mismatch; PSU <number> = <value >watts(PSU 功率不匹配;PSU <number> = <value > 瓦特 )
- 详细信息 电源设备的输入类型和额定功率应当相同。

**操作** 安装匹配的电源设备, 并查阅此手册中的适当配置。

- **PSU1201 消息 Power supply redundancy is lost.** (电源设备冗余缺失。)
	- 详细信息 电源设备尝试在降级状态下运行。系统性能和电源冗余可能降级或缺失。
	- **操作** 检查输入电源。重新安装电源设备。如果问题依然存在,请参阅"[获得帮助"](#page-118-0)。
- **PSU1204** 消息 The power supplies are not redundant. Insufficient resources to maintain normal operations.(电源设备并非冗余。维持正常运行的资源不足。)
	- LCD 消息 PSU redundancy degraded. Check PSU cables. (PSU 冗余降级。检查 PSU 电缆。)
	- 详细信息 当前电源可操作模式并非冗余,原因是电源设备异常、电源设备资源变化,或系统 电源资源变化。
	- **操作** 检查事件日志排查电源设备故障。查看系统配置和功耗。
- PWR1004 消息 The system performance degraded because power capacity has changed. (因为电源容量 变化系统性能已降级。)
	- 详细信息 系统可能关闭或在性能降级的状态下运行。
	- 操作 检查事件日志排查电源设备故障。查看系统配置和功耗,并据此升级或安装电源设 备。
- PWR1005 消息 The system performance degraded because the user-defined power capacity has changed. (因为用户定义的电源容量已变化,系统性能已降级。)
	- 详细信息 用户定义的电源设置影响系统运行。
	- **操作** 如果是意外导致,查看系统配置变化和电源策略。
- PWR1006 消息 因为系统电源超出容量,系统已停止。
	- LCD 消息 System power demand exceeds capacity. System halted. (系统电源需求超出容量。系统 已停止。)
	- 详细信息 因为系统电源超出容量,系统已停止。
	- **操作** 查看系统配置,升级电源设备或降低系统功耗。
- RFM1008 消息 Failure detected on Removable Flash Media <name>. (可移动的闪存介质 <name> 上检 测到故障。)
	- LCD 消息 Removable Flash Media <name> failed. Check SD Card. (可移动的闪存介质 <name> 出现 故障。检查 SD 卡。)
	- 详细信息 在 SD 卡读取或写入过程中报告了错误。

- **操作** 重置闪存介质。如果问题仍然存在,请参阅"[获得帮助"。](#page-118-0)
- RFM1014 消息 Removable Flash Media <name> is write protected. (可移动的闪存介质 <name> 为写保 护状态。)
	- LCD 消息 Removable Flash Media <name> is write protected. Check SD Card. (可移动的闪存介质 <name> 为写保护状态,检查 SD 卡。)
	- 详细信息 该卡被 SD 卡上的物理闩锁进行了写保护。写保护状态的卡无法使用。

**操作** 如果是意外导致,卸下介质并禁用写保护。

- RFM1201 消息 Internal Dual SD Module redundancy is lost. (内部双 SD 模块冗余缺失。)
	- LCD 消息 Internal Dual SD Module redundancy is lost. Check SD Card. (内部双 SD 模块冗余缺失。 检查 SD 卡。)
	- 详细信息 其中一块或两块 SD 卡工作不正常。
	- **操作** 请参见"[获得帮助"](#page-118-0)。
- RFM2001 消息 Internal Dual SD Module <name> is absent. (内部双 SD 模块 <name> 缺失。)
	- LCD 消息 Internal Dual SD Module <name> is absent. Check SD Card. (内部双 SD 模块 <name> 缺 失。检查 SD 卡。)
	- 详细信息 未检测到 SD 卡模块或该卡未安装。
	- 操作 **如果无意如此,则重新安装 SD 模块。**
- RFM2002 消息 Internal Dual SD Module <*name>* is offline. (内部双 SD 模块 <name> 脱机。)
	- 详细信息 SD 卡模块已安装, 但可能安装不正确, 或配置不正确。
	- 操作 重新安装 SD 模块。
- RFM2004 消息 Failure detected on Internal Dual SD Module <name>.(在内部双 SD 模块 <name> 上检测 到故障。)
	- LCD 消息 Internal Dual SD Module <name> failed. Check SD Card. (内部双 SD 模块 <name> 故障。 检查 SD 卡。)
	- 详细信息 SD 卡模块已安装,但配置不正确,或无法初始化。
	- 操作 重新安装 SD 模块, 然后卸下并重新安装 SD 卡。
- RFM2006 消息 Internal Dual SD Module <name> is write protected. (内部双 SD 模块 <name> 为写保 护。)
	- 详细信息 此模块为写保护。更改可能无法写入到介质。
	- **操作** 如果是意外导致,卸下介质并禁用写保护。

- SEC0031 消息 The chassis is open while the power is on. (电源开启状态下机箱打开。)
	- LCD 消息 Intrusion detected. Check chassis cover. (检测到侵入。检查机箱盖。)

详细信息 机箱打开。系统性能可能降级,安全性可能无法保证。

**操作 关闭机箱。检查系统日志。** 

- SEC0033 消息 The chassis is open while the power is off. (电源关闭状态下机箱打开。)
	- LCD 消息 Intrusion detected. Check chassis cover. (检测到侵入。检查机箱盖。)
		- 详细信息 电源关闭状态下机箱打开。系统安全性可能已被破坏。

**操作** 关闭机箱并验证硬件资源。检查系统日志。

SEL0006 消息 All event logging is disabled. (所有事件日志已禁用。)

详细信息 当用户禁用所有事件日志时将显示此消息。

- **操作 若是意外导致, 则重新启用日志。**
- SEL0008 消息 Log is full. (日志已满。)
	- 详细信息 当日志已满时,其他事件将不会写入到日志。早期的事件可能被覆盖并丢失。如果 用户禁用了事件记录,也可能显示此消息。
	- 操作 备份并清除日志。
- SEL0012 消息 Could not create or initialize the system event log. (无法创建或初始化系统事件日 志。)
	- 详细信息 如果系统事件日志初始化失败,将不会捕获平台状态和故障事件。某些管理软件不 会报告平台异常。
	- 操作 重新引导管理控制器或 iDRAC。关闭然后打开输入电源。如果问题仍然存在,请致电 支持部门。
- SEL1204 消息 An unknown system hardware failure detected. (检测到未知系统硬件故障。)
	- LCD 消息 Unknown system hardware failure. (未知系统硬件故障。)
	- 详细信息 如果系统事件日志初始化失败,将不会捕获平台状态和故障事件。某些管理软件不 会报告平台异常。
	- **操作** 将系统重新配置为所支持的最低配置,如果问题仍然存在,请联系支持部门。
- TMP0118 消息 The system inlet temperature is less than the lower warning threshold. (系统进气孔温度 低于下限警告阈值。)
	- LCD 消息 System inlet temperature is outside of range. (系统进气孔温度超出范围。)
	- 详细信息 环境气温过低。
	- **操作** 检查系统运行环境。

- **TMP0119 消息** The system inlet temperature is less than the lower critical threshold. (系统进气孔温度低 于下限临界阈值。)
	- LCD 消息 System inlet temperature is outside of range. (系统进气孔温度超出范围。)

详细信息 环境气温过低。

**操作** 检查系统运行环境。

- TMP0120 消息 The system inlet temperature is greater than the upper warning threshold. (系统进气孔温 度高于上限警告阈值。)
	- LCD 消息 System inlet temperature is outside of range. (系统进气孔温度超出范围。)
	- 详细信息 环境气温过高,或者可能一个或多个风扇发生故障。
	- 操作 检查系统运行环境并查看事件日志排查风扇故障。
- TMP0121 消息 The system inlet temperature is greater than the upper critical threshold. (系统进气孔温 度高于上限临界阈值。)
	- LCD 消息 System inlet <name> temperature is outside of range. Check Fans. (系统进气孔 <name> 温度超出范围。检查风扇。)
	- 详细信息 环境气温过高,或者可能一个或多个风扇发生故障。
	- 操作 检查系统运行环境并查看事件日志排查风扇故障。
- VLT0204 消息 The system board <name> voltage is outside of the allowable range. (系统板 <name> 电 压超出允许范围。)
	- LCD 消息 System board voltage is outside of range. (系统板电压超出范围。)
	- 详细信息 系统硬件检测到电压过高或过低的情况。 如果连续出现多个电压异常,系统可能切换到故障安全模式。
	- **操作** 1. 查看系统日志了解电源设备异常。 2. 将系统重新配置为最低配置,检查并重新安装系统电缆。 3. 如果问题仍然存在,请参阅"<u>获得帮助</u>"。

### 警告信息

警告信息提醒您可能出现的问题,并提示您在系统继续执行任务之前做出响应。例如,格式化硬盘驱动器之 前,系统将发出一条信息,警告您可能会丢失硬盘驱动器上的所有数据。警告信息通常会中断任务,并且要求 您键入 y(是)或 n(否)以做出响应。

■ 备注: 应用程序或操作系统生成警告信息。有关详细信息, 请参阅操作系统或应用程序随附的说明文件。

## 诊断程序信息

如果在系统上运行诊断检测程序,则系统诊断公用程序可能会发出相关信息。有关系统诊断程序的详情,请参 阅"使用系统诊断程序"。

### 警报信息

系统管理软件可以为系统生成警报信息。警报信息包括针对驱动器、温度、风扇和电源状况的信息、状态、警 告和故障信息。有关详情,请参阅系统管理软件说明文件。

# 9

## <span id="page-118-0"></span>获得帮助

## 与 Dell 联络

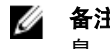

**备注:** 如果没有可用的 Internet 连接, 您可以在购货发票、装箱单、帐单或 Dell 产品目录上查找联络信 息。

Dell 提供了几种联机以及电话支持和服务选项。可用性会因国家和地区以及产品的不同而有所差异,某些服务 可能在您所在的区域不可用。有关销售、技术支持或客户服务问题,请与 Dell 联络:

- 1. 访问 support.dell.com。
- 2. 选择您的支持类别。
- 3. 如果您不是美国客户,请在 support.dell.com 页面底部选择国家代码,或者选择全部以查看更多选择。
- 4. 根据您的需要,选择相应的服务或支持链接。